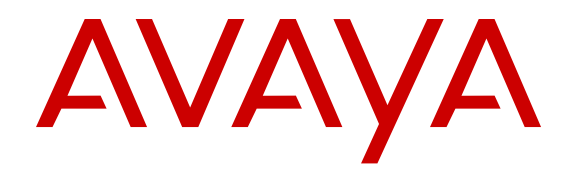

# **Deploying Avaya Aura® Conferencing: Basic installation**

Release 8.0 04-604418 Issue 1 August 2014 All Rights Reserved.

#### **Notice**

While reasonable efforts have been made to ensure that the information in this document is complete and accurate at the time of printing, Avaya assumes no liability for any errors. Avaya reserves the right to make changes and corrections to the information in this document without the obligation to notify any person or organization of such changes.

#### **Documentation disclaimer**

"Documentation" means information published by Avaya in varying mediums which may include product information, operating instructions and performance specifications that Avaya may generally make available to users of its products and Hosted Services. Documentation does not include marketing materials. Avaya shall not be responsible for any modifications, additions, or deletions to the original published version of documentation unless such modifications, additions, or deletions were performed by Avaya. End User agrees to indemnify and hold harmless Avaya, Avaya's agents, servants and employees against all claims, lawsuits, demands and judgments arising out of, or in connection with, subsequent modifications, additions or deletions to this documentation, to the extent made by End User.

#### **Link disclaimer**

Avaya is not responsible for the contents or reliability of any linked websites referenced within this site or documentation provided by Avaya. Avaya is not responsible for the accuracy of any information, statement or content provided on these sites and does not necessarily endorse the products, services, or information described or offered within them. Avaya does not guarantee that these links will work all the time and has no control over the availability of the linked pages.

#### **Warranty**

Avaya provides a limited warranty on Avaya hardware and software. Refer to your sales agreement to establish the terms of the limited warranty. In addition, Avaya's standard warranty language, as well as information regarding support for this product while under warranty is available to Avaya customers and other parties through the Avaya Support website: [http://support.avaya.com](http://support.avaya.com/) or such successor site as designated by Avaya. Please note that if you acquired the product(s) from an authorized Avaya Channel Partner outside of the United States and Canada, the warranty is provided to you by said Avaya Channel Partner and not by Avaya.

"Hosted Service" means a hosted service subscription that you acquire from either Avaya or an authorized Avaya Channel Partner (as applicable) and which is described further in Hosted SAS or other service description documentation regarding the applicable hosted service. If you purchase a Hosted Service subscription, the foregoing limited warranty may not apply but you may be entitled to support services in connection with the Hosted Service as described further in your service description documents for the applicable Hosted Service. Contact Avaya or Avaya Channel Partner (as applicable) for more information.

#### **Hosted Service**

THE FOLLOWING APPLIES IF YOU PURCHASE A HOSTED SERVICE SUBSCRIPTION FROM AVAYA OR AN AVAYA CHANNEL PARTNER (AS APPLICABLE), THE TERMS OF USE FOR HOSTED SERVICES ARE AVAILABLE ON THE AVAYA WEBSITE, [HTTP://SUPPORT.AVAYA.COM/LICENSEINFO](http://support.avaya.com/LicenseInfo) UNDER THE LINK "Avaya Terms of Use for Hosted Services" OR SUCH SUCCESSOR SITE AS DESIGNATED BY AVAYA, AND ARE APPLICABLE TO ANYONE WHO ACCESSES OR USES THE HOSTED SERVICE. BY ACCESSING OR USING THE HOSTED SERVICE, OR AUTHORIZING OTHERS TO DO SO, YOU, ON BEHALF OF YOURSELF AND THE ENTITY FOR WHOM YOU ARE DOING SO (HEREINAFTER REFERRED TO INTERCHANGEABLY AS "YOU" AND "END USER"), AGREE TO THE TERMS OF USE. IF YOU ARE ACCEPTING THE TERMS OF USE ON BEHALF A COMPANY OR OTHER LEGAL ENTITY, YOU REPRESENT THAT YOU HAVE THE AUTHORITY TO BIND SUCH ENTITY TO THESE TERMS OF USE. IF YOU DO NOT HAVE SUCH AUTHORITY, OR IF YOU DO NOT WISH TO ACCEPT THESE TERMS OF USE, YOU

MUST NOT ACCESS OR USE THE HOSTED SERVICE OR AUTHORIZE ANYONE TO ACCESS OR USE THE HOSTED SERVICE. YOUR USE OF THE HOSTED SERVICE SHALL BE LIMITED BY THE NUMBER AND TYPE OF LICENSES PURCHASED UNDER YOUR CONTRACT FOR THE HOSTED SERVICE, PROVIDED, HOWEVER, THAT FOR CERTAIN HOSTED SERVICES IF APPLICABLE, YOU MAY HAVE THE OPPORTUNITY TO USE FLEX LICENSES, WHICH WILL BE INVOICED ACCORDING TO ACTUAL USAGE ABOVE THE CONTRACT LICENSE LEVEL. CONTACT AVAYA OR AVAYA'S CHANNEL PARTNER FOR MORE INFORMATION ABOUT THE LICENSES FOR THE APPLICABLE HOSTED SERVICE, THE AVAILABILITY OF ANY FLEX LICENSES (IF APPLICABLE), PRICING AND BILLING INFORMATION, AND OTHER IMPORTANT INFORMATION REGARDING THE HOSTED SERVICE.

#### **Licenses**

THE SOFTWARE LICENSE TERMS AVAILABLE ON THE AVAYA WEBSITE, [HTTP://SUPPORT.AVAYA.COM/LICENSEINFO](http://support.avaya.com/LicenseInfo) OR SUCH SUCCESSOR SITE AS DESIGNATED BY AVAYA, ARE APPLICABLE TO ANYONE WHO DOWNLOADS, USES AND/OR INSTALLS AVAYA SOFTWARE, PURCHASED FROM AVAYA INC., ANY AVAYA AFFILIATE, OR AN AVAYA CHANNEL PARTNER (AS APPLICABLE) UNDER A COMMERCIAL AGREEMENT WITH AVAYA OR AN AVAYA CHANNEL PARTNER. UNLESS OTHERWISE AGREED TO BY AVAYA IN WRITING, AVAYA DOES NOT EXTEND THIS LICENSE IF THE SOFTWARE WAS OBTAINED FROM ANYONE OTHER THAN AVAYA, AN AVAYA AFFILIATE OR AN AVAYA CHANNEL PARTNER; AVAYA RESERVES THE RIGHT TO TAKE LEGAL ACTION AGAINST YOU AND ANYONE ELSE USING OR SELLING THE SOFTWARE WITHOUT A LICENSE. BY INSTALLING, DOWNLOADING OR USING THE SOFTWARE, OR AUTHORIZING OTHERS TO DO SO, YOU, ON BEHALF OF YOURSELF AND THE ENTITY FOR WHOM YOU ARE INSTALLING, DOWNLOADING OR USING THE SOFTWARE (HEREINAFTER REFERRED TO INTERCHANGEABLY AS "YOU" AND "END USER"), AGREE TO THESE TERMS AND CONDITIONS AND CREATE A BINDING CONTRACT BETWEEN YOU AND AVAYA INC. OR THE APPLICABLE AVAYA AFFILIATE ("AVAYA").

Avaya grants you a license within the scope of the license types described below, with the exception of Heritage Nortel Software, for which the scope of the license is detailed below. Where the order documentation does not expressly identify a license type, the applicable license will be a Designated System License. The applicable number of licenses and units of capacity for which the license is granted will be one (1), unless a different number of licenses or units of capacity is specified in the documentation or other materials available to you. "Software" means Avaya's computer programs in object code, provided by Avaya or an Avaya Channel Partner, whether as stand-alone products, pre-installed , or remotely accessed on hardware products, and any upgrades, updates, bug fixes, or modified versions thereto. "Designated Processor" means a single stand-alone computing device. "Server" means a Designated Processor that hosts a software application to be accessed by multiple users. "Instance" means a single copy of the Software executing at a particular time: (i) on one physical machine; or (ii) on one deployed software virtual machine ("VM") or similar deployment.

#### **License types**

Designated System(s) License (DS). End User may install and use each copy or an Instance of the Software only on a number of Designated Processors up to the number indicated in the order. Avaya may require the Designated Processor(s) to be identified in the order by type, serial number, feature key, Instance, location or other specific designation, or to be provided by End User to Avaya through electronic means established by Avaya specifically for this purpose.

Named User License (NU). You may: (i) install and use the Software on a single Designated Processor or Server per authorized Named User (defined below); or (ii) install and use the Software on a Server so long as only authorized Named Users access and use the Software. "Named User", means a user or device that has been expressly authorized by Avaya to access and use the Software. At Avaya's sole discretion, a "Named User" may be, without limitation, designated by name, corporate function (e.g., webmaster or helpdesk), an e-mail or voice mail account in the name of a person or corporate function, or a directory entry in the administrative database utilized by the Software that permits one user to interface with the Software.

#### **Copyright**

Except where expressly stated otherwise, no use should be made of materials on this site, the Documentation, Software, Hosted Service, or hardware provided by Avaya. All content on this site, the documentation, Hosted Service, and the Product provided by Avaya including the selection, arrangement and design of the content is owned either by Avaya or its licensors and is protected by copyright and other intellectual property laws including the sui generis rights relating to the protection of databases. You may not modify, copy, reproduce, republish, upload, post, transmit or distribute in any way any content, in whole or in part, including any code and software unless expressly authorized by Avaya. Unauthorized reproduction, transmission, dissemination, storage, and or use without the express written consent of Avaya can be a criminal, as well as a civil offense under the applicable law.

#### **Virtualization**

Each product has its own ordering code and license types. Note that each Instance of a product must be separately licensed and ordered. For example, if the end user customer or Avaya Channel Partner would like to install two Instances of the same type of products, then two products of that type must be ordered.

#### **Third Party Components**

"Third Party Components" mean certain software programs or portions thereof included in the Software or Hosted Service may contain software (including open source software) distributed under third party agreements ("Third Party Components"), which contain terms regarding the rights to use certain portions of the Software ("Third Party Terms"). As required, information regarding distributed Linux OS source code (for those Products that have distributed Linux OS source code) and identifying the copyright holders of the Third Party Components and the Third Party Terms that apply is available in the Documentation or on Avaya's website at: http: [support.avaya.com/Copyright](http://support.avaya.com/Copyright) or such successor site as designated by Avaya. You agree to the Third Party Terms for any such Third Party Components

THIS PRODUCT IS LICENSED UNDER THE AVC PATENT PORTFOLIO LICENSE FOR THE PERSONAL USE OF A CONSUMER OR OTHER USES IN WHICH IT DOES NOT RECEIVE REMUNERATION TO (i) ENCODE VIDEO IN COMPLIANCE WITH THE AVC STANDARD ("AVC VIDEO") AND/OR (ii) DECODE AVC VIDEO THAT WAS ENCODED BY A CONSUMER ENGAGED IN A PERSONAL ACTIVITY AND/OR WAS OBTAINED FROM A VIDEO PROVIDER LICENSED TO PROVIDE AVC VIDEO. NO LICENSE IS GRANTED OR SHALL BE IMPLIED FOR ANY OTHER USE. ADDITIONAL INFORMATION MAY BE OBTAINED FROM MPEG LA, L.L.C. SEE [HTTP://WWW.MPEGLA.COM.](HTTP://WWW.MPEGLA.COM)

#### **Note to Service Provider**

The Product or Hosted Service may use Third Party Components subject to Third Party Terms that do not allow hosting and require a Service Provider to be independently licensed for such purpose. It is your responsibility to obtain such licensing.

#### **Preventing Toll Fraud**

"Toll Fraud" is the unauthorized use of your telecommunications system by an unauthorized party (for example, a person who is not a corporate employee, agent, subcontractor, or is not working on your company's behalf). Be aware that there can be a risk of Toll Fraud associated with your system and that, if Toll Fraud occurs, it can result in substantial additional charges for your telecommunications services.

#### **Avaya Toll Fraud intervention**

If you suspect that you are being victimized by Toll Fraud and you need technical assistance or support, call Technical Service Center Toll Fraud Intervention Hotline at +1-800-643-2353 for the United States and Canada. For additional support telephone numbers, see the Avaya Support website: <http://support.avaya.com> or such successor site as designated by Avaya. Suspected security vulnerabilities with Avaya products should be reported to Avaya by sending mail to: securityalerts@avaya.com.

#### **Trademarks**

The trademarks, logos and service marks ("Marks") displayed in this site, the Documentation, Hosted Service(s), and Product(s) provided by Avaya are the registered or unregistered Marks of Avaya, its affiliates, or other third parties. Users are not permitted to use such Marks without prior written consent from Avaya or such third party which may own the Mark. Nothing contained in this site, the Documentation, Hosted Service(s) and Product(s) should be construed as granting, by implication, estoppel, or otherwise, any license or right in and to the Marks without the express written permission of Avaya or the applicable third party.

Avaya is a registered trademark of Avaya Inc.

All non-Avaya trademarks are the property of their respective owners. Linux® is the registered trademark of Linus Torvalds in the U.S. and other countries.

#### **Downloading Documentation**

For the most current versions of Documentation, see the Avaya Support website: <http://support.avaya.com>, or such successor site as designated by Avaya.

#### **Contact Avaya Support**

See the Avaya Support website:<http://support.avaya.com>for Product or Hosted Service notices and articles, or to report a problem with your Avaya Product or Hosted Service. For a list of support telephone numbers and contact addresses, go to the Avaya Support website: <http://support.avaya.com>(or such successor site as designated by Avaya), scroll to the bottom of the page, and select Contact Avaya Support.

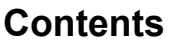

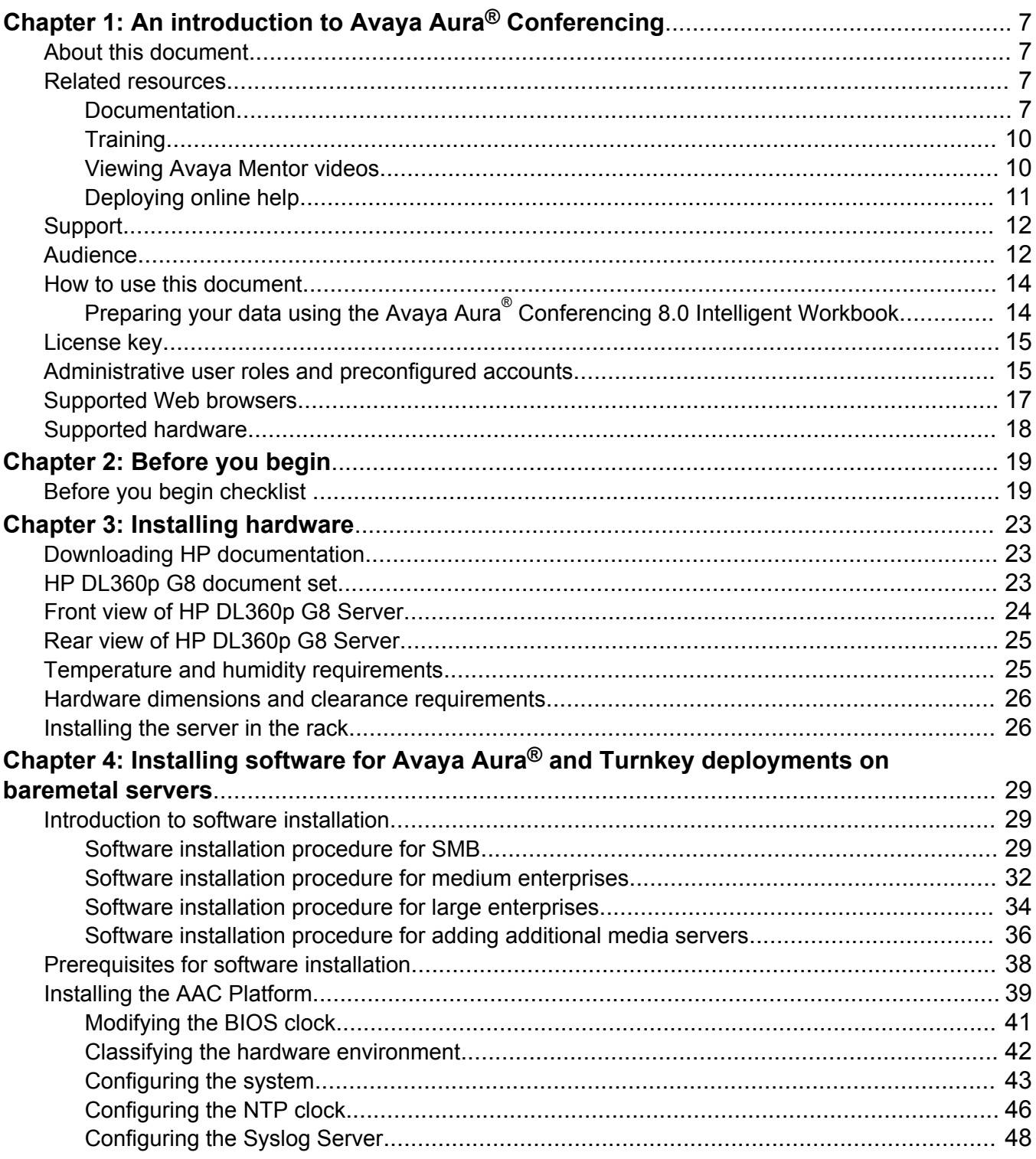

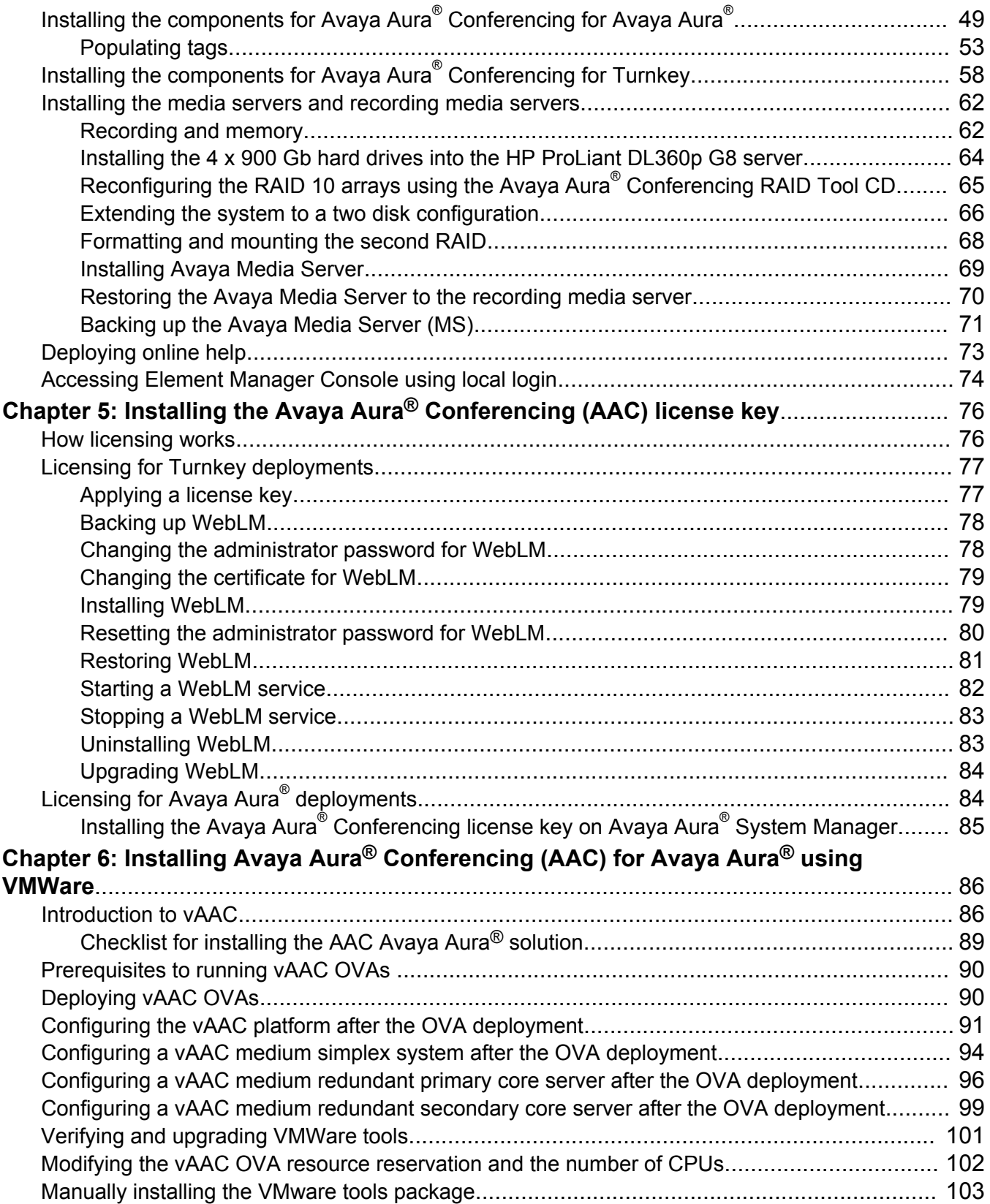

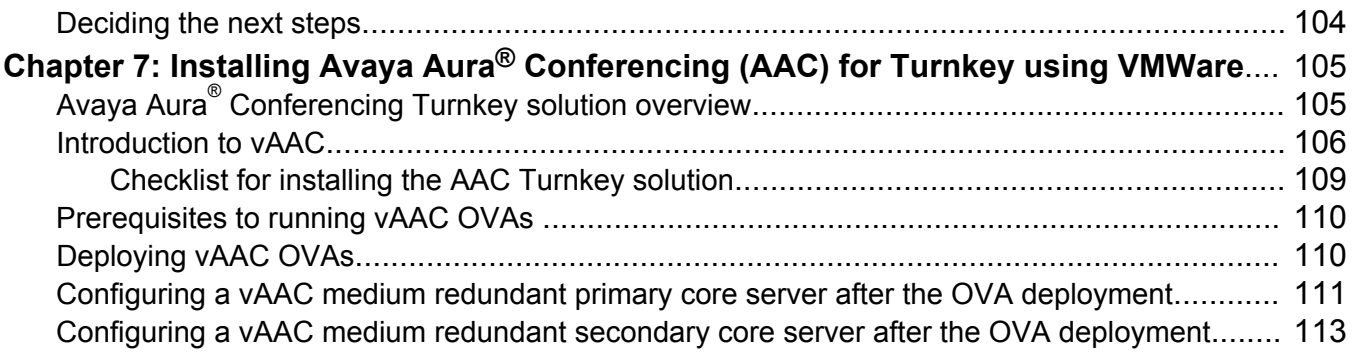

# <span id="page-6-0"></span>**Chapter 1: An introduction to Avaya Aura® Conferencing**

# **About this document**

This document provides an overview of the components and services that comprise the Avaya Aura<sup>®</sup> Conferencing solution. This document also contains technical specifications and requirements, and a list of procedures required to install this solution. This document describes the procedures to perform the initial installation and deployment of Avaya Aura® Conferencing Application Server software and Avaya Media Server software.

This document (called *Deploying Avaya Aura® Conferencing: Basic Installation*) describes the basic installation instructions only. It does not describe the advanced installation and configuration steps. To learn more about the advanced installation and configuration steps, see *Deploying Avaya Aura® Conferencing: Advanced Installation and Configuration*, which is available from the Avaya Support website[:http://www.avaya.com/support.](http://www.avaya.com/support)

# **Related resources**

### **Documentation**

Download the following related documents at [http://support.avaya.com](http://support.avaya.com/).

The Avaya Support website also includes the latest information about product compatibility, ports and Avaya Aura® Conferencing releases.

### **Related Links**

[Overview](#page-7-0) on page 8 [Implementation](#page-7-0) on page 8 [Administration](#page-8-0) on page 9 [Supporting](#page-8-0) on page 9

### <span id="page-7-0"></span>**Overview**

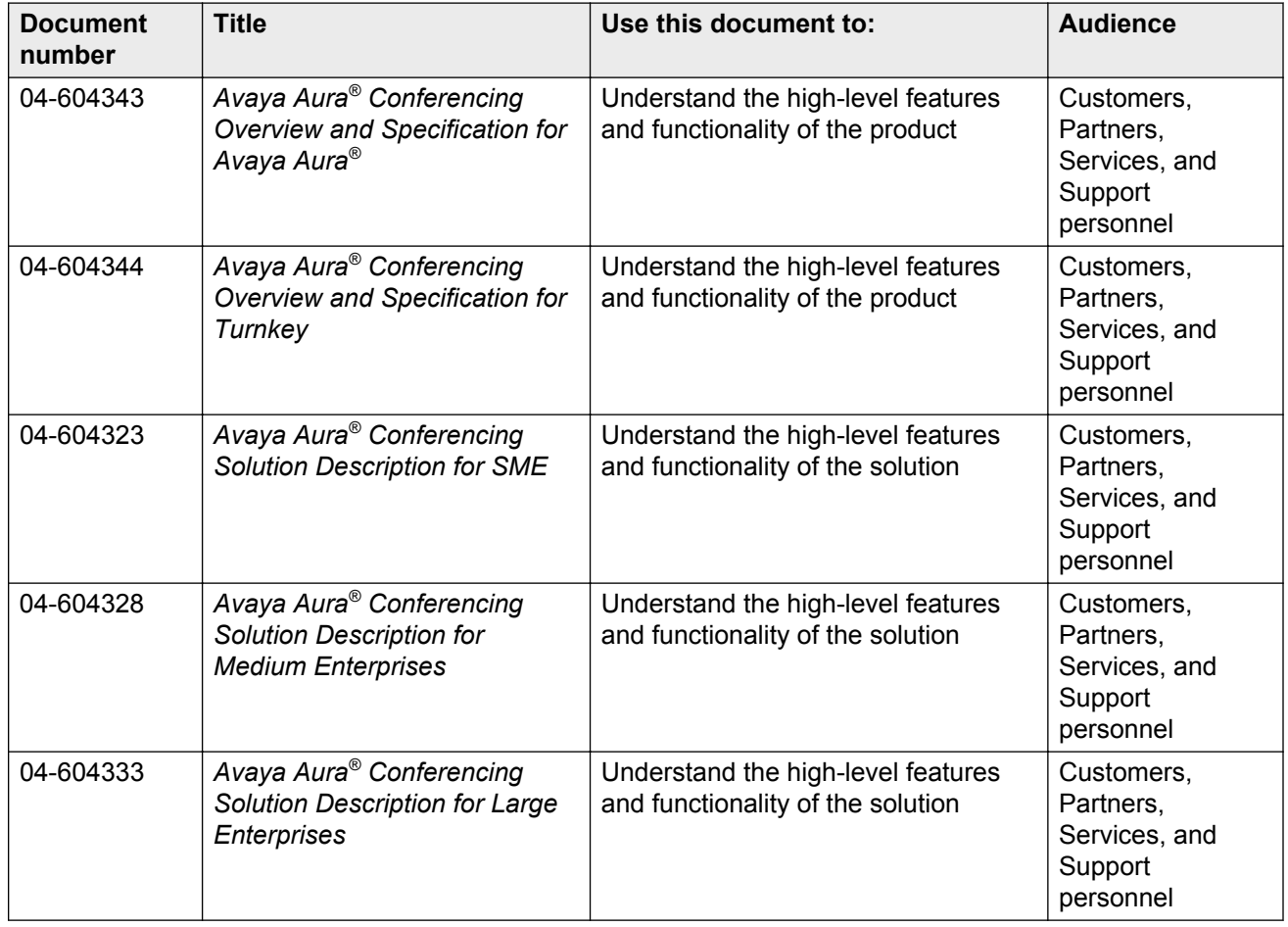

### **Related Links**

**Documentation** on page 7

### **Implementation**

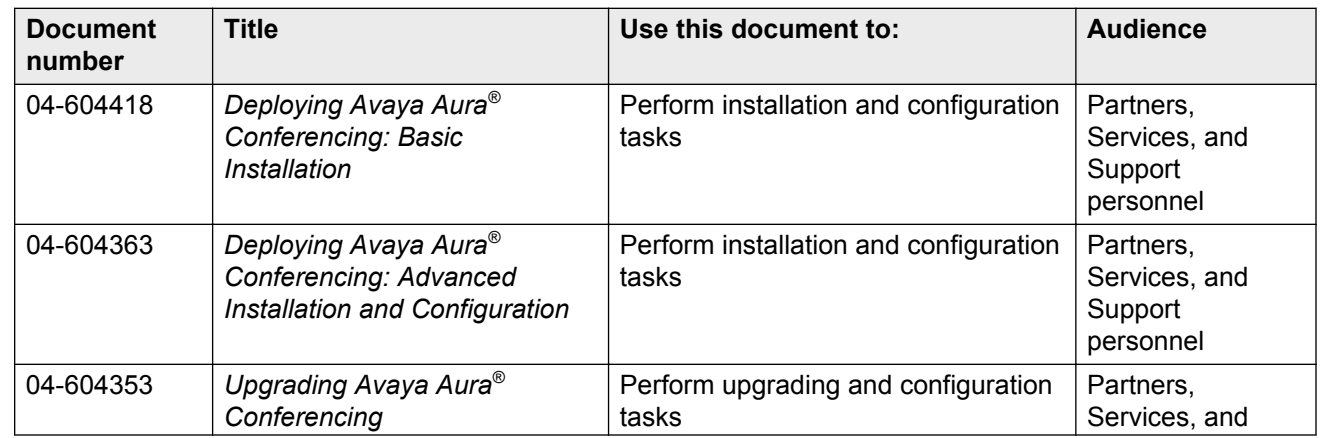

<span id="page-8-0"></span>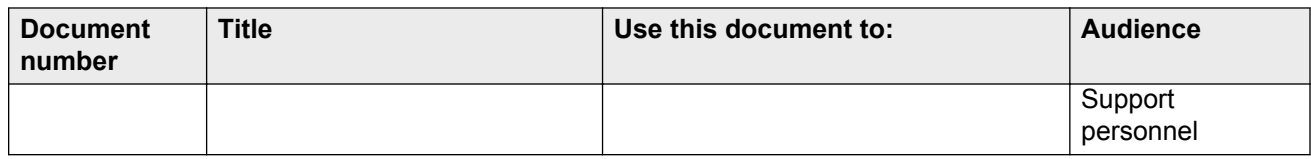

### **Related Links**

**Documentation** on page 7

### **Administration**

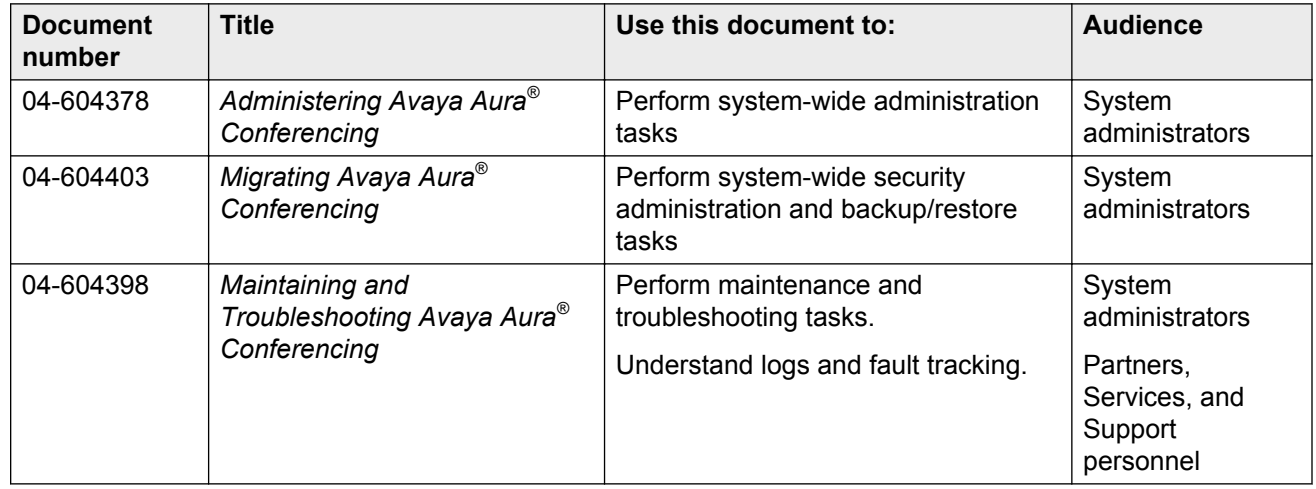

### **Related Links**

[Documentation](#page-6-0) on page 7

### **Supporting**

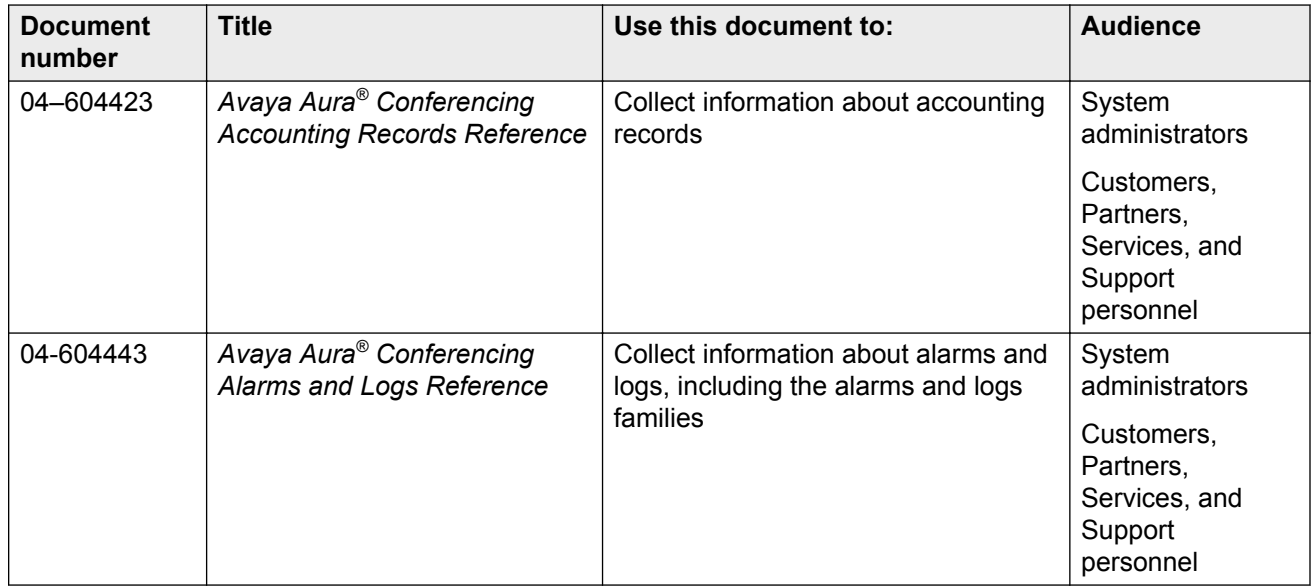

<span id="page-9-0"></span>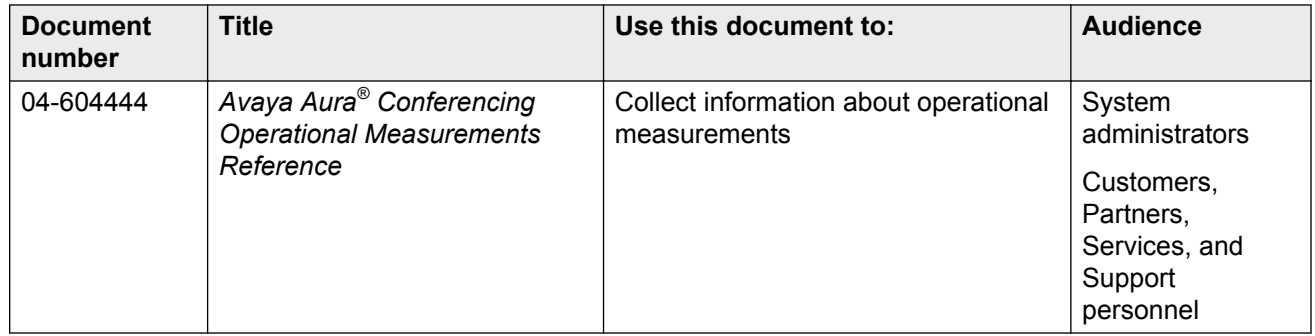

### **Related Links**

[Documentation](#page-6-0) on page 7

### **Training**

The following courses are available on [http://www.avaya-learning.com.](http://www.avaya-learning.com) In the **Search** field, type the course code, and click **Go** to search for the course.

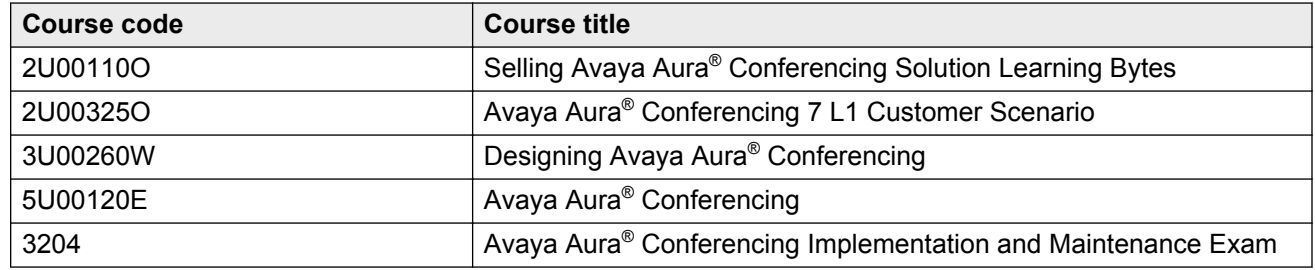

### **Viewing Avaya Mentor videos**

Avaya Mentor videos provide technical content on how to install, configure, and troubleshoot Avaya products.

### **About this task**

Videos are available on the Avaya Support web site, listed under the video document type, and on the Avaya-run channel on YouTube.

### **Procedure**

- To find videos on the Avaya Support site, go to [http://support.avaya.com](HTTP://SUPPORT.AVAYA.COM/) and perform one of the following actions:
	- In **Search**, type Avaya Mentor Videos to see a list of the available videos.
	- In **Search**, type the product name. On the Search Results page, select **Video** in the **Content Type** column on the left.
- <span id="page-10-0"></span>• To find the Avaya Mentor videos on YouTube, go to <http://www.youtube.com/AvayaMentor> and perform one of the following actions:
	- Enter a key word or key words in the Search Channel to search for a specific product or topic.
	- Scroll down Playlists, and click the name of a topic to see the available list of videos posted on the site.

**Note:**

Videos are not available for all products.

### **Deploying online help**

Avaya Aura® Conferencing contains a number of online help files and online manuals to guide you through the process of installing, configuring, and maintaining your conferencing system. These online help files include:

- Online help for Element Manager
- Online help for the Provisioning Client
- Online help for Reports
- Online help for users of Collaboration Agent

By default, each of these online help packages is fully integrated with the component which it describes. So, for example, if you view help on Element Manager, you can access the Element Manager online help. The Element Manager online help file describes each of the Element Manager fields and describes many of the common procedures that you can perform using the Element Manager interface.

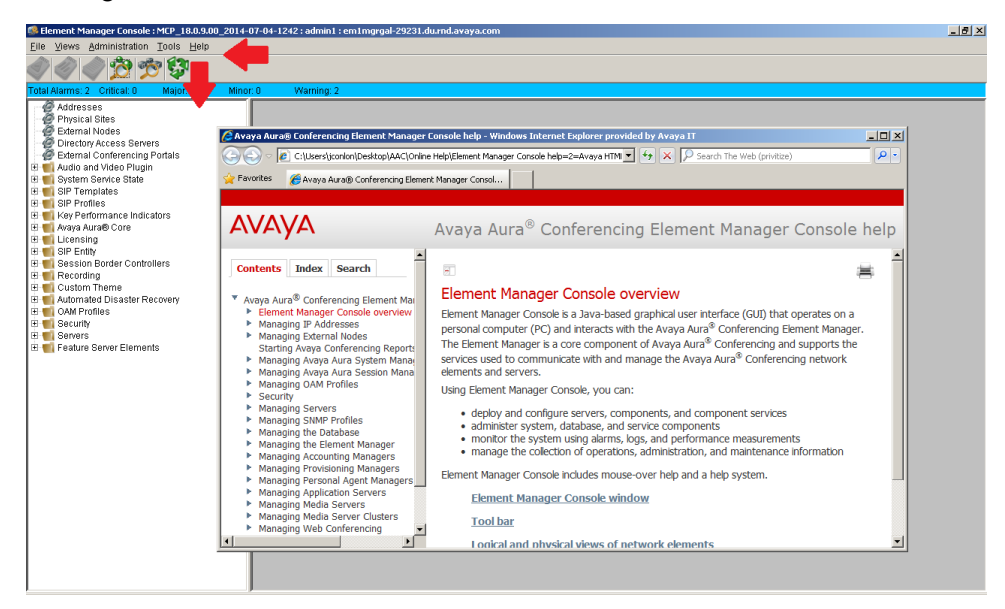

**Figure 1: Online Help for Element Manager**

<span id="page-11-0"></span>

| <b>72 Ayaya Provisioning Client - Windows Internet Explorer provided by Ayaya IT</b>                      | $ B$ $X$                                                                                                    |
|----------------------------------------------------------------------------------------------------|----------------------------------------------------------------------------------------------------|
|                                                                                                    | $\rho$ .<br>https://aac-gal-c17r10-2481-emserver.du.md.avaya.com:8443/portal/portal/_ns:YUIhaW5NZW51UG9ydGxldF9f2HAM19fW3NEbvcnRsZX X Q Certificate Error (A + + X D Search The Web (privitize) |
| Favorites s                                                                                               |                                                                                                    |
| Avaya Provisioning Client                                                                                 | A → 同 → □ 曲 → Page → Safety → Tools → 2                                                                                                    |
|                                                                                                    | Logged in as: admin1                                                                                                    |
|                                                                                                    | Provisioning Client<br>Home Looput                                                                                                    |
|                                                                                                    | <b>User Search</b>                                                                                                    |
| <b>System Management</b><br><b>User Management</b>                                                        | <b>Operator Management</b>                                                                                                    |
|                                                                                                    |                                                                                                    |
| User                                                                                                    | ര≖ ഭ                                                                                                    |
| <b>Advanced Search</b><br>Add                                                                             | C Avaya Aura® Conferencing Provisioning Client help - Windows Internet Explorer provided by Avaya IT<br>$   \times$                                                                             |
| Your login has Expert mode privileges, which enal<br>'should only modify data to fix sync issues that car | https://aac-gal-c17r10-2481-emserver.du - V Certificate Error B + X D Search The Web (privitize)<br>Q<br>$\leftrightarrow$                                                                      |
|                                                                                                    | X AAC 8.0 - Avaya Aura Conf (a) AAC Documentation S Astoria (D Conlon, Julie (Julie) - Outloo X Release 8.0 - Avaya Aura C<br>P Favorites                                                       |
| Use this page to add a user.                                                                              | 个 - 同 - 二 曲 - Page - Safety - Tools - 2 - "<br>Avaya Aura® Conferencing Provisioning Client help                                                                                                |
|                                                                                                    |                                                                                                    |
| Type Conferencing                                                                                         | <b>AVAYA</b>                                                                                                    |
| Login Name                                                                                                | Avaya Aura <sup>®</sup> Conferencing Provisioning Client help                                                                                                    |
| <b>Communication Profile</b>                                                                              | <b>Contents</b> Index Search                                                                                                    |
| Password                                                                                                  |                                                                                                    |
| Confirm password                                                                                          | User page help topics<br>* Avava Aura <sup>®</sup> Conferencing Provision                                                                                                    |
| User Template executive pass code<br>Status reason ACTIVE                                                 | About Avava Provisioning Client<br><b>About this task</b><br>> Managing the Avaya Aura Confe                                                                                                    |
| Location -- None Selected- -                                                                              | Managing Your Domains<br>Click the link of the topic in which you are interested:                                                                                                    |
| First name                                                                                                | вſ<br>$\vert \cdot \vert$<br>ο.<br>Done<br>Trusted sites   Protected Mode: Off<br>$44 - 100\%$                                                                                                  |
| Last name                                                                                                 | <b>Q.</b>                                                                                                    |
| Enterprise Identity                                                                                       |                                                                                                    |

**Figure 2: Online Help for the Provisioning Client**

In the case of the online help for users of Collaboration Agent, Avaya has translated the online help into several languages. The list of available languages conforms with the i18n and L10n (internationalization and localization standards). When users install the Collaboration Agent application, it chooses which language to display based on the computer's locale.

The online help files are packaged within the Avaya Aura® Conferencing software application bundle.

# **Support**

Visit the Avaya Support website at <http://support.avaya.com> for the most up-to-date documentation, product notices, and knowledge articles. You can also search for release notes, downloads, and resolutions to issues. Use the online service request system to create a service request. Chat with live agents to get answers to questions, or request an agent to connect you to a support team if an issue requires additional expertise.

# **Audience**

The intended audience for this document is:

- Tier 1 Avaya technical support
- Avaya Professional Services
- Authorized Business Partners

You must have the following core competencies:

- The ability to access servers using:
	- a locally attached keyboard and monitor or KVM (Keyboard, Video, Mouse) switch
	- the ssh remote access protocol
- Basic Linux operations:
	- navigating the file system (changing directories)
	- managing the implications of uninformed or careless use of system commands while logged in as the root user
- Basic server tasks:
	- powering servers up
	- powering servers down
	- resetting servers
	- inserting and removing CD-ROM and DVD-ROM disks
- Basic Microsoft knowledge:

Windows:

- editing text files
- creating folders
- Microsoft Excel:
	- transitioning between worksheets of a workbook
	- entering data into cells
	- copying/pasting between cells and commands, such as Control+c, Control+v, and Edit > Paste Special menu
- The ability to operate a supported Web browser (such as Firefox or Internet Explorer):
	- Interacting with pop-up windows
	- Inspecting and accepting x.509 certificates and installing CA certificates that are presented by the browser
	- Downloading and installing software through the browser
- Basic Public Key Infrastructure (PKI) tasks:
	- Creating Certificate Signing Requests (CSR)
	- Inspecting the details of a certificate
	- Installing Certificate Authority certificates on Windows Certificate Store
	- Installing Personal certificates on Windows Certificate Store
	- Installing Certificate Authority certificates on Firefox Certificate Manager
	- Installing Your Certificates on Firefox Certificate Manager

# <span id="page-13-0"></span>**How to use this document**

You must complete a given task successfully before beginning the next one. If you encounter issues while performing a step, contact the Avaya Support Web site at <http://support.avaya.com> to open a service request.

Use the Avaya Aura® Conferencing 8.0 Intelligent Workbook together with this document to guide you through the preparatory requirements and installation and configuration steps for Avaya Aura® Conferencing. The Intelligent Workbook can be found on the Avaya Web site at [http://](http://support.avaya.com/) [support.avaya.com/.](http://support.avaya.com/)

#### **Related Links**

Preparing your data using the Avaya Aura Conferencing 8.0 Intelligent Workbook on page 14

### **Preparing your data using the Avaya Aura® Conferencing 8.0 Intelligent Workbook**

The Avaya Aura® Conferencing 8.0 Intelligent Workbook is a data collection tool. It is in the Microsoft Excel format. The important tabs are **Checklist**, **Design**, and **Configuration Data** tabs. The other steps and tabs of the workbook are dynamic and depend on the layout selected in the **Design** tab, so they might not be listed as they are listed below. This is an example of typical tabs that might be visible:

- Instructions
- 0-Configuration Data
- 1-OS Linux Install
- 2-OS Patches Install
- 3-ACC Apps Install
- 4-Licensing
- 5-Single sign-on
- 6-Config AAC Services
- 7-Config Avaya Aura
- 8-Provisioning
- 9-Web Conferencing: Enabling Web conferencing
- 10-Video
- A-Flare for Windows and iPad
- B-Update AAC
- C-Apply patches
- FAQ
- Troubleshooting

• Values

### <span id="page-14-0"></span>**Related Links**

[How to use this document](#page-13-0) on page 14

## **License key**

Licensing functionality operates in a different way, depending on your type of Avaya Aura<sup>®</sup> Conferencing deployment.

You can deploy Avaya Aura® Conferencing 8.0 with the Avaya Aura® platform. The Avaya Aura® platform consists of Avaya Aura® System Manager, Avaya Aura® Session Manager, and Avaya Aura<sup>®</sup> System Platform. This type of deployment is called an Avaya Aura<sup>®</sup> deployment. Alternatively, you can deploy Avaya Aura® Conferencing 8.0 without the Avaya Aura® platform. This type of deployment is called a Turnkey deployment.

In an Avaya Aura® deployment, licensing is supported on the Application Server and the Media Server. The License key is installed on the Web License Manager (WebLM) server which is coresident with System Manager. The license key must be obtained prior to starting the deployment.

WebLM is a client/server model where numerous clients can share the same WebLM server and the same license key. For more information, see [Installing the license key on](#page-84-0) on page 85.

In a Turnkey deployment, licensing is also supported by WebLM. However, in a Turnkey deployment, the WebLM server is embedded with Avaya Aura® Conferencing. For more information, see [Applying a license key](#page-76-0) on page 77.

For both solutions, a grace period of 30 days exists for upgrades and new installations. Additionally, new upgrades and installations include a number of default licenses. If the licensing limits are exceeded, Avaya Aura® Conferencing displays full explanatory error messages to users. Licenses must be periodically renewed. If they are not renewed, they expire.

The license monitors:

- Maximum number of provisioned audio, video, and web users
- Maximum number of media servers allowed in the Avaya Aura® Conferencing system
- Maximum number of recording Avaya Aura® Conferencing systems

# **Administrative user roles and preconfigured accounts**

Roles define operational boundaries (access permissions) for administrators. Administrators can have more than one role, depending on their duties. You assign roles to new administrators when you create their accounts. During server installation, the installation software creates the following user accounts:

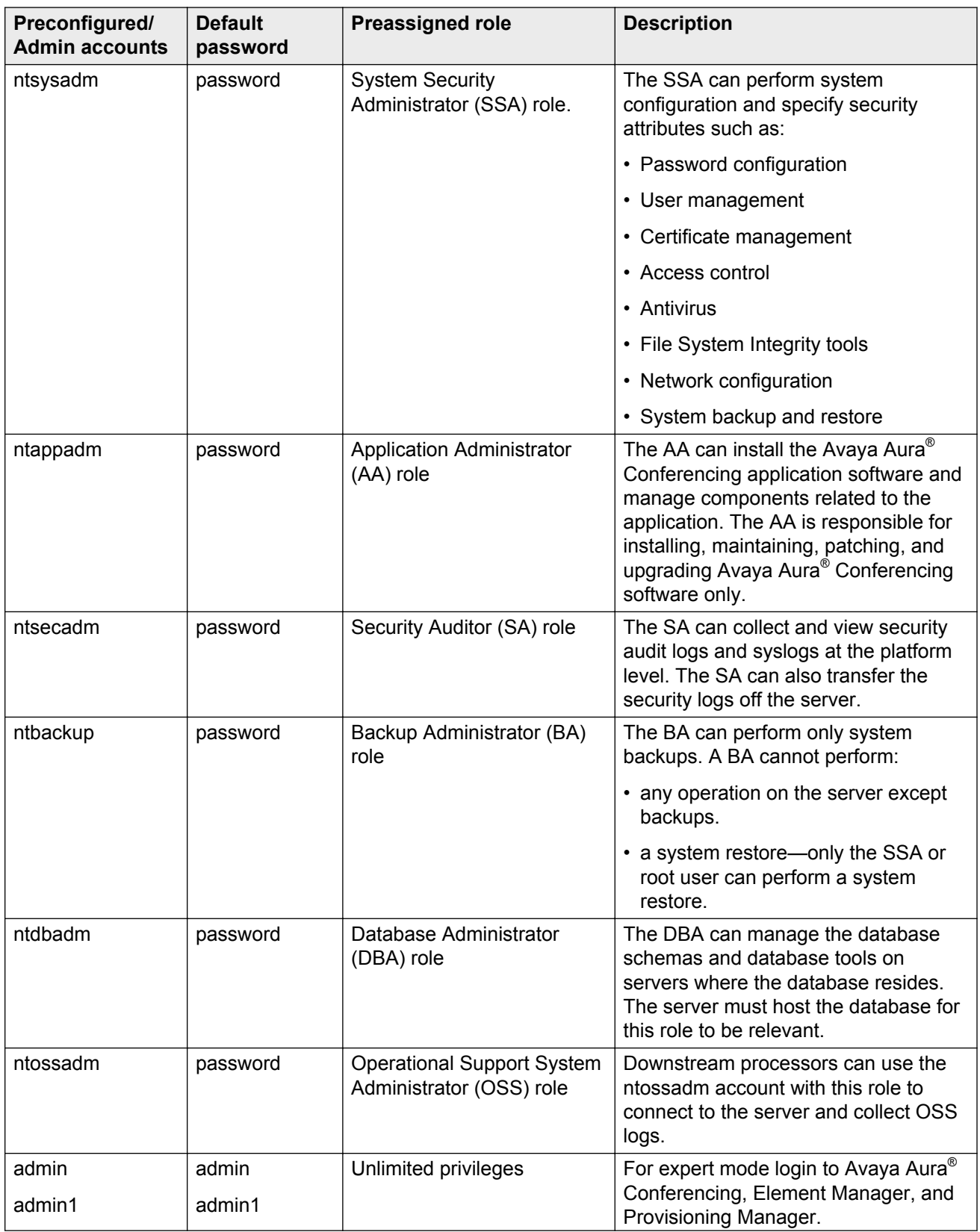

<span id="page-16-0"></span>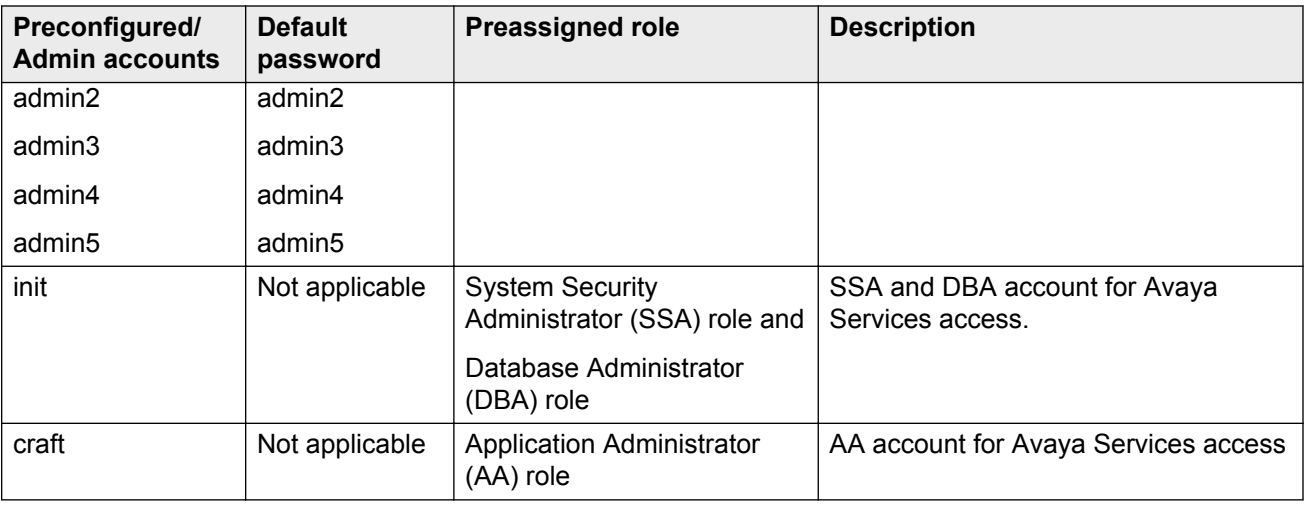

# **Supported Web browsers**

Avaya Aura® Conferencing supports the following browsers for Collaboration Agent users and Avaya Aura® Conferencing administrators. Administrators use the following applications to administer and maintain Avaya Aura® Conferencing:

- Element Manager Console
- Provisioning Client
- Avaya Conferencing Reports & Monitors

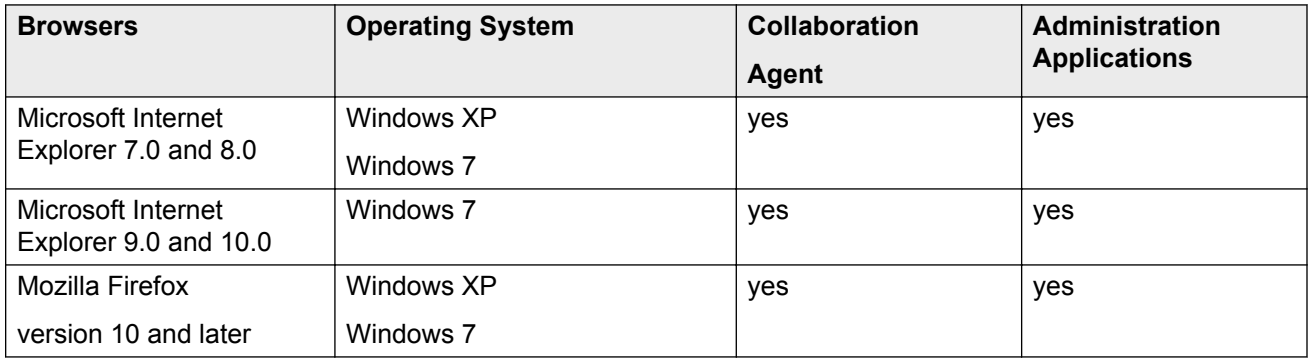

### **Possible limitations**

When running the Audio/Video in Collaboration Agent feature, Google Chrome may demonstrate poor lip synchronization. When Collaboration Agent detects when a user wishes to use the Audio/ Video in Collaboration Agent feature in Google Chrome, it displays an information message to inform them of this possible limitation.

In addition, users running Google Chrome for the Mac operating system may experience issues when sharing their desktop. Avaya recommends using Apple Safari or Mozilla Firefox for desktop sharing instead.

# <span id="page-17-0"></span>**Supported hardware**

Avaya Aura® Conferencing 8.0 supports the HP ProLiant DL360p G8 for all deployment configurations. Alternatively, if you have an existing HP ProLiant DL360 G7, you can reuse it. If you have existing Dell 610 or IBM S8800 servers, you may be able to reuse them as cascading Avaya Media Server (MS)'s. However, you cannot reuse the Dell 610 or IBM S8800 servers as Avaya Aura® Conferencing 8.0 core servers.

The hardware requirements for Avaya Aura® Conferencing 8.0 are the same whether you are installing the product in an Avaya Aura® deployment or a Turnkey deployment. In both cases, it is the HP ProLiant DL360p G8 server.

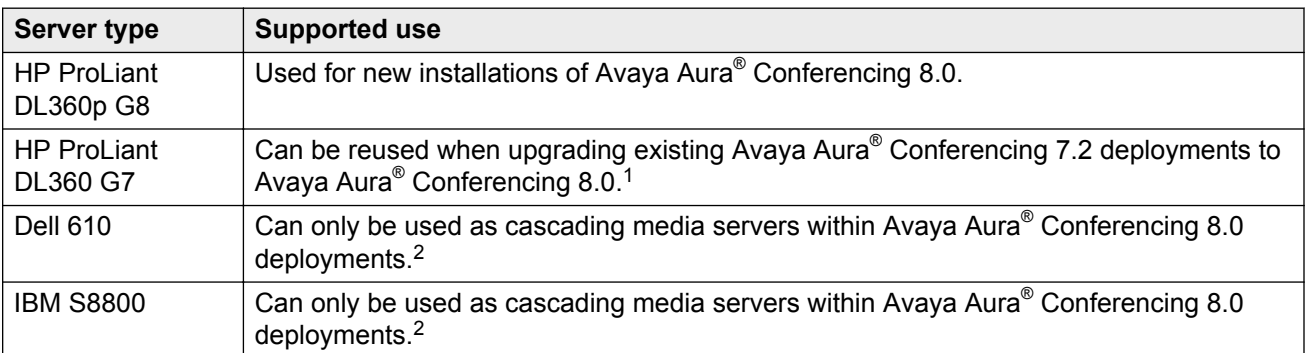

<sup>1</sup> For Large deployments (previously known as Standalone in the Avaya Aura® Conferencing 7.x releases) the server hosting the Element Manager and Database must have more than 12GB of RAM. If your server only has 12GB of RAM please contact Avaya for a memory expansion kit and apply this kit prior to the upgrade to Avaya Aura® Conferencing 8.x. For more information on installing and configuring the memory expansion kit, see *Deploying Avaya Aura® Conferencing 7.2.2*, which is available from <https://support.avaya.com/>.

<sup>&</sup>lt;sup>2</sup> For more information on cascading media servers, see Configuring cascading.

# <span id="page-18-0"></span>**Chapter 2: Before you begin**

# **Before you begin checklist**

The following checklist provides the high level steps and considerations prior to beginning your Avaya Aura® Conferencing installation. This checklist applies to deployments which use the Avaya Aura<sup>®</sup> environment, which consists of System Manager and Session Manager. If you wish to install Avaya Aura® Conferencing in an alternative environment, you can proceed directly to the next chapter. An installation of Avaya Aura® Conferencing in an alternative environment is called Avaya Aura® Conferencing Turnkey solution.

### **B** Note:

If you are upgrading from Avaya Aura® Conferencing Release 7.2, see Upgrading Avaya Aura® Conferencing, which is available from [http://support.avaya.com/.](http://support.avaya.com/)

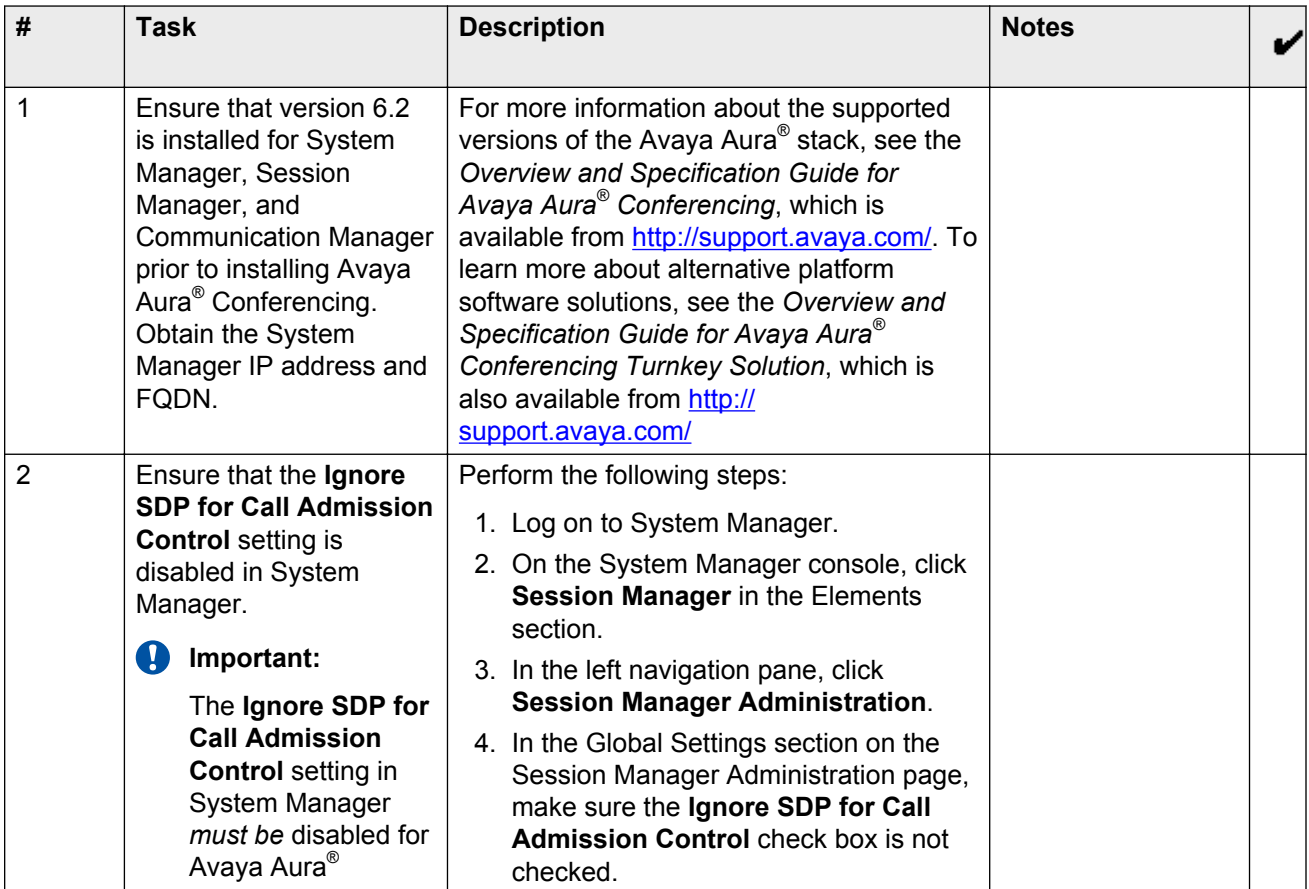

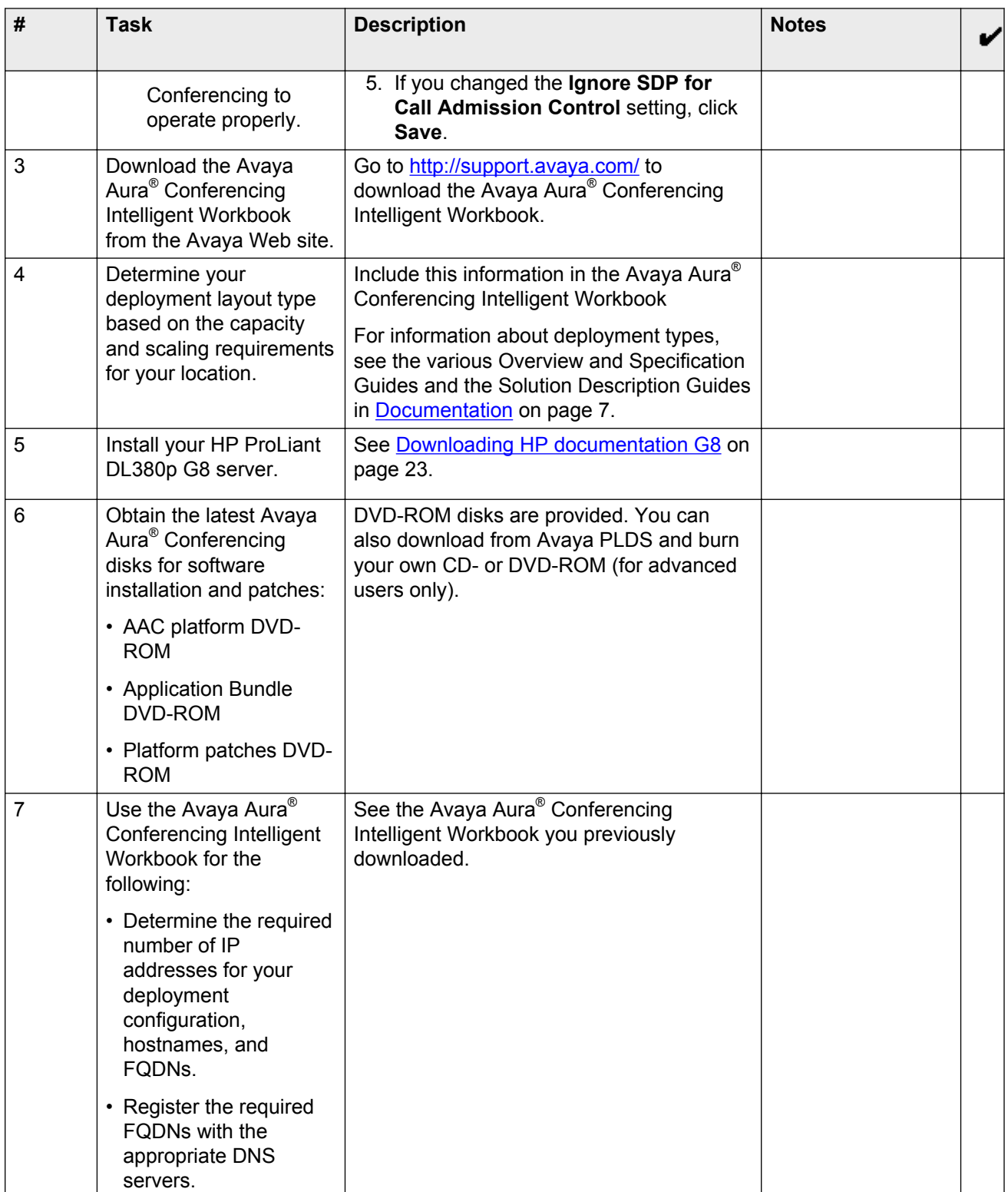

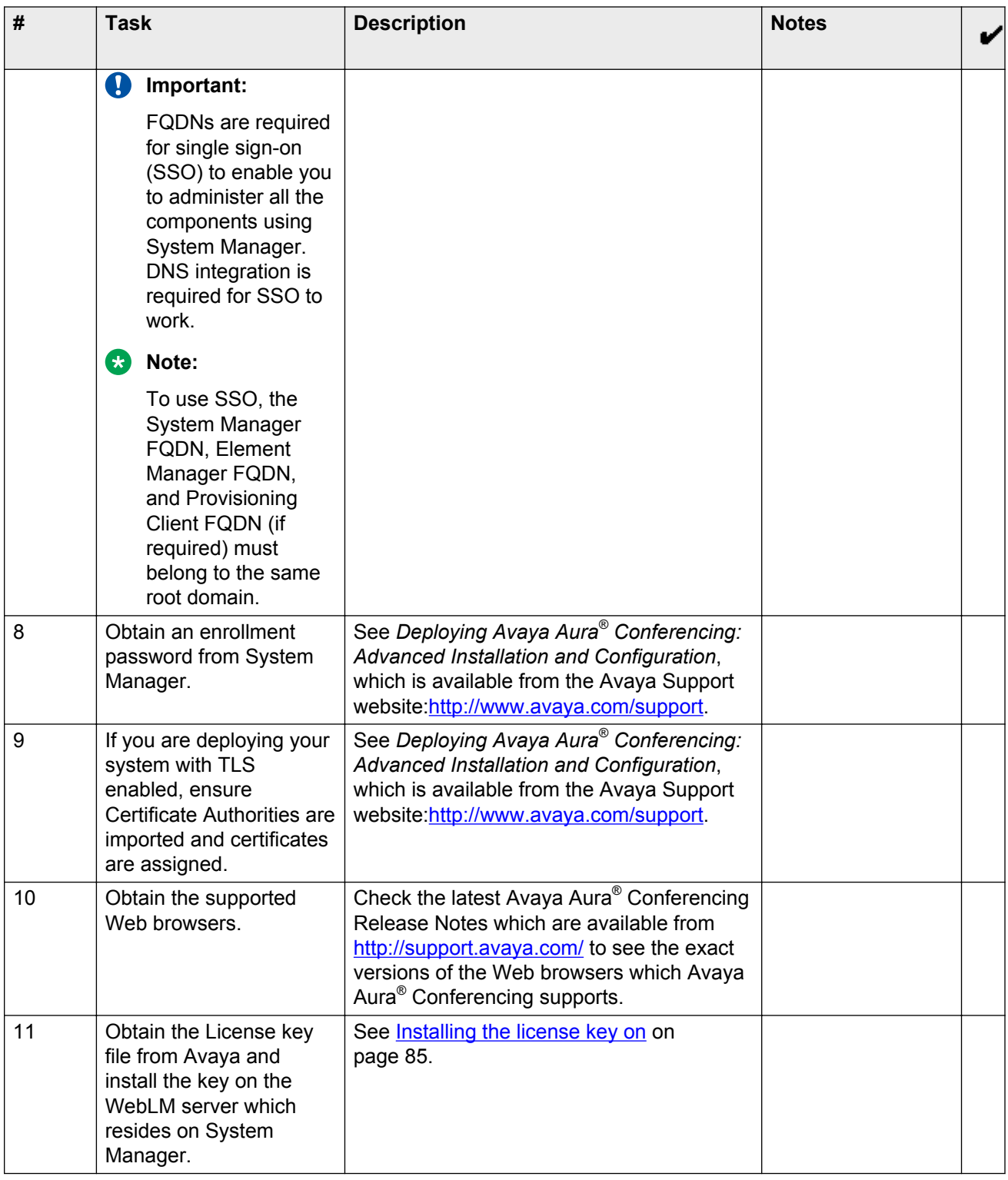

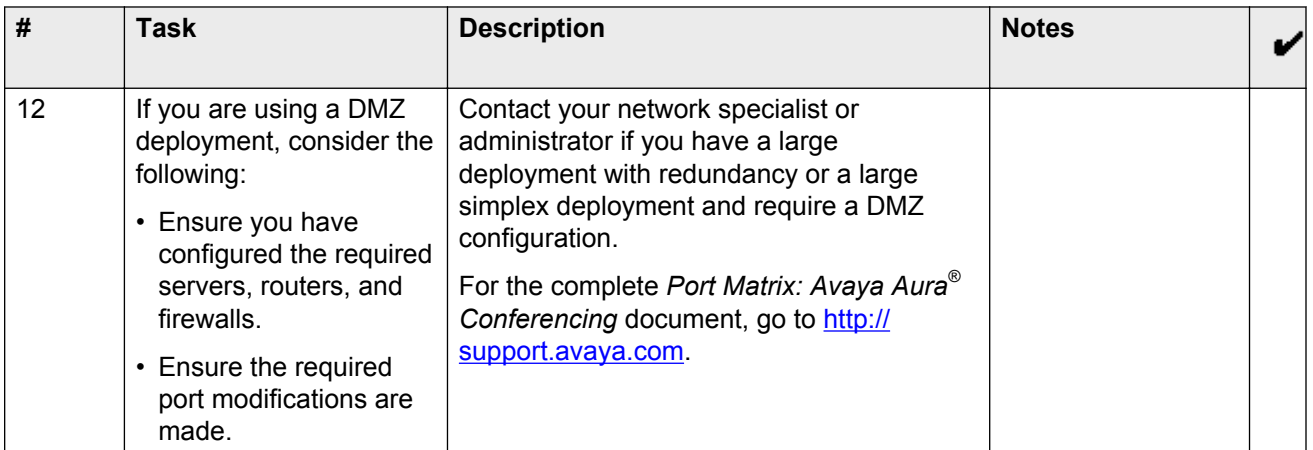

# <span id="page-22-0"></span>**Chapter 3: Installing hardware**

# **Downloading HP documentation**

Use this procedure to find and download the HP ProLiant DL360p G8HP ProLiant DL380p G8 documentation.

### **Procedure**

- 1. Open a browser and go to [http://support.avaya.com.](http://support.avaya.com)
- 2. Click **Downloads & Documents** from the menu at the top.
- 3. Enter Common Servers in the **Enter Your Product Here** field, and select 2.0.x from the **release** dropdown.
- 4. Select the **Documents** option, and click **Enter**.
- 5. Download the documents that you need.

### **HP DL360p G8 document set**

See the following documents for HP DL360p server information and procedures.

### **Documents**

- HP ProLiant DL360p Gen8 Server User Guide
- HP ProLiant DL360p Gen8 Server Maintenance and Service Guide
- HP ProLiant Gen8 Troubleshooting Guide, Volume I: Troubleshooting
- HP ProLiant Gen8 Troubleshooting Guide, Volume II: Error Messages
- HP Safety and Compliance Information for Server, Storage, Power, Networking, and Rack **Products**

### **Documents included in the shipping container**

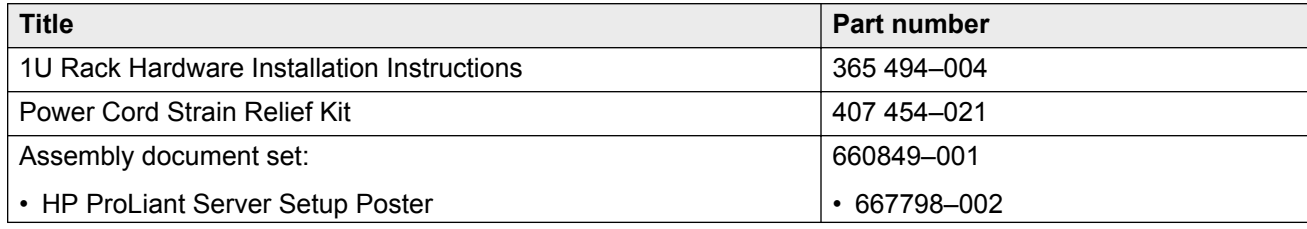

<span id="page-23-0"></span>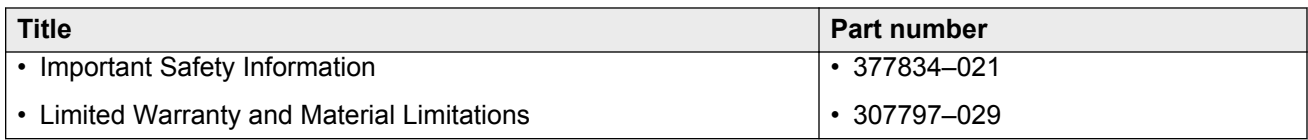

# **Front view of HP DL360p G8 Server**

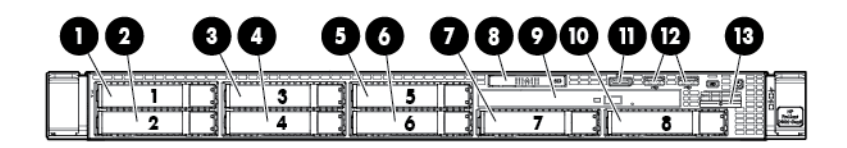

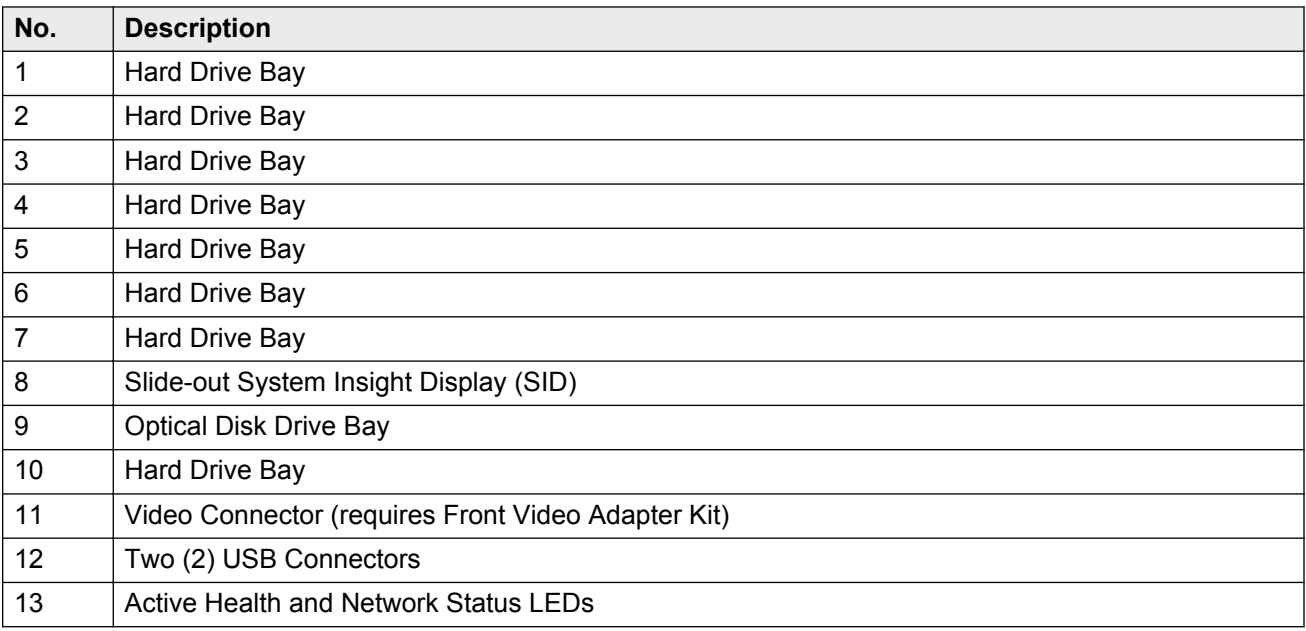

# <span id="page-24-0"></span>**Rear view of HP DL360p G8 Server**

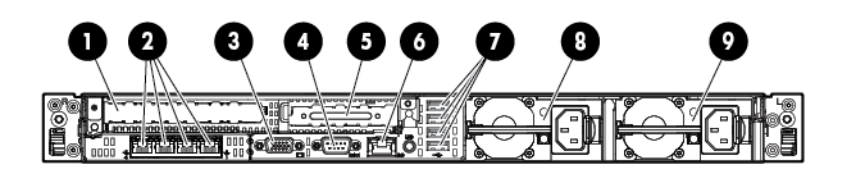

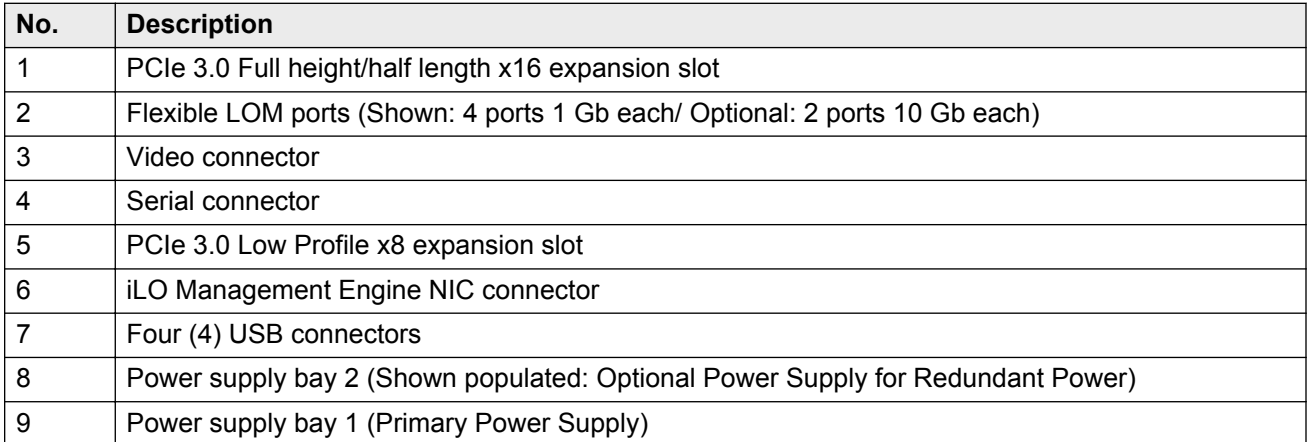

# **Temperature and humidity requirements**

This is a table of the temperature and humidity requirements for the HP ProLiant DL360p G8HP ProLiant DL380p G8 server.

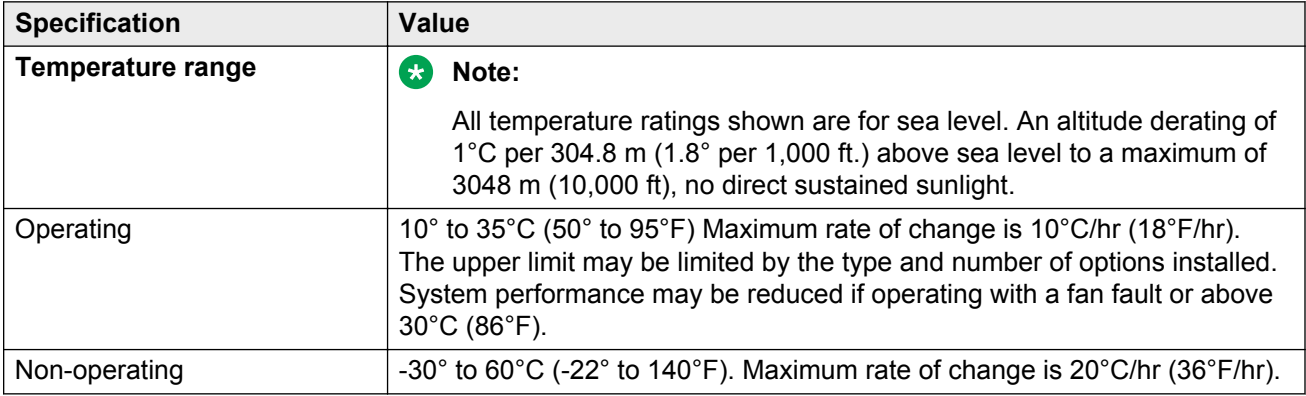

<span id="page-25-0"></span>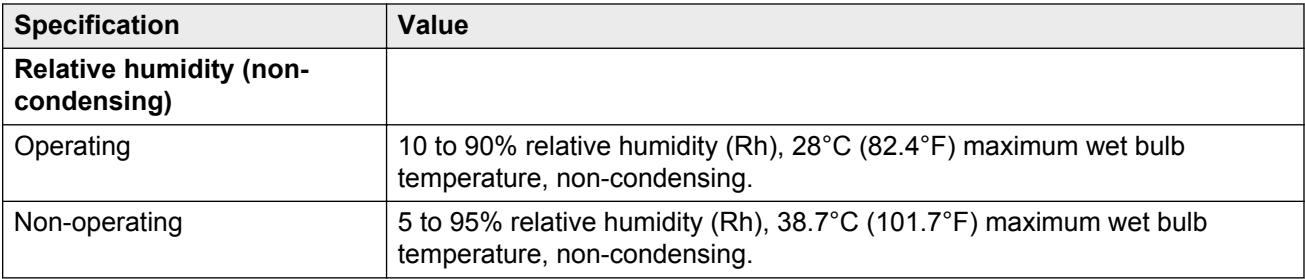

# **Hardware dimensions and clearance requirements**

Table of dimensions and clearance requirements for the HP DL360p G8 server

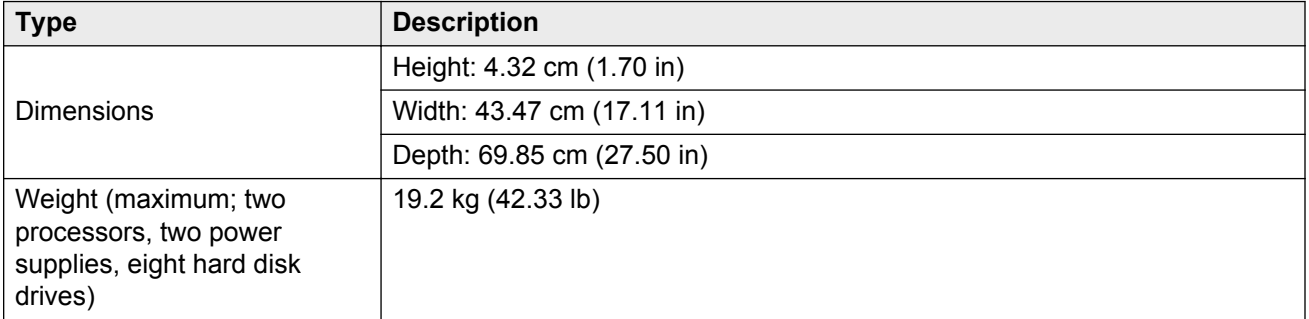

# **Installing the server in the rack**

This installation checklist contains the principle steps that are necessary to install the server in the rack. The notation in the *Reference* column is a section in the appropriate HP document that contains the step-by-step procedures. Where applicable, additional information and clarifications appear in the *Avaya recommendation* column. Perform each task in the order specified.

### **Note:**

Avaya customers are required to have a monitor and USB keyboard available for server maintenance.

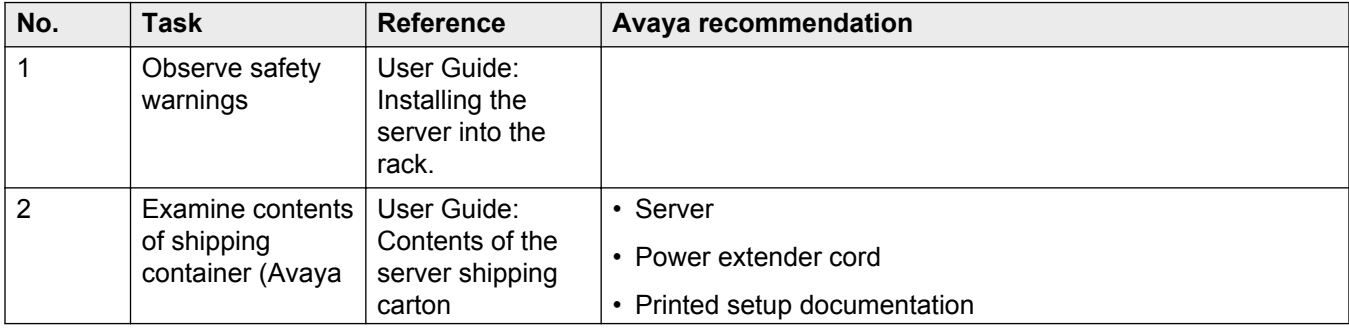

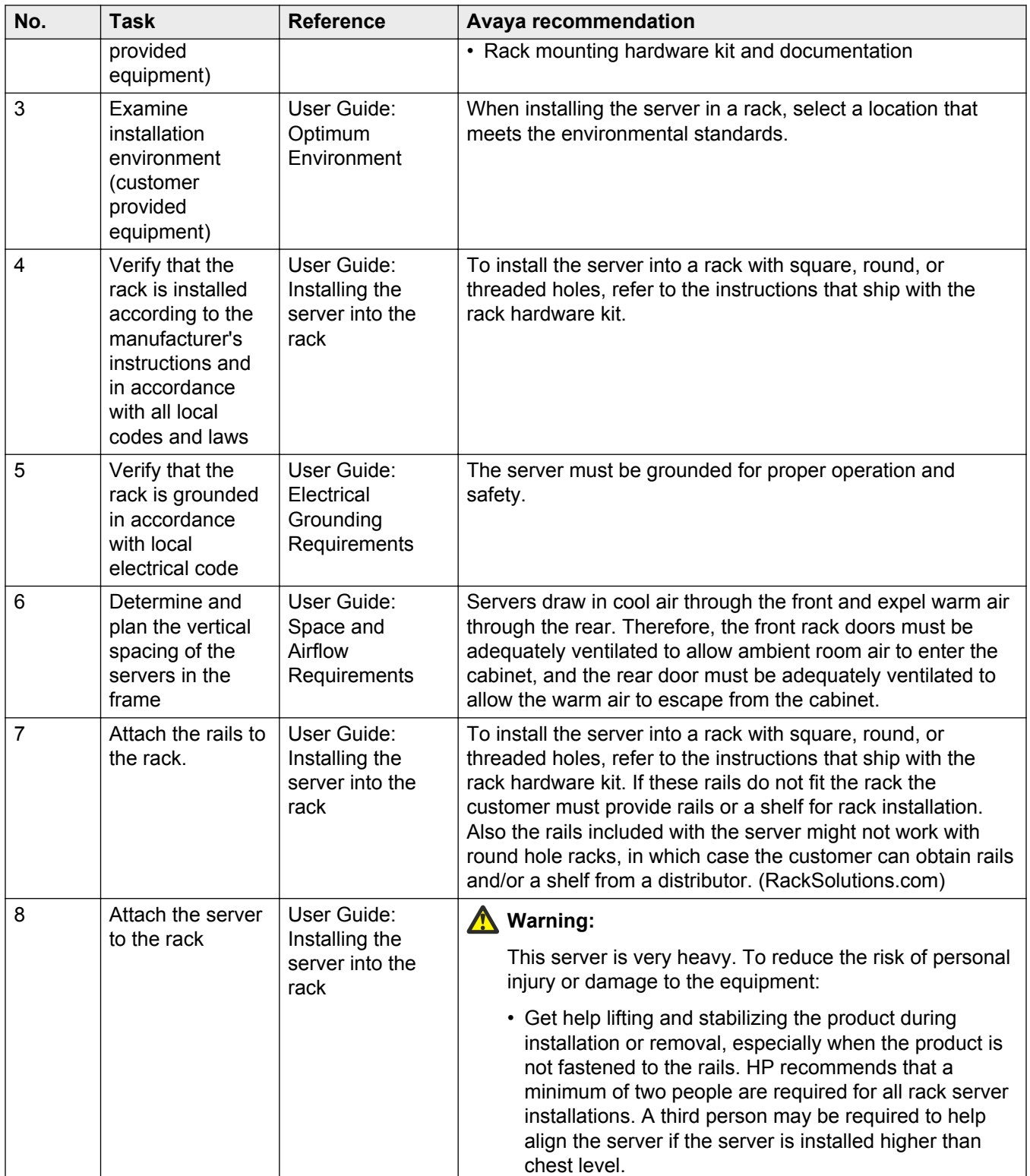

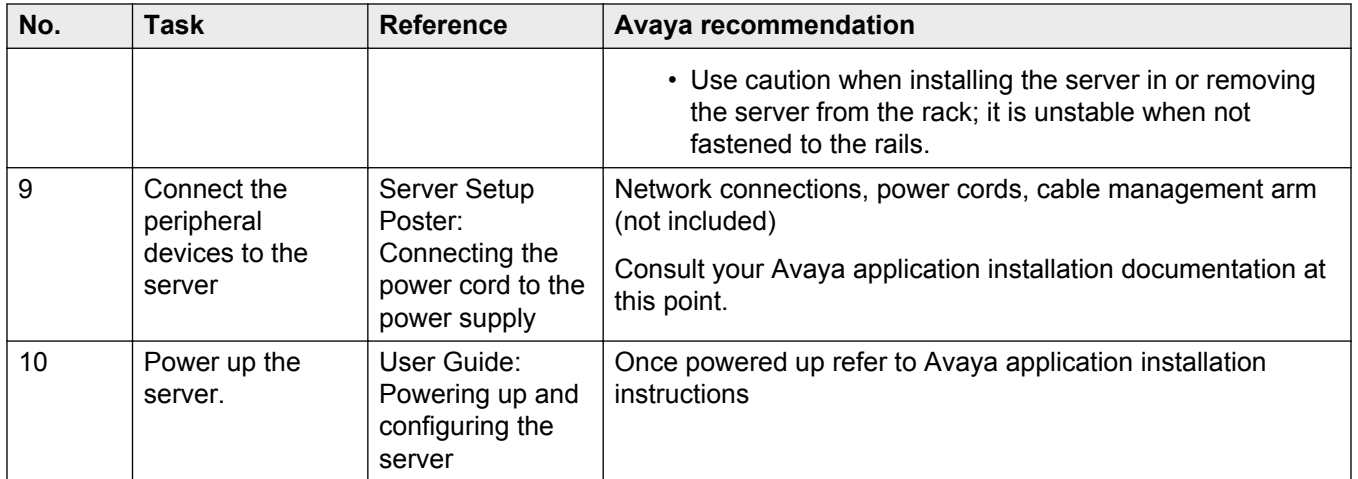

# <span id="page-28-0"></span>**Chapter 4: Installing software for Avaya Aura® and Turnkey deployments on baremetal servers**

## **Introduction to software installation**

This chapter provides installation information for the following:

- Linux operating system and base level packages
- Linux patches
- Element Manager
- Avaya Media Server

Two DVDs of the software components (Platform and Application Bundle) are provided with the hardware.

### **Related Links**

Software installation procedure for SMB on page 29 [Software installation procedure for medium enterprises](#page-31-0) on page 32 [Software installation procedure for large enterprises](#page-33-0) on page 34 [Software installation procedure for adding additional media servers](#page-35-0) on page 36

### **Software installation procedure for SMB**

The following table provides a high-level view of the tasks involved in installing the platform and applications software.

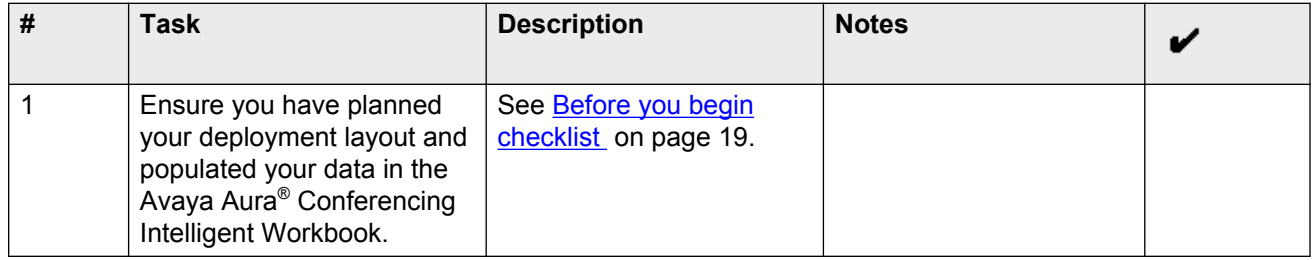

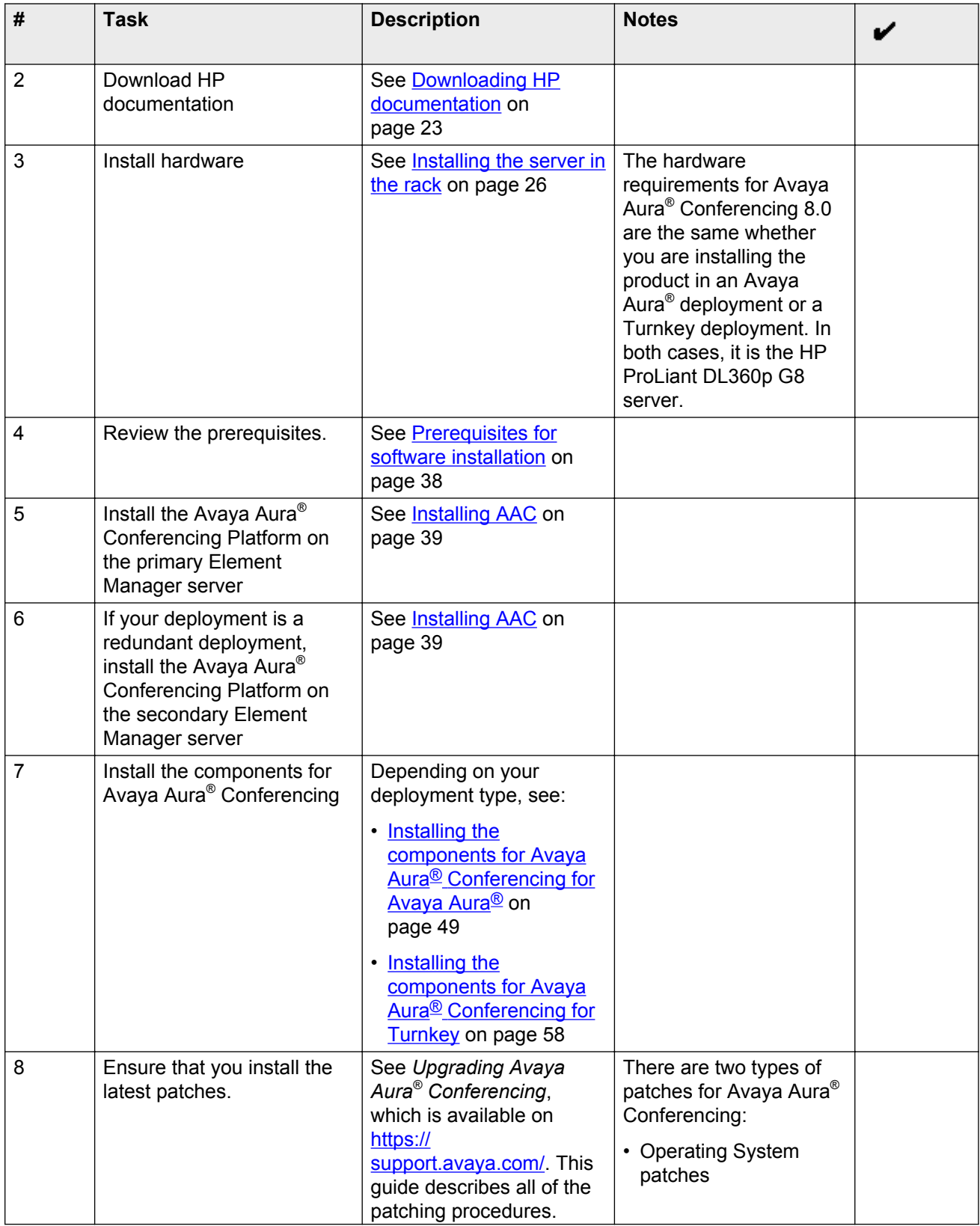

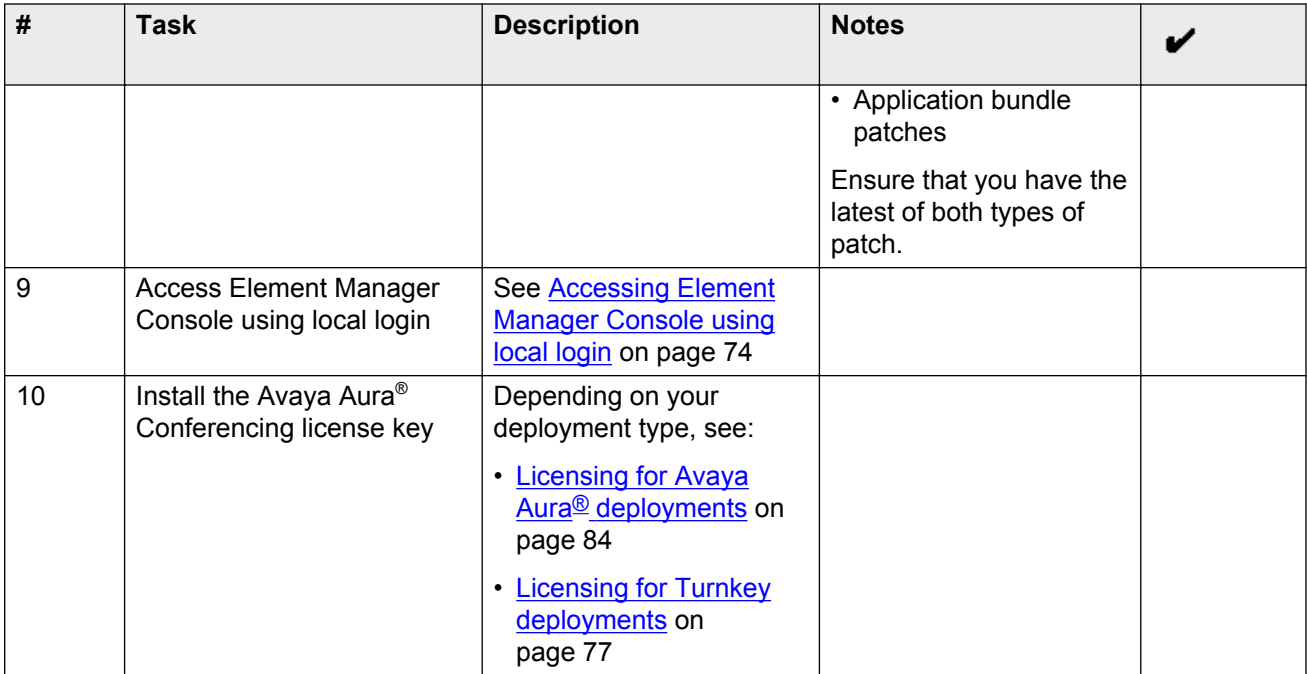

At this point, the installation is complete and the remaining tasks are configuration tasks. For the most part, the configuration of a Turnkey deployment is the same as a Avaya Aura® deployment. The notable exceptions are:

- For Turnkey deployments, you must configure the PBX as a SIP entity on Avaya Aura® Conferencing. See Configuration checklist.
- For Turnkey deployments, you must configure users using LDAP or Provisioning Manager. See Options for user provisioning.

This current document describes the Avaya Aura® Conferencing configuration tasks. In addition, the *Avaya Aura® Conferencing Port Matrix Guide*, which is available on <https://support.avaya.com/> lists the ports which Avaya Aura® Conferencing uses.

Avaya recommends taking a backup of your Avaya Aura® Conferencing system after you install it. For the most part, the process of backing up a Turnkey deployment is the same as a Avaya Aura® deployment. The notable exception is:

• For Turnkey deployments, the License Manager is embedded and must be backed up. See [Backing up](#page-77-0) [WebLM](#page-77-0) on page 78.

For more information on the backup procedure, see *Migrating Avaya Aura® Conferencing*, which is available on<https://support.avaya.com/> and *Upgrading Avaya Aura® Conferencing*, which is also available on [https://](https://support.avaya.com/) support.avaya.com/

Avaya also recommends increasing the security settings on your Avaya. For the most part, the process of increasing the security for a Turnkey deployment and a Avaya Aura® deployment is the same. For more information, see Hardening Avaya Aura® Conferencing.

### **Related Links**

[Introduction to software installation](#page-28-0) on page 29

### <span id="page-31-0"></span>**Software installation procedure for medium enterprises**

The following table provides a high-level view of the tasks involved in installing the platform and applications software.

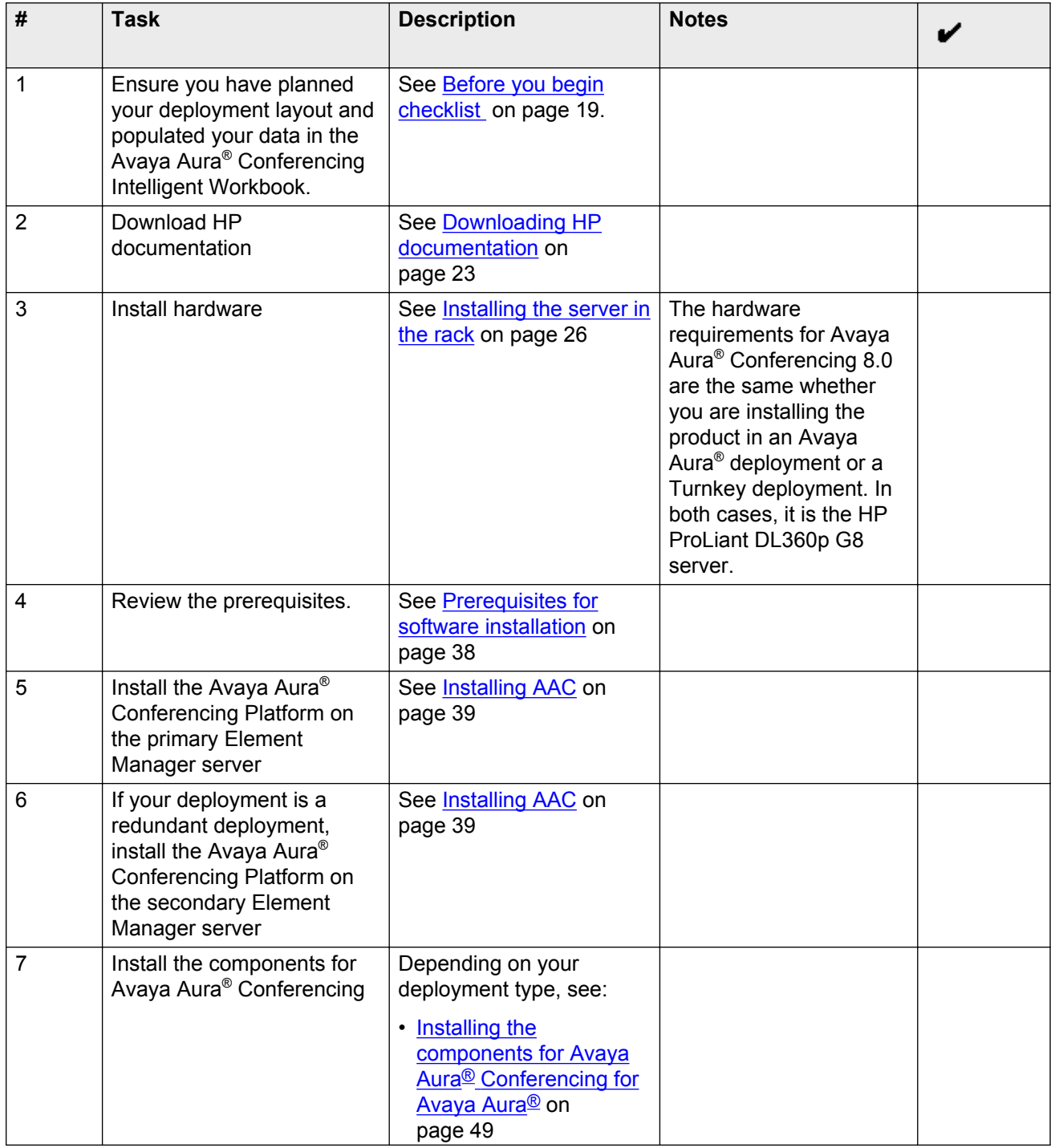

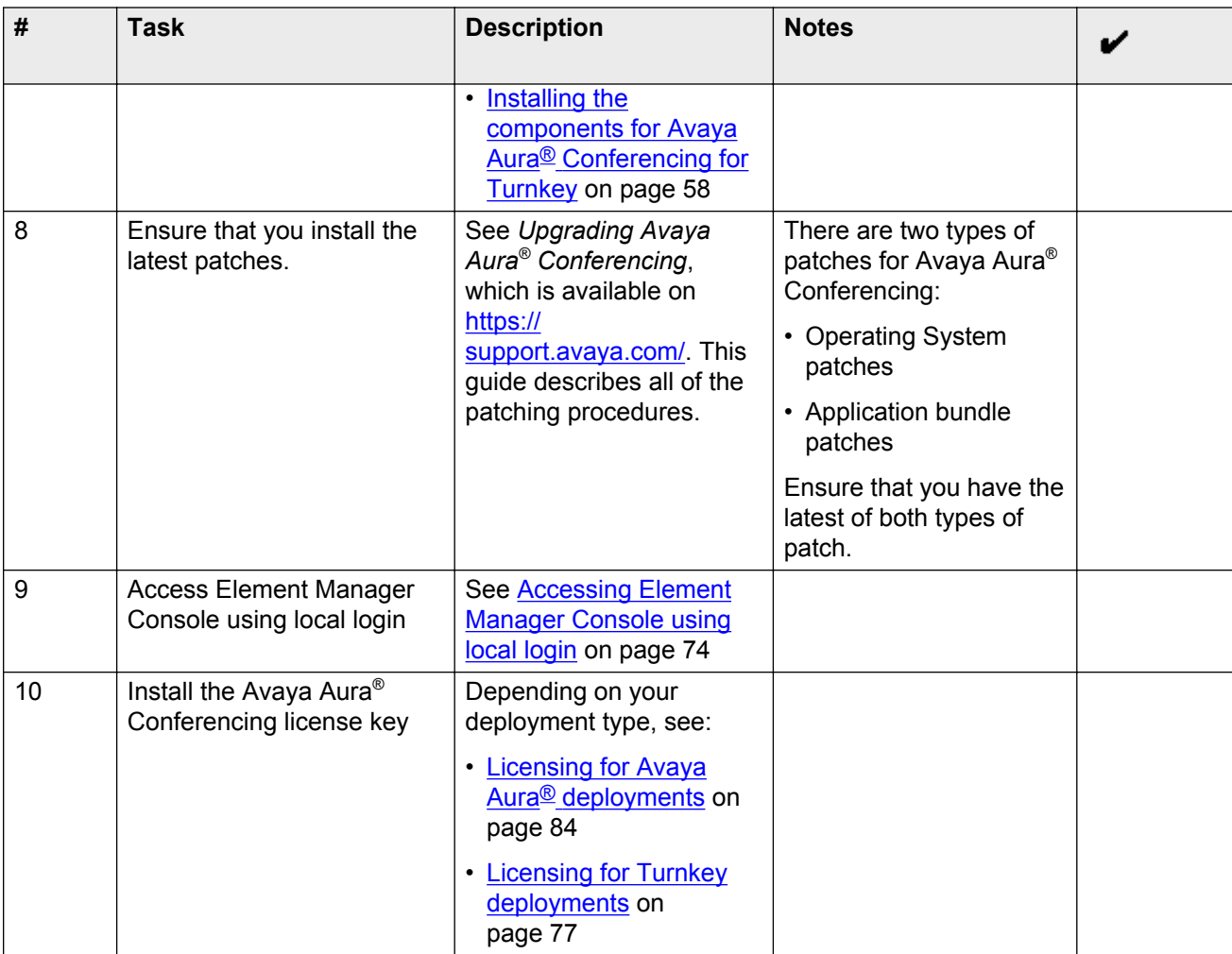

At this point, the installation is complete and the remaining tasks are configuration tasks. For the most part, the configuration of a Turnkey deployment is the same as a Avaya Aura® deployment. The notable exceptions are:

- For Turnkey deployments, you must configure the PBX as a SIP entity on Avaya Aura® Conferencing. See Configuration checklist.
- For Turnkey deployments, you must configure users using LDAP or Provisioning Manager. See Options for user provisioning.

This current document describes the Avaya Aura® Conferencing configuration tasks. In addition, the *Avaya Aura® Conferencing Port Matrix Guide*, which is available on <https://support.avaya.com/> lists the ports which Avaya Aura® Conferencing uses.

Avaya recommends taking a backup of your Avaya Aura® Conferencing system after you install it. For the most part, the process of backing up a Turnkey deployment is the same as a Avaya Aura® deployment. The notable exception is:

• For Turnkey deployments, the License Manager is embedded and must be backed up. See [Backing up](#page-77-0) [WebLM](#page-77-0) on page 78.

<span id="page-33-0"></span>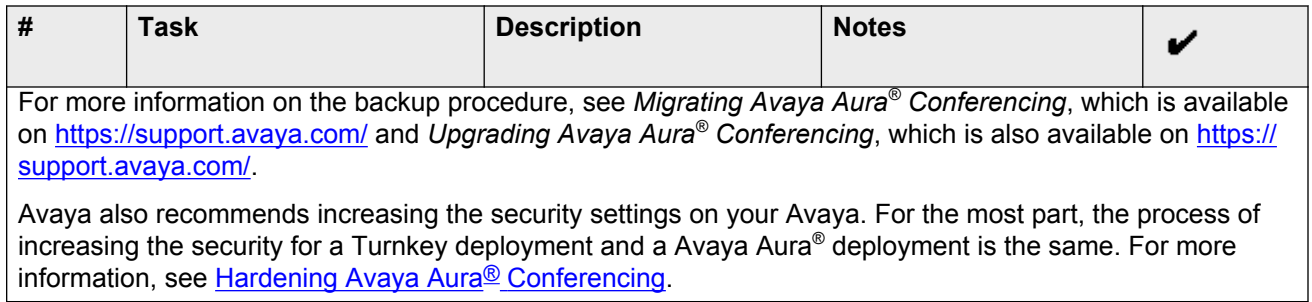

### **Related Links**

[Introduction to software installation](#page-28-0) on page 29

### **Software installation procedure for large enterprises**

The following table provides a high-level view of the tasks involved in installing the platform and applications software.

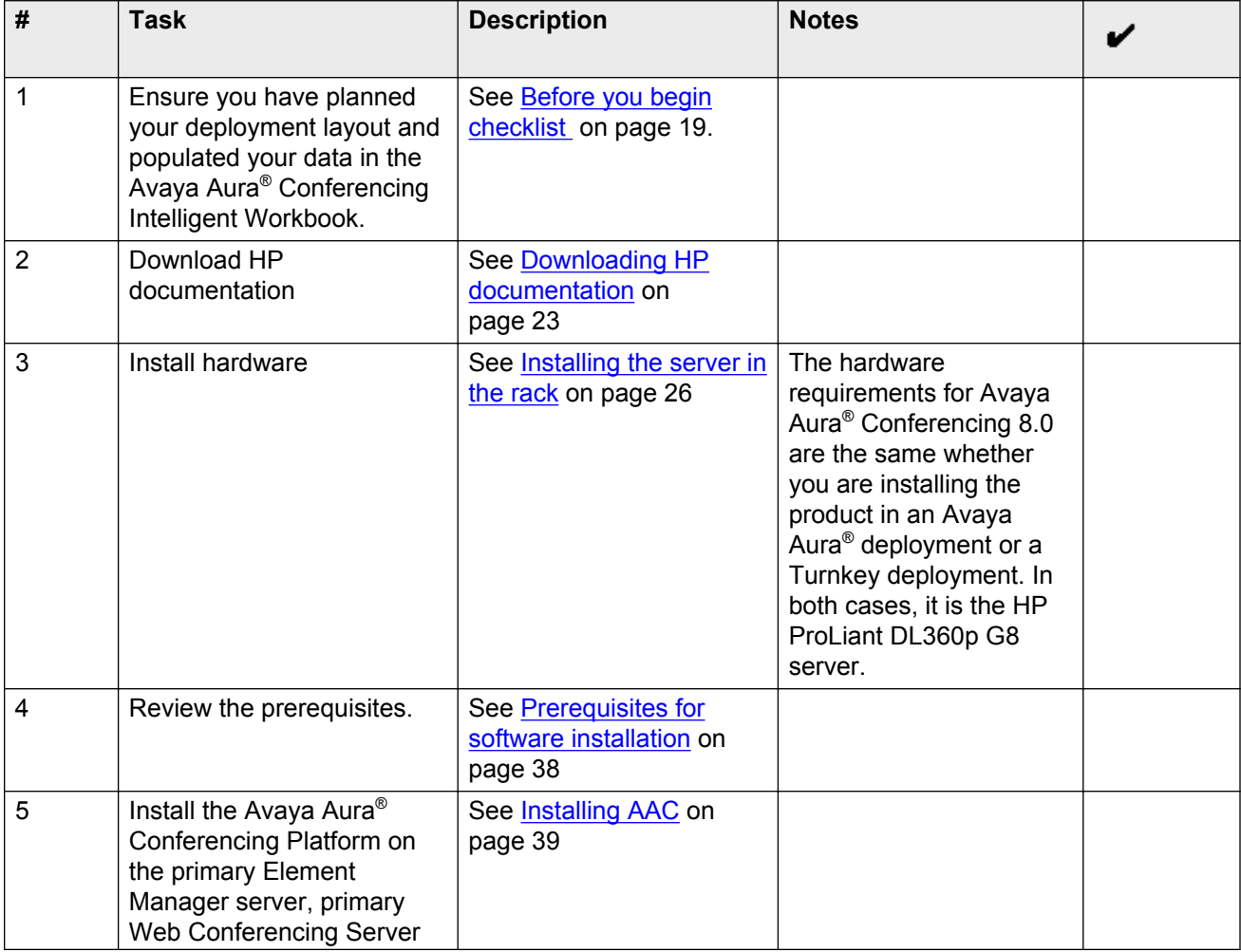

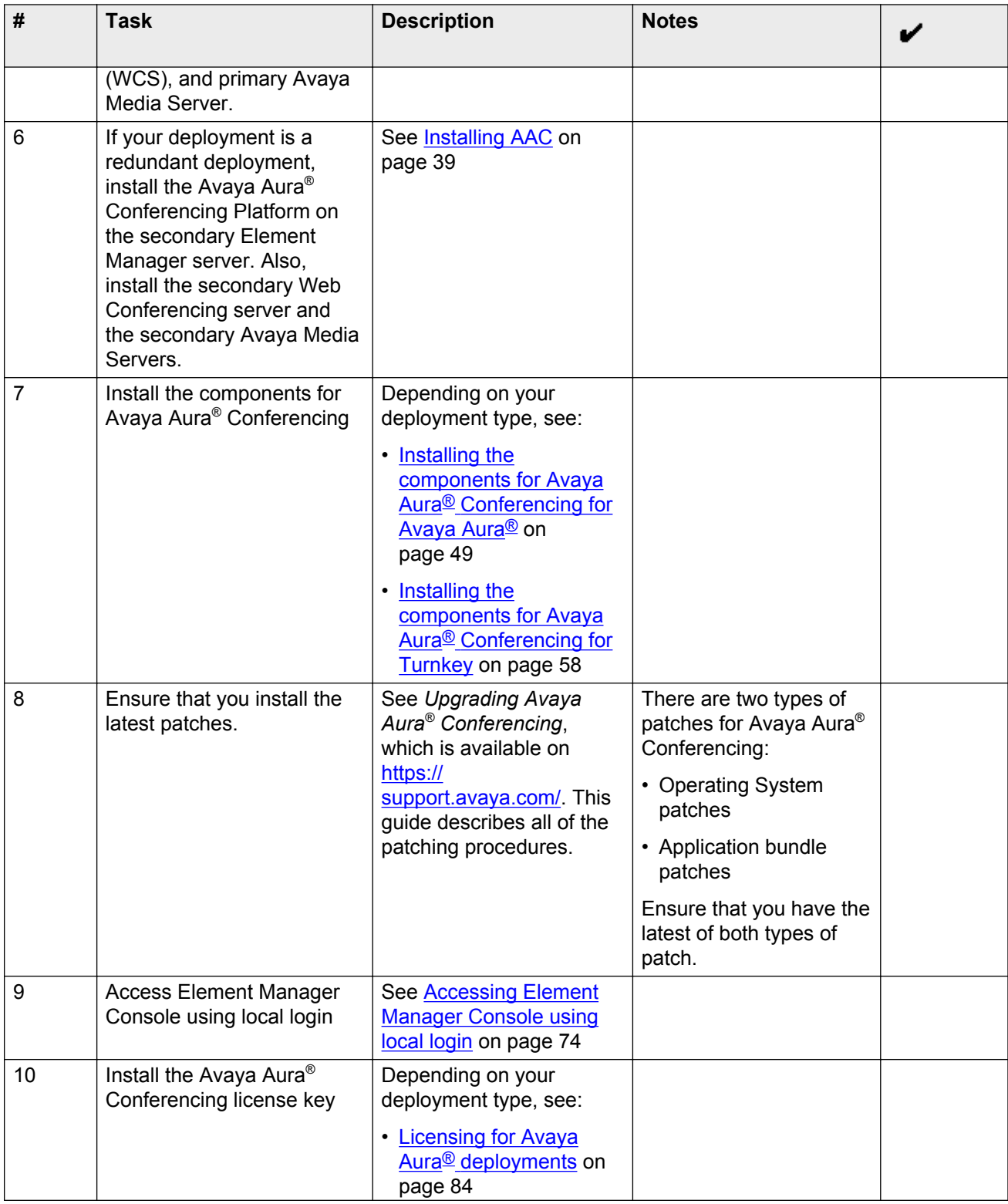

<span id="page-35-0"></span>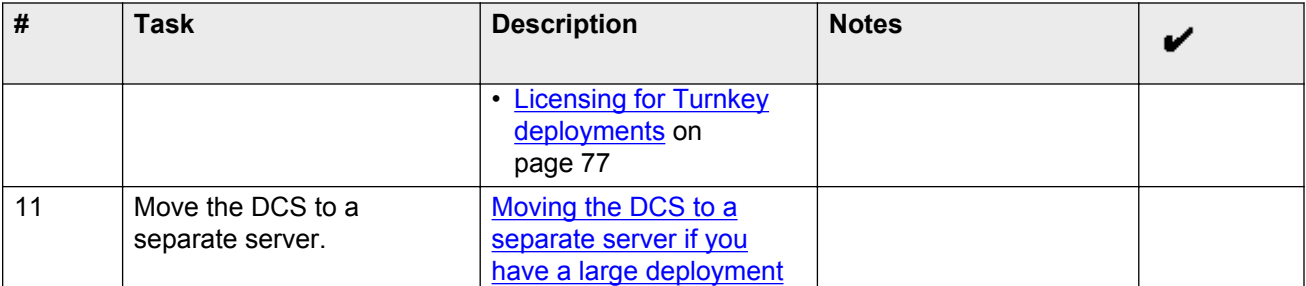

At this point, the installation is complete and the remaining tasks are configuration tasks. For the most part, the configuration of a Turnkey deployment is the same as a Avaya Aura® deployment. The notable exceptions are:

- For Turnkey deployments, you must configure the PBX as a SIP entity on Avaya Aura® Conferencing. See Configuration checklist.
- For Turnkey deployments, you must configure users using LDAP or Provisioning Manager. See Options for user provisioning.

This current document describes the Avaya Aura® Conferencing configuration tasks. In addition, the *Avaya Aura® Conferencing Port Matrix Guide*, which is available on <https://support.avaya.com/> lists the ports which Avaya Aura® Conferencing uses.

Avaya recommends taking a backup of your Avaya Aura® Conferencing system after you install it. For the most part, the process of backing up a Turnkey deployment is the same as a Avaya Aura® deployment. The notable exception is:

• For Turnkey deployments, the License Manager is embedded and must be backed up. See [Backing up](#page-77-0) [WebLM](#page-77-0) on page 78.

For more information on the backup procedure, see *Migrating Avaya Aura® Conferencing*, which is available on<https://support.avaya.com/> and *Upgrading Avaya Aura® Conferencing*, which is also available on [https://](https://support.avaya.com/) [support.avaya.com/.](https://support.avaya.com/)

Avaya also recommends increasing the security settings on your Avaya. For the most part, the process of increasing the security for a Turnkey deployment and a Avaya Aura® deployment is the same. For more information, see Hardening Avaya Aura® Conferencing.

### **Related Links**

[Introduction to software installation](#page-28-0) on page 29

### **Software installation procedure for adding additional media servers**

The following table provides a high-level view of the tasks involved in configuring and deploying additional media servers.
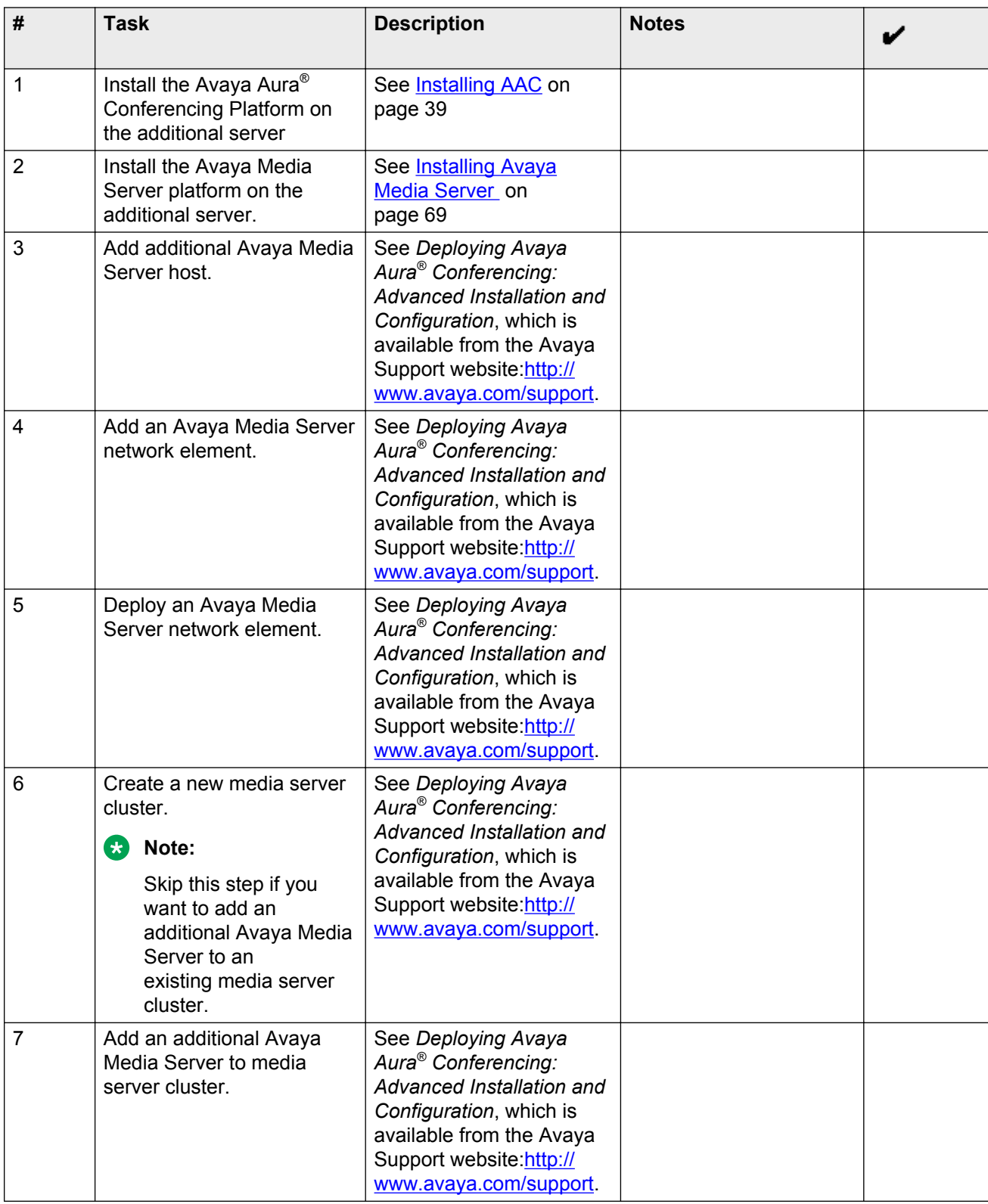

### **Related Links**

[Introduction to software installation](#page-28-0) on page 29

# **Prerequisites for software installation**

- The deployment layout type has been chosen based on the capacity and scaling requirements.
- The data in the Avaya Aura® Conferencing Intelligent Workbook has been completed and the required number of IP addresses obtained. For more information, see [How to use this](#page-13-0) [document](#page-13-0) on page 14.
- Obtain the latest installation disks for Linux and software installation:
	- Avaya Aura® Conferencing 8.0 Platform DVD ROM
	- Application Bundle DVD-ROM
- The target servers meet the following requirements:
	- All Application Servers have the same hardware type with the same disk, CPU, memory, and network interface configuration according to the appropriate deployment layout.
	- All servers meet the minimum hardware and configuration requirements for Avaya Aura<sup>®</sup> Conferencing.
	- All servers are connected and installed into the target environment including cables and network connections.
	- All servers have the Motherboard BIOS and the disk controller BIOS settings configured to ensure installation of the server platform software.
- The host environment meets the following:
	- Networking is in place to host the target servers and it is configured to route traffic between servers, firewalls, routers, switches, DMZ, and any other equipment in the host network, for example, management stations.
	- Up to two NTP clock sources available for the system to receive clocking information.
	- Up to three DNS servers available for the system to resolve addresses
	- A desktop computer or server (other than the one hosting the target server), that can execute ICMP ping requests.
	- A Windows based PC with Internet Explorer 8.0 or 9.0, or Firefox 4.0 or later.
	- A desktop computer or server that is synchronized to the same external NTP clock sources used by the target servers.
- Obtain any certificates that are to be used from either an Enterprise Certificate Authority or from some other well-known trusted Certificate Authority.
- <span id="page-38-0"></span>• If you are installing Avaya Aura® Conferencing with Avaya Aura®:
	- The following components must be installed and operational prior to installing Avaya Aura<sup>®</sup> Conferencing.
		- Avaya Aura® Session Manager Release 6.2
		- Avaya Aura® System Manager Release 6.2 or 6.3
	- The following data has been gathered:
		- Avaya Aura® System Manager OAM IP address
		- Avaya Aura® Session Manager Signaling Service IP Address
- If you are installing Avaya Aura® Conferencing with another SIP-based PBX (Turnkey)
	- One of the following PBX/SIP Entities must be installed and operational prior to installing Avaya Aura® Conferencing:
		- Communication Manager Release 5.2.1 or 6.0.1
		- Avaya Communication Server 1000 Release 7.5
		- IP Office Release 9.0
	- Media Connection Preservation must be enabled for the SIP line between IP Office Release 9.0 and Avaya Aura® Conferencing Turnkey. If Media Connection Preservation is not enabled, the IP Office calls will be dropped in the event of a failover from an active application server to a standby application server.

# **Installing the AAC Platform**

This section provides the procedures for installing the Avaya Aura® Conferencing platform operating system and base level packages to the target servers required for the initial system installation.

### **Before you begin**

- Ensure that you have the skills required to install, configure, and upgrade Avaya Aura<sup>®</sup> Conferencing. For a list of the required core competencies, see **Audience** on page 12. Before undertaking any advanced procedures, you must complete the required Avaya Aura® Conferencing training, as listed in [Training](#page-9-0) on page 10. Avaya recommends that you download all available Avaya Aura® Conferencing documentation, as listed in [Documentation](#page-6-0) on page 7.
- Obtain the latest Avaya Aura® Conferencing 8.0 Platform DVD-ROM and the Application Bundle DVD-ROM.
- Obtain the Linux service pack patch disk.
- Ensure that the DVD-ROM drive is selected as the first priority boot device in the system BIOS (typically configured during initial BIOS setup).
- Ensure that the server backup file is on a remote server
- Ensure access to the server console through a locally attached keyboard and monitor or a Keyboard, video card, and monitor (KVM) switch.
- Plan and identify the deployment layout including all network IP addresses, hostnames, and FQDNs using the Avaya Aura® Conferencing Intelligent Workbook.
	- **B** Note:

Avaya recommends that you implement DNS lookup to synchronize domain names and IP addresses for the Avaya Aura® Conferencing solution. If your deployment does not support DNS lookup, see *Deploying Avaya Aura® Conferencing: Advanced Installation and Configuration*, which is available from the Avaya Support website: [http://www.avaya.com/](http://www.avaya.com/support) [support](http://www.avaya.com/support).

• Plan and identify any expansion servers using the Avaya Aura® Conferencing Intelligent Workbook.

#### **About this task**

Avaya Aura® Conferencing must be installed on a Linux platform. Use the following procedure to install the Avaya Aura® Conferencing platform operating system and base level packages on the HP ProLiant DL360p G8 server.

#### **Procedure**

1. Insert the AAC Platform DVD-ROM, and reboot the server.

The following message on the installation welcome screen appears:

Welcome to the MCP Core Linux System Installer

- 2. At the boot prompt, type install-kvm, and press **Enter**.
- 3. To check the integrity of the system, type y, and press **Enter**.

#### *<u>O* Important:</u>

If you do not check the integrity, a defective DVD-ROM or optical drive can go undetected and result in an installation failure.

If you receive a message indicating that the integrity check has failed, follow the recommendations to clean or replace DVD-ROM, or replace the optical drive.

If there are no issues with the integrity check, the installation continues to the next prompt.

- 4. At the prompt, Would you like to view licensing information? (Y/N) [Y]?
	- Type  $n$  if you have already viewed the licensing information from a previous server installation, and press **Enter**. Proceed to Step [5](#page-40-0) on page 41.

**OR**

• Type y to acknowledge the licensing attributes, and press **Enter**.

You are prompted for the following:

- a. At the prompt, Enter Selection, select one of the following:
	- Enter 1 for a Licensing overview.
	- Enter 2 for a summary of Open Source RPMs and Licenses.
	- Enter 3 to exit.
- <span id="page-40-0"></span>b. Press **Enter** until the Enter Selection prompt appears again.
- c. At the prompt to acknowledge the licensing information, type y, and press **Enter**.

### **Warning:**

In the following step, the installer erases all existing data on the attached disk drives.

- 5. At the Continue [c], abort [a] prompt, type c to continue, and press **Enter**.
- 6. At the prompt, Do you want to keep this date and time  $(Y/N)$  [Y].
	- Type y to keep the current system date and time, and press **Enter**. Proceed to the next step.
	- Type n to change the system date and time from the BIOS clock, and press **Enter**. Proceed to Modifying the BIOS clock on page 41.
- 7. The installer attempts to identify the hardware type of the target server, perform one of the following:
	- If the installer has detected your target server as a known reference server:

Type A to accept and proceed to Step 9 on page 41 or type  $\circ$  and proceed to [Classifying](#page-41-0) [the hardware environment](#page-41-0) on page 42.

**OR**

• The installer does not detect your target server as a known reference server:

At the prompt, type a number that corresponds to your hardware type, and press **Enter**.

- 8. At the prompt, Is this information correct?  $y/n$ , type y to continue or n to correct.
- 9. At the prompt to choose the install type, type 1 to select Manual Install, and press **Enter**.
- 10. On the System Configuration screen, at the prompt, Press the Enter Key to begin configuration, press **Enter**, and proceed to [Configuring the system](#page-42-0) on page 43.
- 11. Configure the NTP clock source settings. See [Configuring the NTP clock](#page-45-0) on page 46.
- 12. Configure the Syslog Server. See [Configuring the Syslog Server](#page-47-0) on page 48.

### **Related Links**

Modifying the BIOS clock on page 41 [Classifying the hardware environment](#page-41-0) on page 42 [Configuring the system](#page-42-0) on page 43 [Configuring the NTP clock](#page-45-0) on page 46 [Configuring the Syslog Server](#page-47-0) on page 48

# **Modifying the BIOS clock**

During the software installation of the target server, you can modify the BIOS clock.

### <span id="page-41-0"></span>**Before you begin**

The procedure for Installing the license attributes is completed.

### **Procedure**

- 1. At the prompt Enter the month  $(1-12)$  [x] type the number that represents the current month, and press **Enter**. For example, 1 represents January and 12 represents **December**
- 2. At the prompt Enter the day  $(1-xx)$  [x] type the value for the current date, and press **Enter**.
- 3. At the prompt Enter the year (YYYY) [xxxx] type the current year, and press **Enter**.
- 4. At the prompt Enter the hour  $(0-23)$  [xx] type the value for the current hour using the 24–hour clock, and press **Enter**. For example, the first hour of the day is 0 and the last hour of the day is 23.
- 5. At the prompt Enter the minutes  $(0-59)$  [xx], type the minutes using the 24-hour clock, and press **Enter**. For example, the first minute of the day is 0 and the last minute of the day is 59.
- 6. At the prompt Do you want to keep this date and time  $(Y/N)$  [Y] ?, type y to save your changes, and press **Enter**.

### **Result**

The BIOS clock is modified. To verify the procedure:

 $\cdot$  Log in as the root user and check that date is set correctly by running  $\text{date}$  command.

### **Next steps**

Refer back to [Step 7](#page-40-0) on page 41 in [Installing the AAC Platform](#page-38-0) on page 39 to continue with the installation process.

### **Related Links**

[Installing the AAC Platform](#page-38-0) on page 39

# **Classifying the hardware environment**

During the software installation of the target server, you can classify the server hardware as either a known reference server or as a non-reference server. The installer usually determines this classification but it can be manually changed in the following procedure.

### **RD** Note:

If two disks have been detected and the reference server does not support the RAID-1 software, the two physical disks are identified by the installer as a single disk drive. If a single disk has been detected and the reference server requires two disks for RAID-1 disk mirroring, the installation aborts.

### <span id="page-42-0"></span>**About this task**

Configure the target server as a reference or non-reference server and to change the default hardware.

### **Procedure**

- 1. If the installer identifies the target server as a reference server, choose the number in the list that corresponds to the hardware type, and proceed to Step 3. For example, type 7 for HP DL360 G8.
- 2. If the installer does not detect the server as a reference server, a list of hardware options appears, type 1 for Other, and press **Enter**. Proceed to Step 4.
- 3. If the target server is a reference server, at the prompt, Hardware Environment: <hardware platform>, for example, HP DL360 G8, type y, and press **Enter**.
- 4. If the installer detects a non-reference server, at the prompt, Hardware Environment: Other, type y, and press **Enter**.
- 5. A message appears to indicate the size and number of disks. If the physical disk configuration matches the requirements for the reference server, press **Enter** to continue.
	- If one of the two disks detected on the target server is not a RAID logical disk, at the prompt, type y, and press **Enter** to configure RAID-1 between the two disks.
	- If configuring RAID-1, a message appears indicating the size of the disk, press **Enter**.

The hardware is configured.

### **Result**

The hardware is classified. To verify the procedure:

- 1. Log in as the root user and run the command swversion.pl  $|$  grep Hardware.
- 2. Check that hardware type is the same as was entered during platform installation.

For example, HP ProLiant DL360p G8.

### **Next steps**

Refer back to [Step 9](#page-40-0) on page 41 in [Installing the AAC Platform](#page-38-0) on page 39 to continue with the installation process.

### **Related Links**

[Installing the AAC Platform](#page-38-0) on page 39

# **Configuring the system**

During the Linux operating system installation, you are prompted to configure the usernames, passwords, server time, IP address, DNS, and hardware type for your system.

### **About this task**

Configure the system.

### **Procedure**

1. On the Network Configuration screen, at the prompt Enter hostname (FQDN), type a hostname for the server.

### **C<sub>3</sub>** Note:

You must enter the fully qualified domain name (FQDN) in the Enter hostname field, rather than the short name.

2. At the prompt Enter bond name [bond0], press **Enter** to accept the default.

A list of available Ethernet Network interfaces appears.

- 3. At the prompt Enter the first slave [eth0] type the Bond0 Slave0 value for the server or press **Enter** to accept the default value.
- 4. At the prompt Enter the second slave [eth1], type the Bond0 Slave1 value for the server or press **Enter** to accept the default value.
- 5. At the prompt Enter VLAN ID  $(0=n_0 VLM)$   $(0-4094)$ , type 0 as this is not supported, and press **Enter**.
- 6. At the prompt Enter subnet name [sn0], press **Enter** to accept the default value.
- 7. At the prompt Enter IP address, type the Network IP address of the server, and press **Enter**.
- 8. At the prompt, Enter subnet prefix length (1-32), type the Network Prefix of the server, and press **Enter**.
- 9. At the prompt Enter gateway IP address, type the Network Default Gateway, and press **Enter**.
- 10. At the prompt Do you want to configure DNS Client?  $(Y/N)$  [Y], type y and press **Enter**.

The following prompt appears:

```
Please select one of the following actions:
– [A]dd Domain Suffix(es)
- Re[S]elect all Domain Suffix(es)
- [C]ontinue
```
- 11. At the prompt, type c to continue or a to add suffixes, and press **Enter**.
- 12. At the prompt How many DNS Servers would you like to reference (1-3) [1], type the number of available DNS servers, and press **Enter**.
- 13. At the prompt Enter DNS Server, type the IP address of the DNS server, and press **Enter**.
- 14. At the prompt You entered "<IP address>". Is this correct? (Y/N) [N], verify the IP address.
- 15. If the IP address is correct, type y and press **Enter**.
- 16. The System Console Redirection screen appears. At the prompt Select an option (1– 3), type 3 to select Do not redirect the system console after installation as the default, and press **Enter**.
- 17. The Timezone Selection screen appears. At the prompt  $\text{Enter Region} (1-62)$ , type the number that corresponds to the Timezone Field1 for the target server, and press **Enter**.
- 18. If you see the screen Timezone Selection for Region, at the prompt Enter Timezone, type the number that corresponds to the Timezone Field2 for the target server, and press **Enter**.
- 19. The Configuration Validation screen appears. Type  $y$  to accept the values or type n to reenter the information. Press **Enter**.

### **Result**

The system is configured. To verify the procedure:

- 1. Log in as the root user.
- 2. Check that the Hostname is set correctly by running hostname command.
- 3. Check that the network is configured correctly:

Run cat /admin/nwk/userinfo.txt and check that bond name, slave names, VLAN ID, subnet name, server IP, Network Prefix and Network Default Gateway are configured correctly.

Run if config and check that bond name, slave names, subnet name, server IP, and Network Default Gateway are configured correctly.

Run ping <server IP> to check that system is a ping-able from an external server.

4. Check that the DNS is configured correctly:

Run cat /etc/resolv.conf | grep name and check that all configured DNS servers are present at displayed list.

Run cat /etc/resolv.conf | grep search and check that all configured Domain Suffix are present at displayed list.

Run nslookup `hostname` and check that the DNS hostname name was resolved successfully.

Run nslookup <server IP> and check that the server IP was resolved successfully.

5. Check that the timezone is configured correctly.

Run tzConfig.pl. Then, press **ENTER** and check that default value for Timezone is the same as it was entered during installation. Press **ENTER** in order to complete working with tzConfig.pl.

### **Next steps**

Refer back to **Step 11** on page 41 in [Installing the AAC Platform](#page-38-0) on page 39 to continue with the installation process.

#### **Related Links**

[Installing the AAC Platform](#page-38-0) on page 39

# <span id="page-45-0"></span>**Configuring the NTP clock**

During the software installation, you are prompted to configure the Network Time Protocol (NTP) settings.

### **R3** Note:

You must use the same NTP sources that are being used on the System Manager. For more information about the NTP server IP addresses, see the Avaya Aura® Conferencing Intelligent Workbook.

### **About this task**

Configure the NTP clock settings.

### **Procedure**

- 1. At the prompt, Please indicate the Clock Source function of this server:
	- 1. Primary Clock Source server (primary Element Manager server machine). For example, EMServer1.
	- 2. Secondary Clock Source server (secondary Element Manager server machine). For example, EMServer2.
	- 3. This server is NOT a Clock Source server (all other server machines). If you select this option, continue to Step [5](#page-46-0) on page 47.

Select an option (1–3):

### **RB** Note:

If this is a non-redundant layout and you are configuring a server hosting Element Manager, type 1, and press **Enter**.

2. The primary clock source server requires an external clock. At the prompt, Select External Clock for time source(s) external to this server.

Select Internal clock to use the system clock as the time source.

- E External Clock Source (IP Addresses)
- I Internal Clock (Unreliable)

Select an option (E, I): Type e, and press **Enter**.

- 3. At the prompt How many external clock sources would you like to reference  $(1-2)$  [1], type a number based on the following:
	- If both External Clock Source #1 and External Clock Source #2 have an IP address, type 2, and press **Enter**.
	- If there is only one external clock source, type 1 or press **Enter** to accept the default.
- 4. At the prompt Enter Clock Source IP address #1, type the IP address for the external clock source.

<span id="page-46-0"></span>If you have more than one clock source, a second prompt appears.

5. At the prompt, Enter IP Address of Primary Clock Source, type the IP address for the Primary Clock Source, and press **Enter**.

If you have a secondary clock source, a second prompt appears.

6. At the prompt, Enter IP Address of Secondary Clock Source, type the IP address for the Secondary Clock Source, and press **Enter**.

**B** Note:

For non-redundant layouts, you can use the same IP address for primary and secondary clock source.

- 7. At the prompt, Is this information correct?  $Y/N$  [N], type y to continue or n to correct.
- 8. At the prompt, Please indicate the Clock Source function of this server:
	- a. Primary clock Source server (primary Element Manager server machine)
	- b. Secondary Clock Source server (secondary Element Manager server machine)
	- c. This server is NOT a Clock Source server (all other server machines)

Select an option (1–3) [1]. Type 2, and press **Enter**.

9. At the prompt, The Secondary Clock Source server requires the use of an external clock.

Select External Clock for time source(s) external to this server.

Select Internal Clock to use the local system clock as the time source.

E - External Clock source (IP Addresses)

I - Internal Clock (Unreliable)

Select an option (E, I): Type e, and press **Enter**.

- 10. At the prompt, How many external clock sources would you like to reference (1–2) [1], type 2, and press **Enter**.
- 11. At the prompt, Enter IP Address of Primary Clock Source:, type the IP address, and press **Enter**.

#### **Result**

The NTP clock is configured. To verify the procedure:

- 1. Log in as the root user.
- 2. Run the command  $ntpConfiq.pl$  and at the following prompt  $Do you wish to$ configure/display the NTP configuration? Enter 'c' to configure, 'd'

<span id="page-47-0"></span>to display, or 'q' to quit  $[c/d/q]$ :, enter d and check that NTP servers are configured correctly and time is synchronized with NTP server.

- 3. At the prompt Do you wish to configure/display the NTP configuration? Enter 'c' to configure, 'd' to display, or 'q' to quit  $[c/d/q]$ :, enter q to complete work with ntpConfig.pl script.
- 4. Run following commands and check that the NTP shift is small and there is no issues:

```
service ntpd stop
ntpdate <ntpServer_ip>
service ntpd start
```
#### **Next steps**

Refer back to [Step 12](#page-40-0) on page 41 in [Installing the AAC Platform](#page-38-0) on page 39 to continue with the installation process.

#### **Related Links**

[Installing the AAC Platform](#page-38-0) on page 39

## **Configuring the Syslog Server**

During the Linux operating system installation, you are prompted to configure the Syslog Server.

#### **About this task**

Configure the settings for the Syslog Server, if required.

#### **Procedure**

- **1. On the Syslog Configuration screen, at the prompt** Do you wish to configure a Syslog Server IP address (Y/N) [N]?, type n (default), and press **Enter**. Proceed to the next section for viewing the user accounts and passwords.
	- If you want to configure the Syslog Server IP address, type y, and press **Enter**. Proceed to the next step.
- 2. At the prompt Enter the Syslog Server IP address, type the value for the Syslog IP address, and press **Enter**.
- 3. On the Configuration Validation screen, if the values are correct, type y, and press **Enter** to accept and continue or type n, and press **Enter** to reenter the data.

#### **Result**

The syslog is configured. To verify the procedure:

- 1. Log in as the root user and run the command syslogConfig.pl.
- 2. At the Do you wish to configure/unconfigure/display the SysLog Server IP Address? Enter 'c' to configure, 'u' to unconfigure, 'd' to display, or 'q' to quit  $[c/u/d/q]$ : prompt, enter d in order to see if the syslog is configured correctly.
- <span id="page-48-0"></span>3. At the Do you wish to configure/unconfigure/display the SysLog Server IP Address? Enter 'c' to configure, 'u' to unconfigure, 'd' to display, or 'q' to quit  $[c/u/d/q]$ : prompt, enter q to complete working with the syslogConfig.pl script.
- 4. Run the command ntpConfig.pl.
- 5. At the Do you wish to configure/display the NTP configuration? Enter 'c' to configure, 'd' to display, or 'q' to quit [c/d/q]: prompt, enter  $\epsilon$  in order to emulate the ntp changing. This is required in order to send a message to the syslog.
- 6. Press **ENTER** and accept the default values.

Wait until the ntpConfig.pl script completes.

7. Take a look in syslog logs on the syslog server and check that the logs about the ntp update appeared.

### **Next steps**

Refer back to your checklist for more information about your next task. You should always use your checklist for guidance. You should print it out so that you can mark each task as you complete it.

#### **Related Links**

[Installing the AAC Platform](#page-38-0) on page 39

# **Installing the components for Avaya Aura® Conferencing for Avaya Aura®**

Use the following procedure for a fresh installation of the Avaya Aura® Conferencing components on a new system. At this point, if you wish to use VMware to perform certain aspects of this procedure, consult [Installing AAC for Avaya Aura](#page-85-0)® using VMware on page 86.

### **C<sub>2</sub>** Note:

Currently, Avaya Aura® Conferencing does not support VMware for the SMB-sized solution. You can only using VMware for medium or large deployments.

### **Before you begin**

- The AAC Platform operating system is installed.
- The Application Bundle DVD-ROM content is in /var/mcp/extract.
- You have obtained the installation properties and identified the tags file based on your deployment type. To assist, use the Avaya Aura® Conferencing Intelligent Workbook. For more information, see [How to use this document](#page-13-0) on page 14.
- You have obtained the required number of IP addresses for your deployment layout type.
- Ensure that you have the skills required to install, configure, and upgrade Avaya Aura<sup>®</sup> Conferencing. For a list of the required core competencies, see [Audience](#page-11-0) on page 12. Before undertaking any advanced procedures, you must complete the required Avaya Aura®

Conferencing training, as listed in [Training](#page-9-0) on page 10. Avaya recommends that you download all available Avaya Aura® Conferencing documentation, as listed in [Documentation](#page-6-0) on page 7.

#### **About this task**

This procedure uses an automated mcpInstaller script that installs the following components in the following order:

- Avaya Aura® Conferencing Application Database: The Avaya Aura® Conferencing application requires a database in which all configuration, provisioning, and operational data is stored. The database software is installed on the server(s) that host the Element Manager.
- Avaya Aura® Conferencing Application software: This is the core conferencing application. After the installation is complete, the primary instance (0) of Element Manager is running, along with the primary and optionally (if redundant system) secondary database instances. The Element Manager administration console can be accessed after this step is complete.
- Avaya Media Server: The Avaya Aura® Conferencing application requires one or more Avaya Media Servers for media processing. The mcpInstaller script can install the media server automatically in all (SMB, medium, and large) configurations. If you are implementing a redundant deployment, the mcpInstaller automatically installs a primary and a secondary Avaya Media Server.
- Install certificates signed by the Avaya Aura® System Manager Certificate Authority: The Avaya Aura® Conferencing application requires certificates signed by the Avaya Aura® System Manager Certificate Authority. They are used by Network Element instances.

### **RD** Note:

You cannot use the mcpinstaller installation tool to install media servers in remote locations. This is due to the potential network delays that could be encountered during the installation process. To install remote media servers individually, see [Installing Avaya Media Server](#page-68-0) on page 69. Remote locations, in this context, are locations that are separated from the core application servers.

#### **Procedure**

- 1. Log on to EMServer1 as ntappadm through ssh or directly at the server console.
- 2. At the password prompt, type the password for ntappadm.

When you first log on to the system, you may be prompted to change your password.

- 3. Type mcpInstaller, and press **Enter**.
- 4. Type the password for ntappadm, and press **Enter**.
- 5. Type  $\vee$  to continue with the installation.

#### The following prompt appears:

```
Searching for installation software...
The following application load instances have been found:
[1] /var/mcp/extract/
dvd_AAC_MCP_18.0.0.00_2013-10-29-1155_coreApps.iso
[2] Optical Drive
```
Please select which load instance you wish to install [1..2]:

- 6. Type the number of the Application Bundle you want to use, and press **Enter**.
- 7. Type  $\vee$  to continue with the installation.

The following prompt appears:

Select the deployment type for AAC

[1] AAC with Avaya Aura

```
[2] AAC connected to a SIP based PBX (CM, CS1k, IPO, etc)
```
Please enter number [1 to 2] of selection:

- 8. Type 1 to install AAC with Avaya Aura®or type 2 to install AAC connected to a SIP based PBX.
- 9. Press **Enter**.
- 10. Type  $n$  to continue with the installation.

The following prompt appears:

```
Please select the Staging File that will be used
```
- [1] Staging AAC Large Redundant
- [2] Staging\_AAC\_Large\_Simplex
- [3] Staging AAC Medium Redundant
- [4] Staging AAC Medium Simplex
- [5] Staging\_AAC\_SMB\_Redundant
- [6] Staging\_AAC\_SMB\_Simplex
- Please enter number [1 to 6] of selection:
- 11. Type the number of the staging file that you want to use and press **Enter**.

#### The following prompt appears:

Looking for loads in /var/mcp/loads/

Only one load found: MCP\_18.0.0.00\_2013-10-25-1137

Use this load?(Y/N)[Y]:

12. Type  $\gamma$  to continue with the installation.

#### The following prompt appears:

Please select configuration to use

- [1] AAC\_Large\_Dell610-24GB12Core
- [2] AAC Large HPDL360G7-12GB12Core
- [3] AAC Large HPDL360G7-12GB8Core
- [4] AAC Large HPDL360G7-36GB12Core
- [5] AAC Large HPDL360G8-16GB6Core
- [6] AAC\_Large\_HPDL360G8-32GB12Core
- [7] AAC\_Large\_S8800-24GB8Core
- [8] AAC\_Medium\_Dell610-24GB12Core
- [9] AAC\_Medium\_HPDL360G7-36GB12Core
- [10] AAC Medium HPDL360G8-16GB6Core
- [11] AAC Medium HPDL360G8-32GB12Core
- [12] AAC Medium S8800-24GB8Core
- [13] AAC\_SMB\_Dell610-24GB12Core
- [14] AAC\_SMB\_HPDL360G7-36GB12Core
- [15] AAC\_SMB\_HPDL360G8-16GB6Core
- [16] AAC\_SMB\_HPDL360G8-32GB12Core
- [17] AAC\_SMB\_Other-8GB4Core
- [18] AAC\_SMB\_S8800-24GB8Core

Please enter number [1 to 18] of selection:

- 13. Type the number of the configuration you want to use, and press **Enter**.
- 14. Type  $n$  to continue with the installation.
- 15. At the prompt Please enter the value for <tag name> [<default>], provide the information from the Avaya Aura® Conferencing Intelligent Workbook, and press **Enter**.

The list of tags for the various deployment layout types is shown in [Populating tags](#page-52-0) on page 53.

- 16. A summary of the installation parameters appears. Type  $\gamma$  to accept and begin the installation or  $n$  to edit the information before installing, or  $\circ$  to quit the installer.
	- **RD** Note:

This process can take more than 30 minutes to complete.

17. At the prompts Please enter the Enrollment Password and Please reenter the Enrollment Password type and confirm the enrollment password

#### **B** Note:

If you chosen AAC connected to a SIP-based PBX this step does not appear.

### <span id="page-52-0"></span>**Result**

The components are installed. To verify the installation:

- 1. Run the swyersion.pl script. Check the Database Version and AAC Applications Load Information sections to verify that the expected database version and MCP load was installed..
- 2. Run the /var/mcp/run/MCP 18.0/EM 0/bin/getInstanceState.pl script.

You should see an **ACTIVE** message.

3. Check that you can login to the Element Manager Console. For more information, see [Accessing Element Manager Console using local login](#page-73-0) on page 74.

### **Next steps**

Refer back to your checklist for more information about your next task. You should always use your checklist for guidance. You should print it out so that you can mark each task as you complete it.

### **Related Links**

Populating tags on page 53

# **Populating tags**

The following tables identify the parameters that are required to configure your specific deployment layout. Tags are used to enter configuration data such as IP address and hostname for all elements of a particular deployment layout. You are prompted to enter these tags after starting the mcpInstaller script on the initial install. The tags can also be manually modified by using the command **populateTagsFile.pl –t <tag file name>**. Prior to starting your installation, populate the tags in the Configuration Data tab of the Avaya Aura® Conferencing 8.0 Intelligent Workbook. The following tables contain the tag file names by deployment layout type.

### **ED** Note:

To use single sign-on (SSO), the System Manager FQDN, Element Manager FQDN, and Provisioning Client FQDN (if required) must belong to the same root domain.

### **SMB Simplex and Medium Simplex**

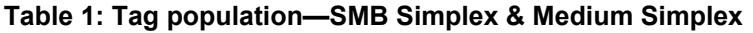

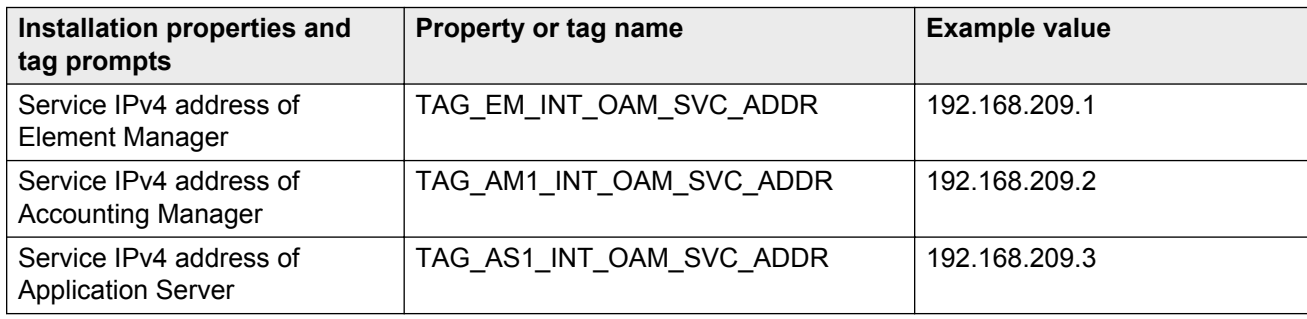

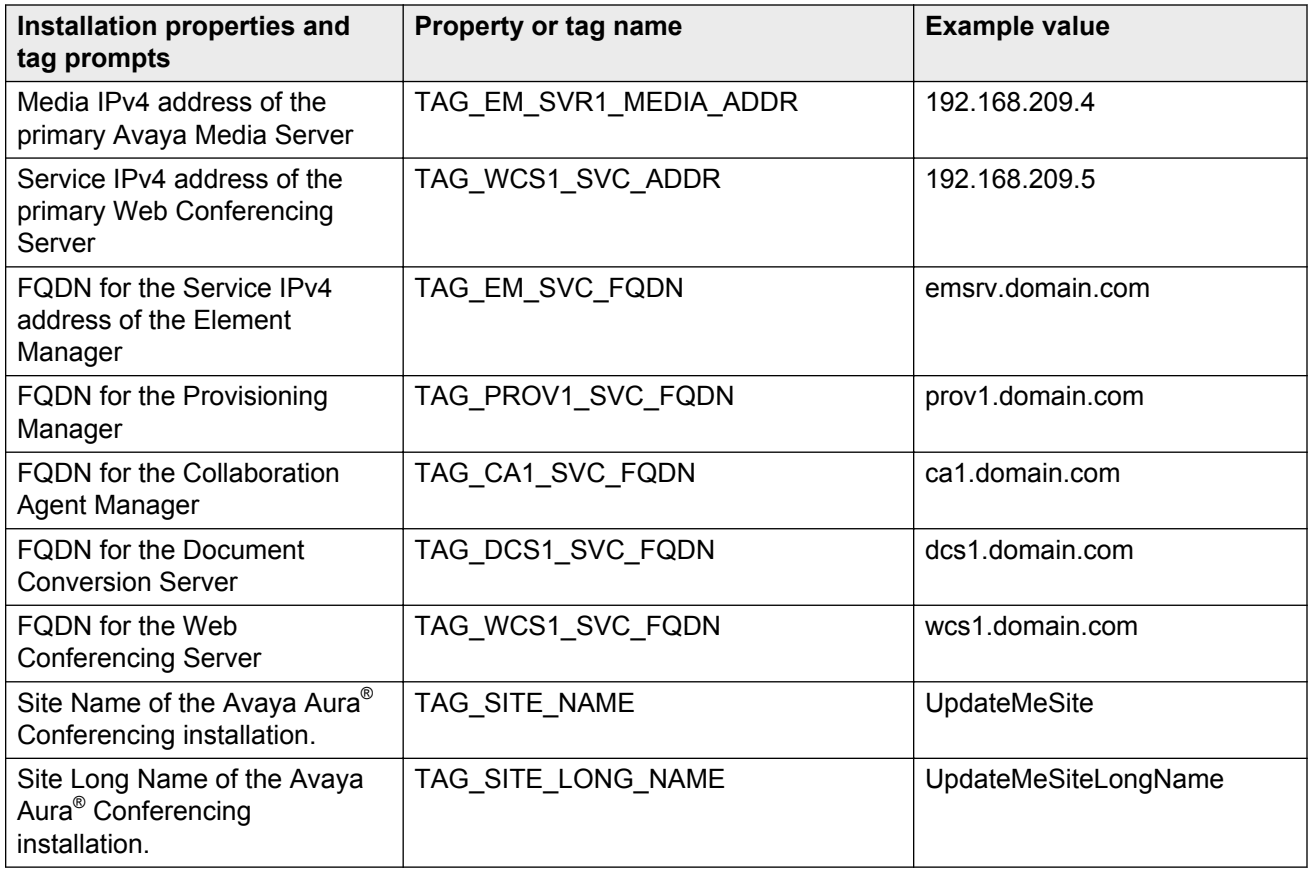

### **SMB Redundant & Medium Redundant**

### **Table 2: Tag population—SMB Redundant & Medium Redundant**

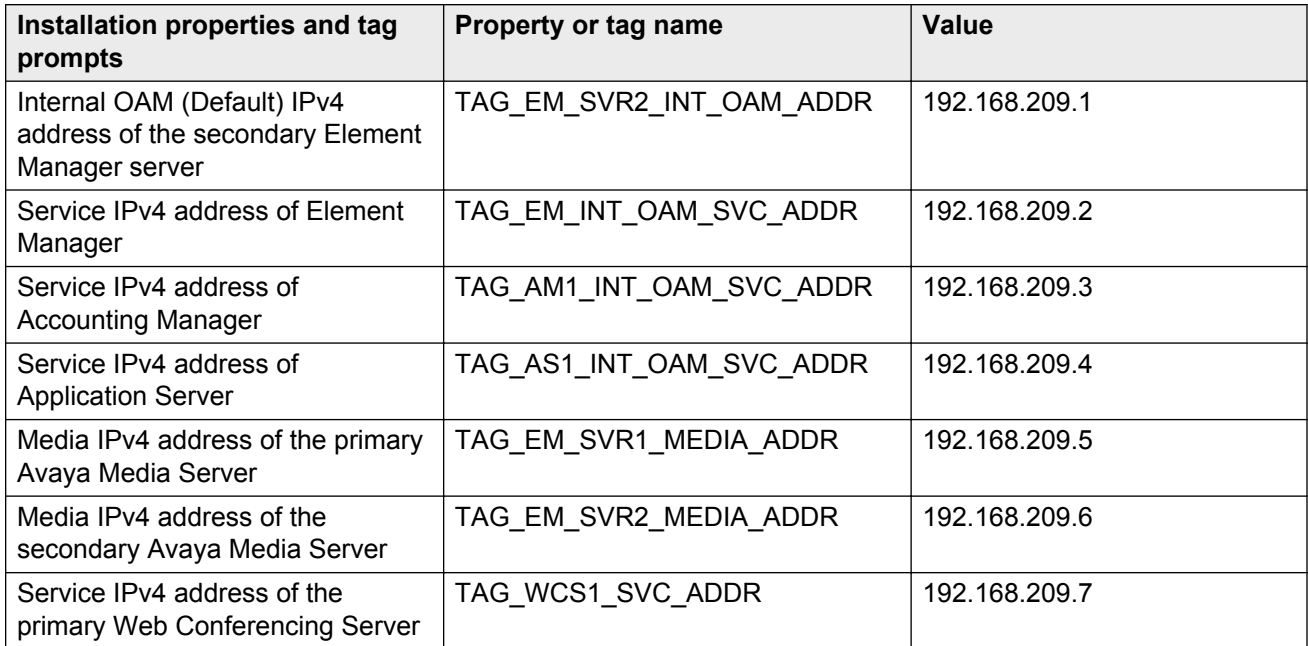

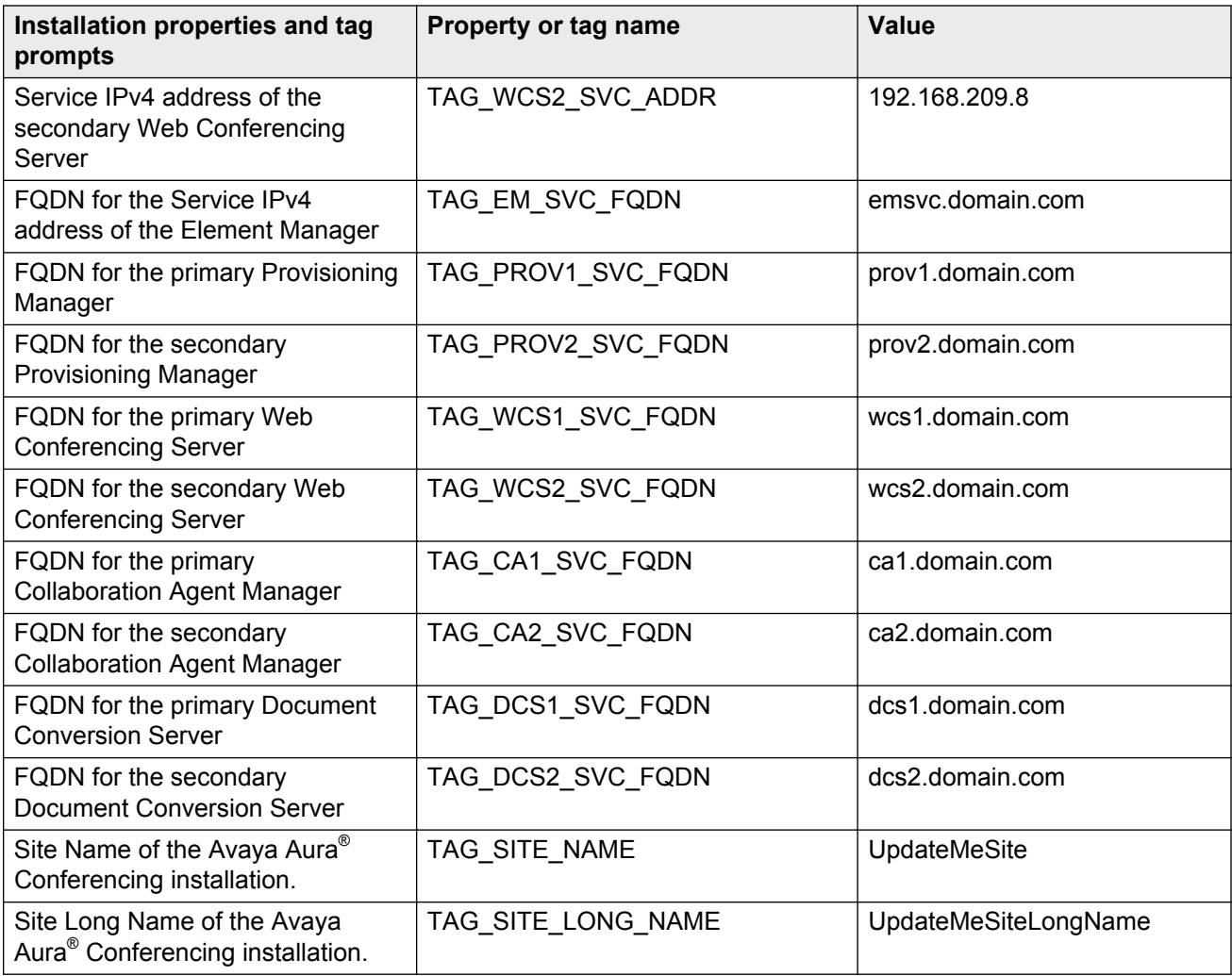

### **Large Simplex**

### **Table 3: Tag population—Large Simplex**

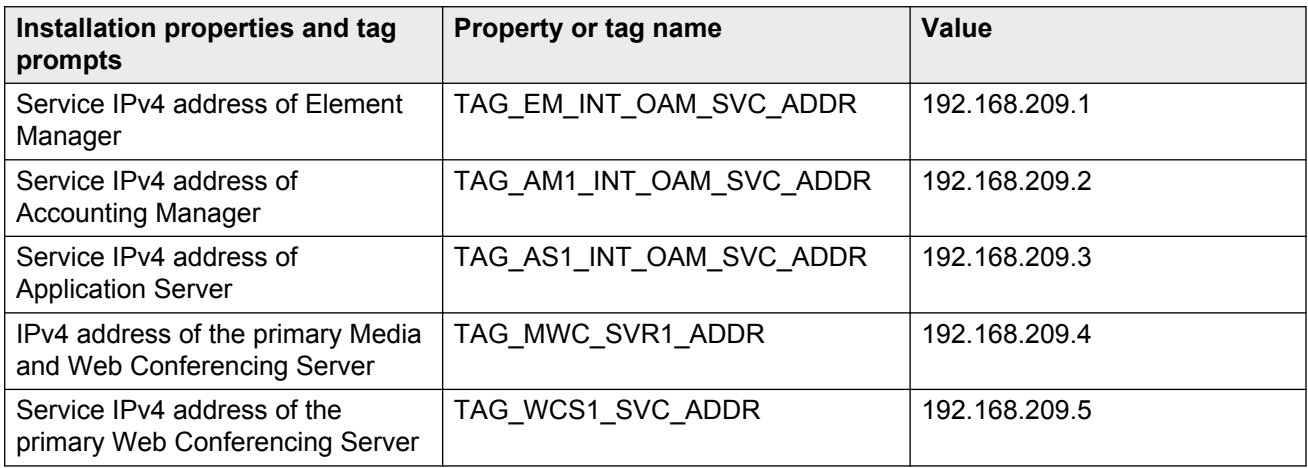

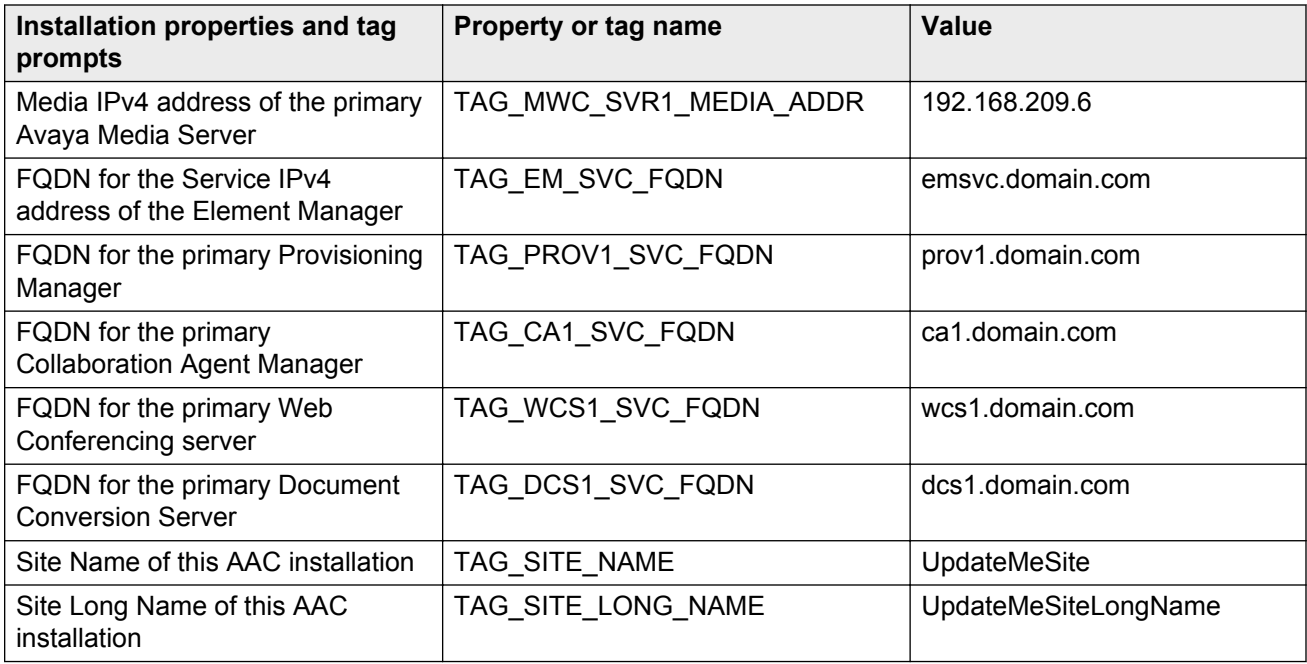

### **Large Redundant**

### **Table 4: Tag population—Large Redundant**

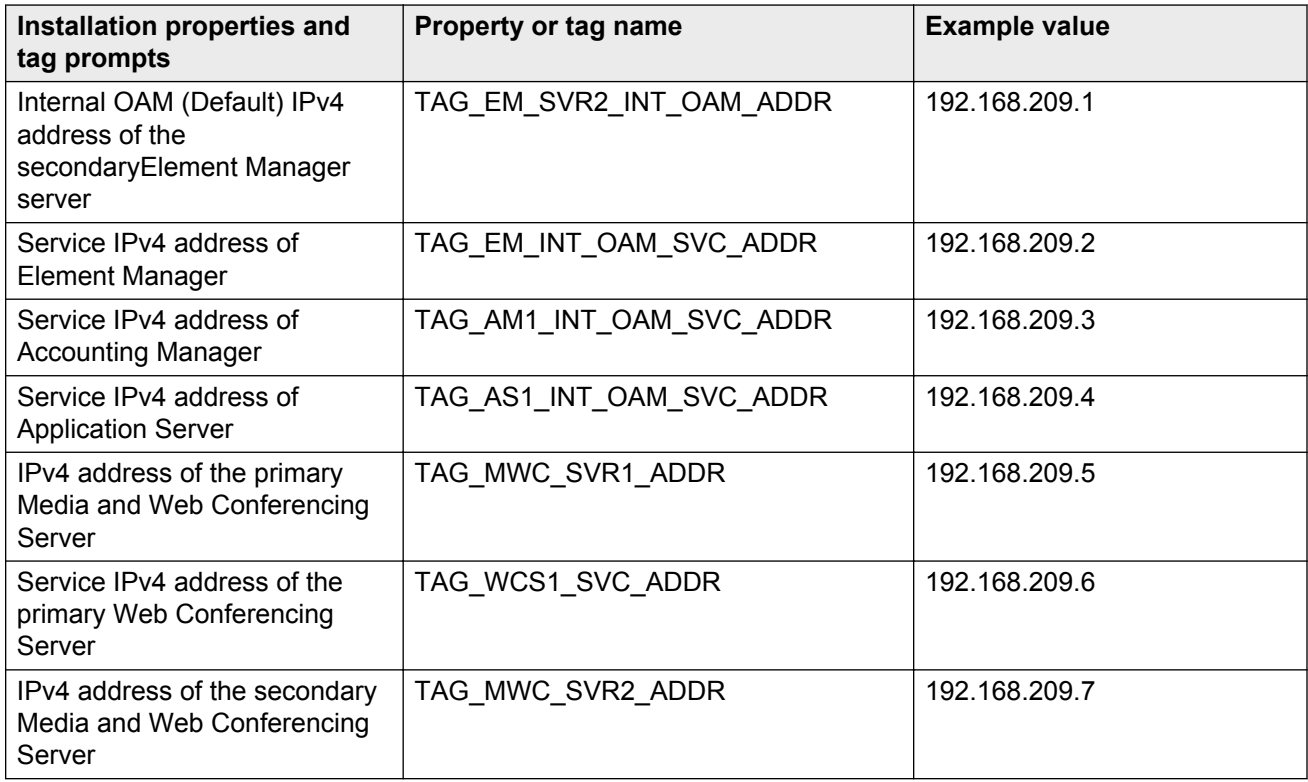

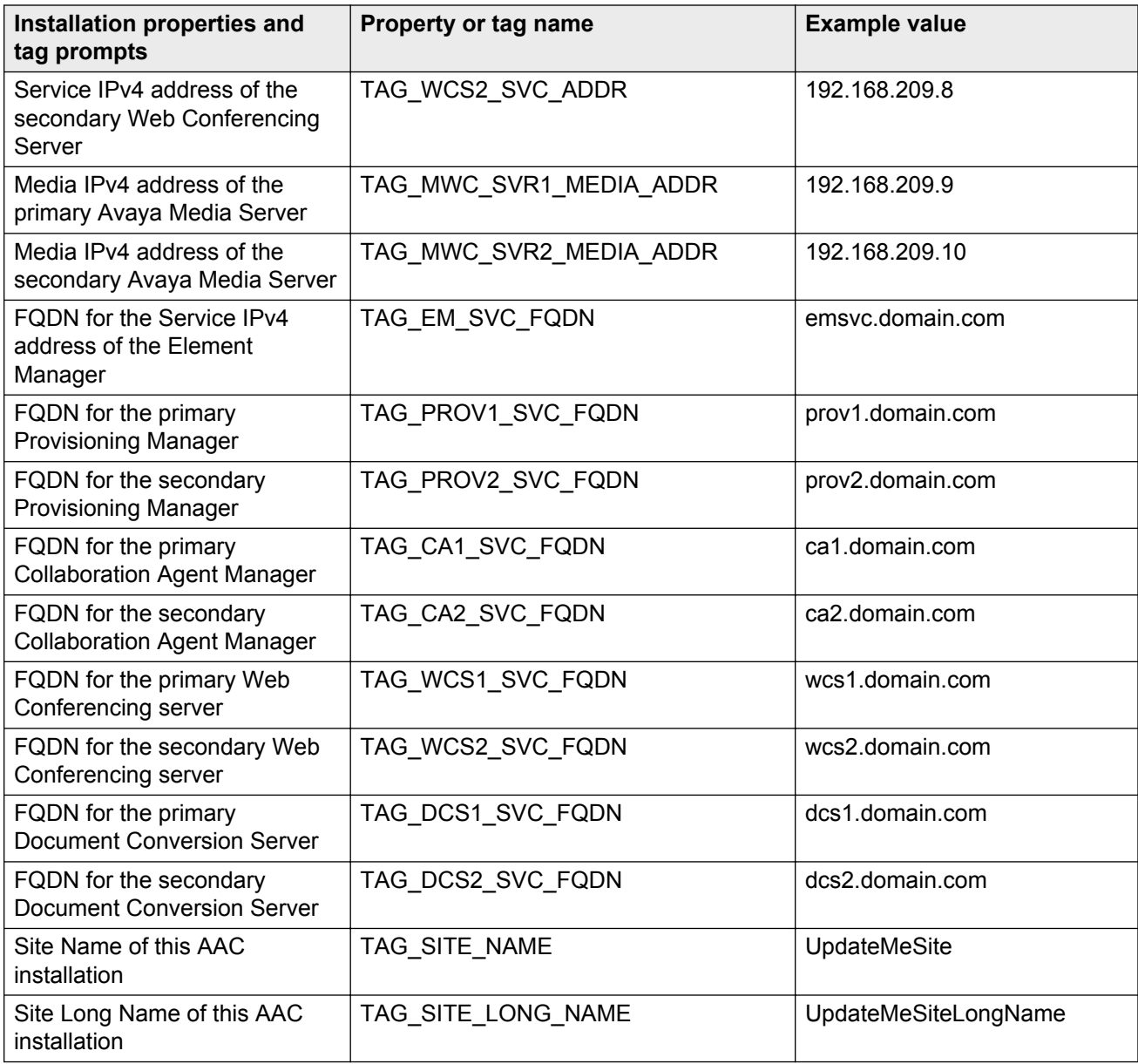

### **Avaya Aura® System Manager and Session Manager**

#### **Table 5: Tag population—Avaya Aura® System Manager and Session Manager**

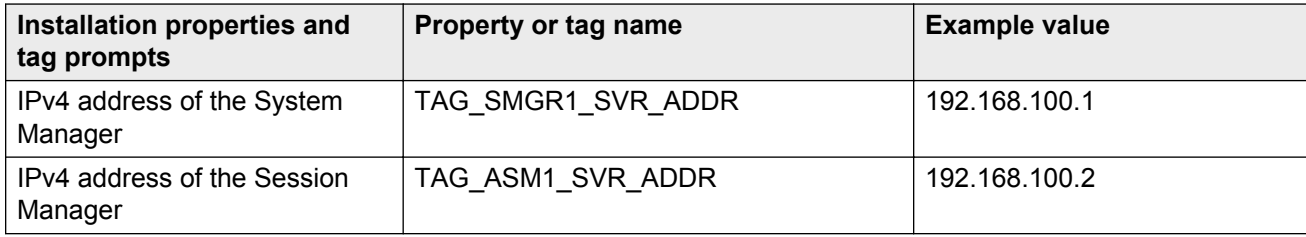

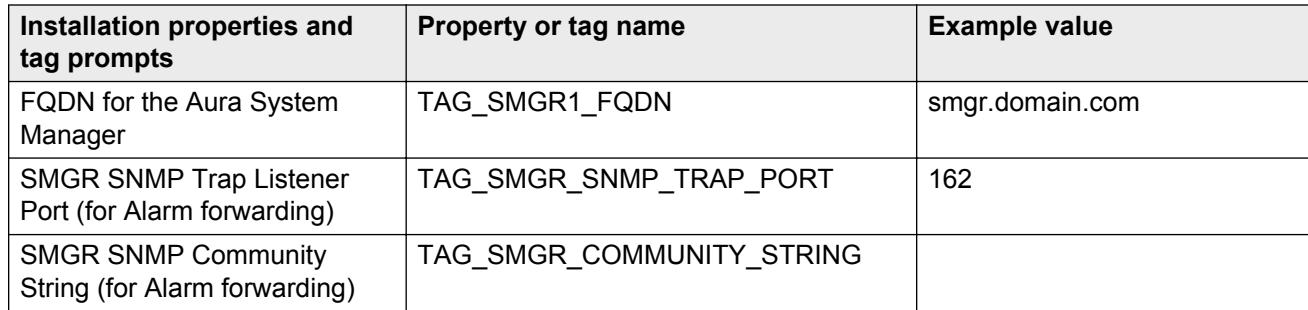

### **Related Links**

[Installing the components for Avaya Aura Conferencing for Avaya Aura](#page-48-0) on page 49

# **Installing the components for Avaya Aura® Conferencing for Turnkey**

Use the following procedure for a fresh installation of the Avaya Aura® Conferencing components on a new system. At this point, if you wish to use VMware to perform certain aspects of this procedure, consult **[Installing AAC for Turnkey using VMware](#page-104-0)** on page 105. In an Avaya Aura® Conferencing for Turnkey deployment, the conferencing software does use the Avaya Aura® solution stack. Instead, it uses an alternative PBX. In this context, the "Avaya Aura® solution stack" refers to staging and management software such as System Platform and System Manager. An alternative PBX might refer to Avaya Communication Server 1000 or Avaya IP Office.

### **B** Note:

Currently, Avaya Aura® Conferencing does not support VMware for the SMB-sized solution. You can only using VMware for medium or large deployments.

### **Before you begin**

- The AAC Platform operating system is installed with Domain Name Server (DNS) and Network Time Protocol (NTP) configured.
- You have downloaded the latest software application bundle.
- You have obtained the required number of IP addresses for your deployment layout type. Enter the information in the following table:

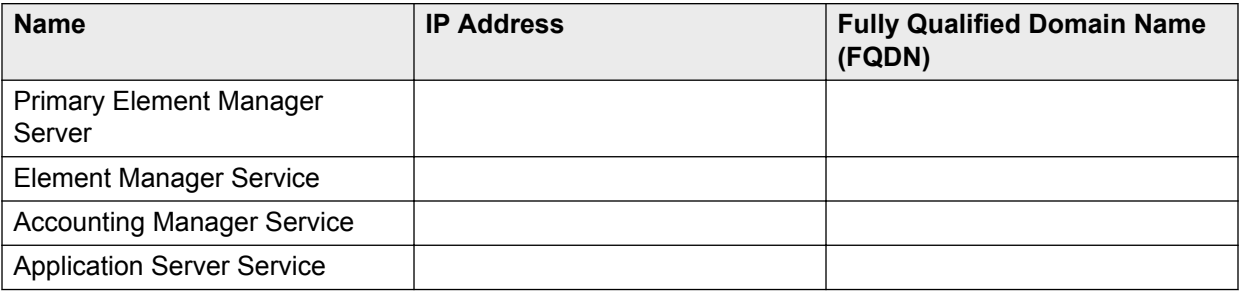

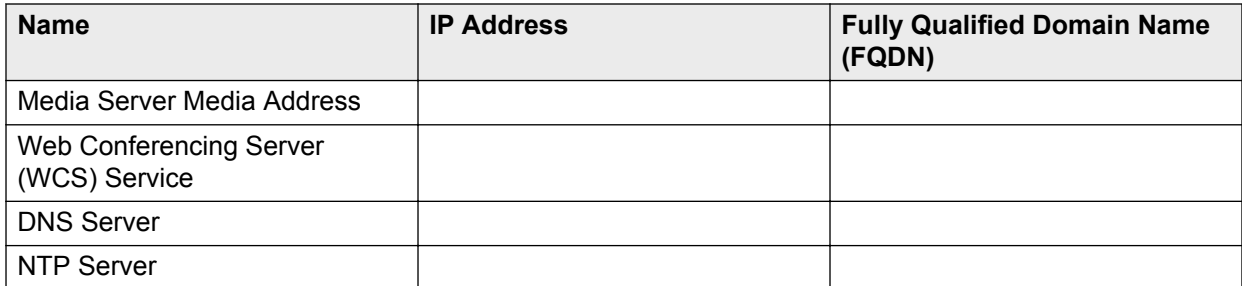

• Ensure that you have the skills required to install, configure, and upgrade Avaya Aura<sup>®</sup> Conferencing. For a list of the required core competencies, see [Audience](#page-11-0) on page 12. Before undertaking any advanced procedures, you must complete the required Avaya Aura® Conferencing training, as listed in [Training](#page-9-0) on page 10. Avaya recommends that you download all available Avaya Aura® Conferencing documentation, as listed in [Documentation](#page-6-0) on page 7.

### **About this task**

As an alternative to installing the application bundle from the DVD-ROM, you can install the application bundle using an ISO image file. Prior to running the mepInstaller script, you can download an ISO image file from the Avaya Product Licensing and Delivery System (PLDS) and transfer this file to the /var/mcp/extract/ directory on the Element Manager (EMServer1). The script prompts you to select whether you wish to install from the ISO image file or from the optical drive.

### **B** Note:

You cannot use the mcpinstaller installation tool to install media servers in remote locations. This is due to the potential network delays that could be encountered during the installation process. To install remote media servers individually, see [Installing Avaya Media Server](#page-68-0) on page 69. Remote locations, in this context, are locations that are separated from the core application servers.

### **Procedure**

- 1. Log on to EMServer1 as ntappadm through ssh or directly at the server console.
- 2. At the prompt, change the directory by typing  $cd\ var/mcp/install$ .
- 3. Type mcpInstaller, and press **Enter**.
- 4. Type the password for ntappadm, and press **Enter**.

When you first log on to the system, you may be prompted to change your password.

5. Type  $\vee$  to continue with the installation.

### The following prompt appears:

Searching for installation software...

The following application load instances have been found:

```
[1] /var/mcp/extract/
```

```
dvd_AAC_MCP_18.0.0.00_2013-10-29-1155_coreApps.iso
```

```
[2] Optical Drive
```
Please select which load instance you wish to install [1..2]:

- 6. Type the number of the Application Bundle you want to use, and press **Enter**.
- 7. Type  $\vee$  to continue with the installation.

The following prompt appears:

Select the deployment type for AAC

[1] AAC with Avaya Aura

```
[2] AAC connected to a SIP based PBX (CM, CS1k, IPO, etc)
```
Please enter number [1 to 2] of selection:

- 8. Type 2 to install Avaya Aura® Conferencing for Turnkey.
- 9. Press **Enter**.
- 10. Type  $n$  to continue with the installation.

#### The following prompt appears:

```
Please select the Staging File that will be used
```
- [1] Staging AAC Large Redundant
- [2] Staging\_AAC\_Large\_Simplex
- [3] Staging AAC Medium Redundant
- [4] Staging\_AAC\_Medium\_Simplex
- [5] Staging\_AAC\_SMB\_Redundant
- [6] Staging\_AAC\_SMB\_Simplex

Please enter number [1 to 6] of selection:

11. Type the number of the staging file that you want to use and press **Enter**.

For example, select [5] Staging AAC SMB Redundant.

The following prompt appears:

Looking for loads in /var/mcp/loads/

Only one load found: MCP\_18.0.0.00\_2013-10-25-1137

Use this load?(Y/N)[Y]:

The load number used here is an example only.

12. Type  $y$  to continue with the installation.

The following prompt appears:

Please select configuration to use

[1] AAC\_Large\_Dell610-24GB12Core

- [2] AAC Large HPDL360G7-12GB12Core
- [3] AAC Large HPDL360G7-12GB8Core
- [4] AAC Large HPDL360G7-36GB12Core
- [5] AAC Large HPDL360G8-16GB6Core
- [6] AAC\_Large\_HPDL360G8-32GB12Core
- [7] AAC Large S8800-24GB8Core
- [8] AAC\_Medium\_Dell610-24GB12Core
- [9] AAC Medium HPDL360G7-36GB12Core
- [10] AAC Medium HPDL360G8-16GB6Core
- [11] AAC Medium HPDL360G8-32GB12Core
- [12] AAC\_Medium\_S8800-24GB8Core
- [13] AAC\_SMB\_Dell610-24GB12Core
- [14] AAC\_SMB\_HPDL360G7-36GB12Core
- [15] AAC\_SMB\_HPDL360G8-16GB6Core
- [16] AAC\_SMB\_HPDL360G8-32GB12Core
- [17] AAC\_SMB\_Other-8GB4Core
- [18] AAC\_SMB\_S8800-24GB8Core

Please enter number [1 to 18] of selection:

- 13. Type the number of the configuration you want to use, and press **Enter**.
- 14. Type  $n$  to continue with the installation.
- 15. At the prompt Please enter the value for <tag name> [<default>], provide the information from the Avaya Aura® Conferencing Intelligent Workbook, and press **Enter**.

The list of tags for the various deployment layout types is shown in [Populating tags](#page-52-0) on page 53.

16. A summary of the installation parameters appears. Type  $y$  to accept and begin the installation or  $n$  to edit the information before installing, or  $\circ$  to quit the installer.

**C<sub>3</sub>** Note:

This process can take more than 30 minutes to complete.

#### **Result**

The components are installed. To verify the installation:

1. Run the swyersion.pl script. Check the Database Version and AAC Applications Load Information sections to verify that the expected database version and MCP load was installed..

2. Run the /var/mcp/run/MCP\_18.0/EM\_0/bin/getInstanceState.pl script.

#### You should see an **ACTIVE** message.

3. Check that you can login to the Element Manager Console. For more information, see [Accessing Element Manager Console using local login](#page-73-0) on page 74.

#### **Next steps**

Using the output link, launch the Element Manager Console and start each of the network elements (Accounting Manager, Application Server, Provisioning Manager, Web Conferencing Server (WCS), Web Conferencing Management Server (WCMS), Avaya Media Server, and so on). For more information, see Starting a Network Element instance.

Proceed to the Avaya Aura® Conferencing for Turnkey configuration steps. For more information, see Configuration checklist.

# **Installing the media servers and recording media servers**

## **Recording and memory**

#### **Introduction**

In Avaya Aura® Conferencing 8.0, there are two possible scenarios in relation to recording and memory space capacity:

- If you order Avaya Aura® Conferencing with recording, the servers come with extra disks for recording. In this scenario, you must complete a specific set of tasks in order to install and configure the extra disks. For more information, see [Checklist for a system with recording](#page-62-0) on page 63.
- If you order the recording feature at a later point in time, there is a disk kit to cover this purchase. In this scenario, you must complete a different set of tasks in order to install and configure the extra disks. At this point, you have two options:
	- You can add a new server for recording. For more information, see [Checklist for adding a](#page-62-0) [new server](#page-62-0) on page 63.
	- You can change the existing Avaya Media Server to make it a recording Avaya Media Server. For more information, see [Checklist for repurposing your existing server](#page-63-0) on page 64.

### **B** Note:

These tasks apply equally to Avaya Aura® and Turnkey solutions.

### <span id="page-62-0"></span>**Checklist**

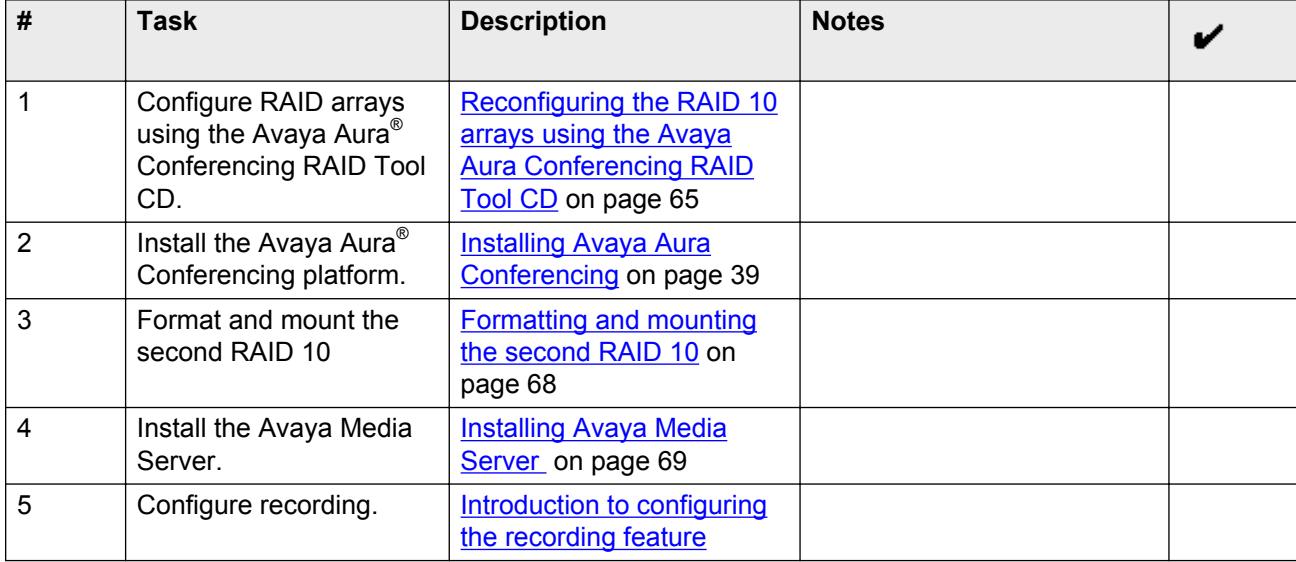

#### **Table 6: If you order a system with recording**

### **Table 7: If you order recording at a later date, as a disk kit and install a new server**

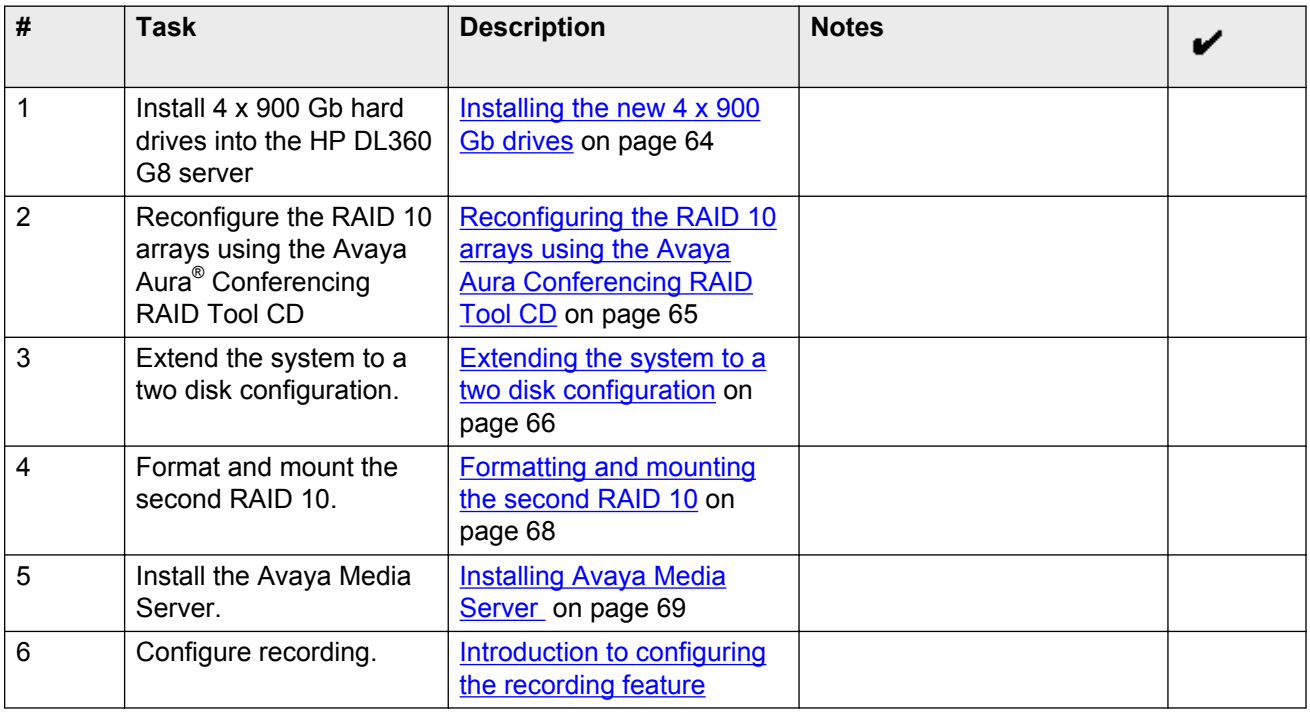

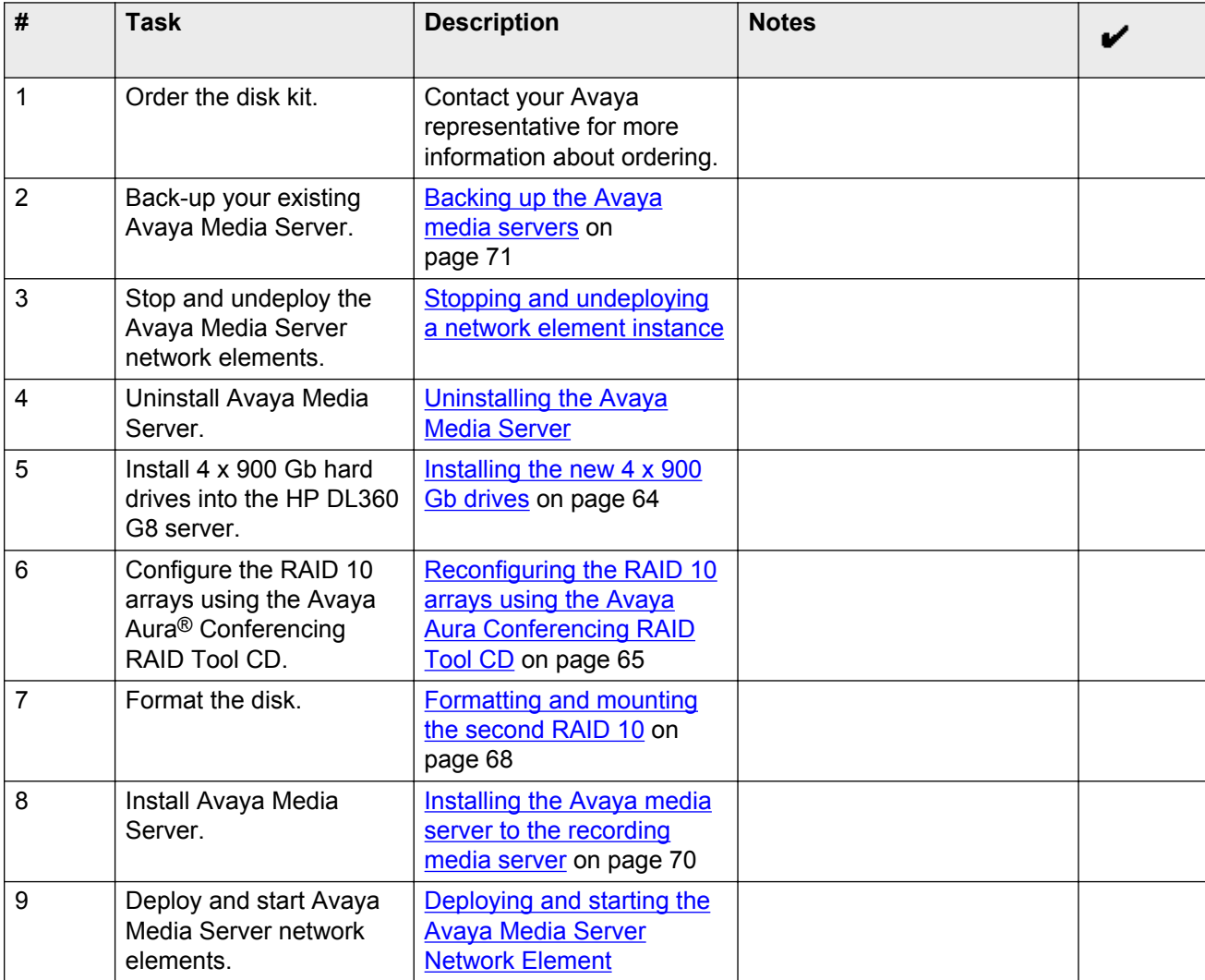

<span id="page-63-0"></span>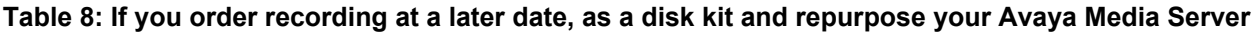

# **Installing the 4 x 900 Gb hard drives into the HP ProLiant DL360p G8 server**

### **Before you begin**

- You have backed up your Avaya Aura® Conferencing system.
- You have the memory upgrade kit, which contains the 4 x 900 Gb hard drives.
- You have the HP ProLiant DL360p G8 document set. For more information, see [Downloading](#page-22-0) [HP documentation G8](#page-22-0) on page 23.

### **About this task**

Use this procedure to install the 4 x 900 Gb hard drives from the Avaya Aura<sup>®</sup> Conferencing upgrade kit into the HP ProLiant DL360p G8 server.

### <span id="page-64-0"></span>**Procedure**

- 1. Observe safety warnings.
- 2. Observe all ESD safety precautions before unwrapping the new hard drives.
- 3. Power off the Avaya Aura® Conferencing server.
- 4. Lift the release lever on hard drive bay 5 on the server and insert a new 900 Gb drive into hard drive bay 5. For more information about the locations of the hard drive bays, see [Front](#page-23-0) [view of HP DL360p G8 server](#page-23-0) on page 24.
- 5. When the locking tab engages on the 900 Gb hard drive, close the release lever to securely seat the 900 Gb hard drive in hard drive bay 5.
- 6. Repeat these steps for bays 6, 7, and 8.

# **Reconfiguring the RAID 10 arrays using the Avaya Aura® Conferencing RAID Tool CD**

### **Before you begin**

- You have installed the 4 x 900 Gb hard drives from the Avaya Aura® Conferencing upgrade kit.
- You have the Avaya Aura® Conferencing RAID Tool CD.
- You have a keyboard and monitor.
- You have backed up any important data.

### **B** Note:

Do not remove HDD while the tool is executing.

### **About this task**

Use this procedure to configure the four hard drives to two RAID 10 arrays on the HP ProLiant DL360p G8 server.

### **Procedure**

- 1. On the HP ProLiant DL360p G8 server, insert the Avaya Aura® Conferencing RAID Tool CD into the CD-ROM drive.
- 2. Boot the system from the Avaya Aura® Conferencing RAID Tool CD.
- 3. When prompted, type Y to indicate that you are ready to start running the tool.
- 4. When prompted, type Y or N to indicate whether you wish to preserve the existing data/RAID array in the first HDD slots 1–4.
	- Type Y to preserve the data/RAID array in HDD bays 1-4.
	- Type N to delete all data/RAID arrays and continue.

The tool configures a RAID ARRAY based on the number of HDDs installed:

• 2 HDDs=RAID 1

- <span id="page-65-0"></span>• 4 HDDs=RAID 10
- 8 HDDs=2 x 4HDD RAID 10 with either preserved or newly installed HDDs in bays 1-4

The tool loads the Avaya RAID settings, ejects the disc, and powers off the server when complete. The RAID array has now been successfully configured

5. Eject the Avaya Aura® Conferencing RAID Tool CD from the server.

### **Extending the system to a two disk configuration**

#### **Before you begin**

Ensure:

- You have installed the 4 x 900 Gb hard drives the Avaya Aura® Conferencing upgrade kit.
- You have mounted the drives into bays 5-8 of the server and configured them as second RAID array.

#### **About this task**

Use this task to extend the system to a two disk configuration model.

**Note:**

The recording feature requires the second logical drive. You must extend system to a two disk configuration model before installing the Avaya Media Server (AMS) platform.

#### **Procedure**

- 1. Log on to the server as a user with the SSA role (for example, ntsysadm) through ssh or directly on the server console.
- 2. Enter  $su to log on as root$ .
- 3. At the prompt password, type the root password, and press **Enter**.
- 4. Type mcpDataDiskMgt.pl -q, and press **Enter** to check that the second logical drive is available.

The system should display information indicating that the RAID status is okay and the query command succeeded.

#### An example of the output is:

```
The expected data partition '/dev/sdb1' is not present on the system. 
The raid controller reports: 
A logical drive is available. 
It is 1.6 TB large and RAID 1+0.
It has a RAID status of OK. 
Query command succeeded.
```
5. Type mcpDataDiskMgt.pl -f, and press **Enter** to format the second logical drive.

The system displays the following information:

```
Are you certain that you wish to reformat this disk? All information that is 
currently on it will be lost! (Y/N) [N]?
```
6. Type y, and press **Enter**.

The system should display the following information:

Format command succeeded.

7. Type mcpDataDiskMgt.pl -q, and press **Enter** to check that the second logical drive is ready for mounting.

The system should display information indicating that the RAID status is okay and the query command succeeded.

An example of the output is:

```
The data disk logical volume partition /dev/mapper/vg_data-lv_var_mcp_datadisk_is
not currently mounted on /var/mcp/data.
The raid controller reports:
A logical drive is available.
It is 1.6 TB large and RAID 1+0.
It has a RAID status of OK. 
Query command succeeded.
```
8. Type mcpDataDiskMgt.pl -u, and press **Enter** to umount the vg\_datalv\_var\_mcp\_datadisk volume partition.

The system should display the following information:

Successfully un-mounted Umount command succeeded.

9. Type mcpDataDiskMgt.pl -q, and press **Enter** to extend system till 2 disks configuration.

The system should display information indicating that the correct data partition is mounted.

An example of the output is:

```
The correct data partition is mounted on the expected mount point.
The mount point information reported by the operating system is:
/dev/mapper/vg_data-lv_var_mcp_datadisk /var/mcp/data ext4 
rw,nosuid,nodev,relatime,barrier=1,stripe=32,data=ordered 0 0 
The raid controller reports:
A logical drive is available. 
It is 1.6 TB large and RAID 1+0. 
It has a RAID status of OK.
Query command succeeded.
```
10. Type mcpDataDiskMgt.pl -c, and press **Enter** to unmount the vg\_data-Iv var mcp datadisk volume partition.

The system displays the following information:

```
Are you certain that you wish to move data from /dev/sda3 to /dev/sdb1? 
All information that is currently on it may be lost! 
(Y/N) [N]?
```
11. Type y, and press **Enter** . Please note that this operation may take a long time – do not interrupt it.

The system should display the following information:

Carry-over-data command succeeded.

# <span id="page-67-0"></span>**Formatting and mounting the second RAID**

### **Before you begin**

- You have installed the 4 x 900 Gb hard drives from the Avaya Aura® Conferencing upgrade kit.
- You have mounted the drives into bays 5-8 of the server and configured them as second RAID array.

#### **About this task**

Use this procedure to format and mount the second logical drive on the HP ProLiant DL360p G8 server.

### **Note:**

The recording feature requires the second logical drive. You must format and mount the second logical drive before installing the Avaya Media Server (MS) platform.

### **Procedure**

- 1. Log on to the server as a user with the SSA role (for example, ntsysadm) through ssh or directly on the server console.
- 2. Enter **su -** to log on as root.
- 3. At the prompt password, type the root password, and press **Enter**.
- 4. Type mcpDataDiskMgt.pl -q, and press **Enter** to check that the second logical drive is available.

The system should display information indicating that the RAID status is okay and the query command succeeded. An example of the output is:

```
The expected data partition '/dev/sdb1' is not present on the system. 
The raid controller reports:
A logical drive is available.
It is 1.6 TB large and RAID 1+0..
It has a RAID status of OK.
Query command succeeded.
```
5. Type mcpDataDiskMgt.pl -f, and press **Enter** to format the second logical drive.

The system displays the following information:

Are you certain that you wish to reformat this disk? All information that is currently on it will be lost! (Y/N) [N]?

6. Type y, and press **Enter** .

The system should display the following information:

Format command succeeded.

7. Type mcpDataDiskMgt.pl -q, and press **Enter** to check that the second logical drive is ready for mounting.

<span id="page-68-0"></span>The system should display information indicating that the RAID status is okay and the query command succeeded. An example of the output is:

```
The data disk logical volume partition /dev/mapper/vg_data-lv_var_mcp_datadisk is 
not currently mounted on /var/mcp/data.
The raid controller reports:
A logical drive is available.
It is 1.6 TB large and RAID 1+0..
It has a RAID status of OK.
Query command succeeded.
```
8. Type mcpDataDiskMgt.pl -m, and press **Enter** to mount the second logical drive.

The system should display the following information:

```
Created mount point
Mount command succeeded.
```
9. Type mcpDataDiskMgt.pl -q, and press **Enter** to check that the second logical drive is mounted.

The system should display information indicating that the correct data partition is mounted. An example of the output is:

```
The correct data partition is mounted on the expected mount point.
The mount point information reported by the operating system is:
/dev/mapper/vg_data-lv_var_mcp_datadisk /var/mcp/data ext4 
rw,nosuid,nodev,relatime,barrier=1,stripe=32,data=ordered 0 0
The raid controller reports:
A logical drive is available.
It is 1.6 TB large and RAID 1+0.
It has a RAID status of OK.
Query command succeeded.
```
## **Installing Avaya Media Server**

### **About this task**

Use this procedure to install Avaya Media Server.

#### **Procedure**

- 1. Log on to the server which hosts Avaya Media Server as a user with the SSA role (for example, ntsysadm) through SSH or directly at the server console.
- 2. At the prompt, type su and press **Enter**.
- 3. Type the root password, and then press **Enter** to become the root user.
- 4. If this server is the primary Element Manager server then go to step 8.

This procedure is for all types of servers. But if this is the primary Element Manager server, skip steps 5-7.

5. At the prompt, type scp ntappadm@<IP address of the primary Element Manager server>:/var/mcp/loads/MCP\_MediaServer\_18\*zip /var/mcp/ loads/ and press **Enter**.

- <span id="page-69-0"></span>6. At the Are you sure you want to continue connecting (yes/no)? prompt, type yes and press **Enter**.
- 7. At the ntappadm@<IP address>'s password prompt, type the ntappadm password for the primary Element Manager server and press **Enter**.
- 8. At the prompt, type mcpMsInstall.pl press **Enter**.

The install script finds the zipped file. The system will detect more than one zipped file.

- 9. At the Use this load? (Y/N) [Y] prompt, type y, and press **Enter**
- 10. At the Continue installation? (Y/N) prompt, type y and press **Enter**.

### **Result**

The Installation completed SUCCESSFULLY message is displayed. The Avaya Media Server load is now installed.

### **Next steps**

Refer back to your checklist for more information about your next task. You should always use your checklist for guidance. You should print it out so that you can mark each task as you complete it.

# **Restoring the Avaya Media Server to the recording media server**

### **About this task**

Use this procedure to install the Avaya Media Server software to the recording media server.

### **Procedure**

- 1. Log on to the server which hosts Avaya Media Server as a user with the SSA role (for example, ntsysadm) through SSH or directly at the server console.
- 2. At the prompt, type su and press **Enter**.
- 3. Type the root password, and then press **Enter** to become the root user.
- 4. At the prompt, type mcpDataDiskMgt.pl -m and press **Enter**.

The data disk mounts.

- 5. If this server is the primary Element Manager server then go to step 9.
- 6. At the prompt, type scp ntappadm@<IP address of the primary Element Manager server>:/var/mcp/loads/MCP\_MediaServer\_18\*zip /var/mcp/ loads/ and press **Enter**.
- 7. At the Are you sure you want to continue connecting ( $yes/no$ )? prompt, type yes and press **Enter**.
- 8. At the ntappadm@<IP address of the primary Element Manager server>'s password prompt, type the ntappadm password for the primary Element Manager server and press **Enter**.

<span id="page-70-0"></span>9. At the prompt, type mcpMsInstall.pl -dontStart and press **Enter**.

The install script finds the zipped file. The system will detect more than one zipped file.

- 10. At the Use this load? (Y/N) [Y] prompt, type y, and press **Enter**
- 11. At the Continue installation? (Y/N) prompt, type y and press **Enter**.
- 12. At the prompt, type cd /var/mcp/ma/MAS/platdata/EAM/Backups/latest/ and press **Enter**.
- 13. At the prompt, type tar -xf <AMS backup> and press **Enter**.
- 14. At the prompt, type exec bash and press **Enter**.
- 15. At the prompt, type amsupgrade /var/mcp/ma/MAS/platdata/EAM/Backups/ latest/service\_config.zip and press **Enter**.
- 16. Configure the SSH keys for conference recordings backup.

See *Upgrading Avaya Aura® Conferencing*, which is available from the Avaya Support website: [http://www.avaya.com/support.](http://www.avaya.com/support)

### **Result**

The Avaya Media Server is installed.

### **Next steps**

Refer back to your checklist for more information about your next task. You should always use your checklist for guidance. You should print it out so that you can mark each task as you complete it.

# **Backing up the Avaya Media Server (MS)**

### **About this task**

Use this procedure to backup the Avaya Media Server (MS).

### **Procedure**

- 1. Log on to the server which hosts Avaya Media Server (MS) as a user with the SSA role (for example, ntsysadm) through SSH or directly at the server console.
- 2. At the prompt, type su and press **Enter**.
- 3. Type the root password and press **Enter** to become the root user.
- 4. At the prompt type msBackup.pl and press **Enter**.

### **Result**

A backup summary report is displayed. The backup file is stored in the  $/\text{var}/\text{mcp}/\text{ma}/\text{MAS}/$ platdata/EAM/Backups/latest folder.

### **Next steps**

Refer back to your checklist for more information about your next task. You should always use your checklist for guidance. You should print it out so that you can mark each task as you complete it.

#### **Related Links**

Scheduling automatic backups on an Avaya Media Server on page 72

### **Scheduling automatic backups on an Avaya Media Server**

### **Before you begin**

- You are a user with the SSA role (for example, ntbackup and ntsysadm).
- You have root account privileges to access the backup files and log files.

### **About this task**

Use this procedure to schedule automatic backups for anAvaya Media Server .

**Important:**

Avaya recommends that you schedule backups for off-peak hours. The default backup time is 3:30 a.m.

#### **Procedure**

- 1. Log on to the server as ntbackup or ntsysadm through SSH or an account with the SSA role.
- 2. Enter sudo msScheduleBackup.pl.
- 3. Enter the password (if required).
- 4. Enter  $E$  to schedule a daily backup.
- 5. Enter the time at which you want to perform the backup (hh:mm format).
- 6. Enter Y to confirm.
- 7. Enter  $\circ$  to quit.

### **Result**

The backup is scheduled to occur at the specified time and will be stored in the /var/mcp/ma/MAS/ platdata/EAM/Backups/latest folder. The backup file name will be in the format AUTO\_msBackup\_on\_YYYY-MM-DD.tar.

A summary report of your activity is stored at /var/log/mas/ msScheduleBackup.log.yyyymmdd\_hhmmss. You can view the backup log file when you are logged on to the server with root privileges.

The backup file from the previous scheduled automatic backup will be moved to the /var/mcp/ma/MAS/platdata/EAM/Backups/AUTO\_history folder. If the /var/mcp/ma/MAS/ platdata/EAM/Backups/latest folder contains a manual backup file, the manual backup file is moved to the /var/mcp/ma/MAS/platdata/EAM/Backups folder.

### **ED** Note:

The /var/mcp/ma/MAS/platdata/EAM/Backups/AUTO\_history folder can contain up to two scheduled backup files (that is, the two latest scheduled backup files).
**Related Links** [Backing up the Avaya Media Server \(MS\)](#page-70-0) on page 71

# **Deploying online help**

Avaya Aura® Conferencing contains a number of online help files and online manuals to guide you through the process of installing, configuring, and maintaining your conferencing system. These online help files include:

- Online help for Element Manager
- Online help for the Provisioning Client
- Online help for Reports
- Online help for users of Collaboration Agent

By default, each of these online help packages is fully integrated with the component which it describes. So, for example, if you view help on Element Manager, you can access the Element Manager online help. The Element Manager online help file describes each of the Element Manager fields and describes many of the common procedures that you can perform using the Element Manager interface.

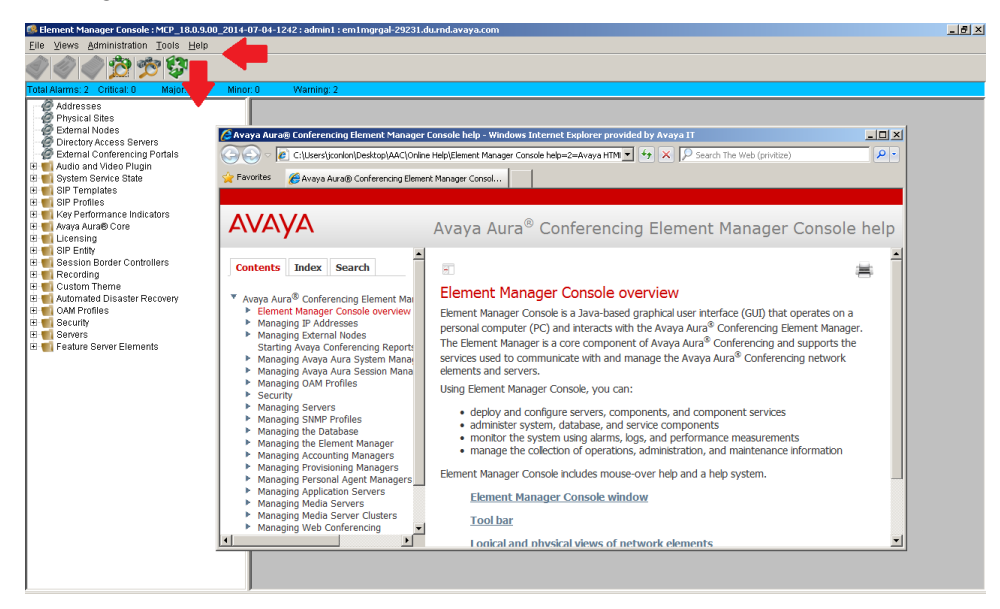

**Figure 3: Online Help for Element Manager**

Installing software for Avaya Aura® and Turnkey deployments on baremetal servers

| $  B $ X<br><b>2. Ayaya Provisioning Client - Windows Internet Explorer provided by Ayaya IT</b>                                       |                                                                                                    |                      |  |  |  |  |  |  |
|----------------------------------------------------------------------------------------------------|----------------------------------------------------------------------------------------------------|----------------------|--|--|--|--|--|--|
|                                                                                                    | ● 8 https://aac-gal-c17r10-2481-emserver.du.md.avaya.com:8443/portal/portal/portal/ps:YU1haW5NZW51UG9ydGxldF9f2HAMf9fVXNkBvcnRsZX ● 2 Certificate Error 2 4 (2 Certificate Error 2 / X C Certificate Error 2 / X C Certificat | $\alpha$ .           |  |  |  |  |  |  |
| Favorites size                                                                                                    |                                                                                                    |                      |  |  |  |  |  |  |
| Avaya Provisioning Client                                                                                                    | A → 同 → □ 曲 → Page → Safety → Tools → ② →                                                                                                    |                      |  |  |  |  |  |  |
|                                                                                                    |                                                                                                    | Looged in as: admin1 |  |  |  |  |  |  |
| Provisioning Client                                                                                                    |                                                                                                    | Home Logout          |  |  |  |  |  |  |
| <b>System Management</b><br><b>User Management</b>                                                                                     | <b>Operator Management</b>                                                                                                    | <b>User Search</b>   |  |  |  |  |  |  |
| User                                                                                                    |                                                                                                    | ര≖ ഭ                 |  |  |  |  |  |  |
| <b>Advanced Search</b><br>Add                                                                                                    | C Avaya Aura® Conferencing Provisioning Client help - Windows Internet Explorer provided by Avaya IT<br>$-10x$                                                                                                    |                      |  |  |  |  |  |  |
| Your login has Expert mode privileges, which enal (expert is a set of the state of should only modify data to fix sync issues that can | P https://aac-gal-c17r10-2481-emserver.du • V Certificate Error 8 + X D Search The Web (privitize)<br>Q                                                                                                    |                      |  |  |  |  |  |  |
|                                                                                                    | P Favorites S. X. AAC 8.0 - Avaya Aura Conf A AAC Documentation & Astoria D Conton, Julie (Julie) - Outloo X. Release 8.0 - Avaya Aura C                                                                                      |                      |  |  |  |  |  |  |
| Use this page to add a user.                                                                                                    | A → 同 → □ 曲 → Page → Safety → Tools → 2 →<br>Avaya Aura® Conferencing Provisioning Client help                                                                                                    |                      |  |  |  |  |  |  |
| Type Conferencing                                                                                                    | <b>AVAYA</b><br>Avaya Aura <sup>®</sup> Conferencing Provisioning Client help                                                                                                    |                      |  |  |  |  |  |  |
| Login Name                                                                                                    |                                                                                                    |                      |  |  |  |  |  |  |
| <b>Communication Profile</b>                                                                                                    | <b>Index</b><br><b>Contents</b><br>Search                                                                                                    |                      |  |  |  |  |  |  |
| Password<br>Confirm password                                                                                                    | User page help topics                                                                                                    |                      |  |  |  |  |  |  |
| User Template executive pass code                                                                                                    | * Avava Aura <sup>®</sup> Conferencing Provision<br>About Avava Provisioning Client<br><b>About this task</b>                                                                                                    |                      |  |  |  |  |  |  |
| Status reason ACTIVE                                                                                                    | Managing the Avaya Aura Confe<br>Managing Your Domains<br>Click the link of the topic in which you are interested:<br>$\overline{\phantom{a}}$                                                                                |                      |  |  |  |  |  |  |
| --None Selected--<br>Location                                                                                                    | ٠ř<br>$\blacksquare$                                                                                                    |                      |  |  |  |  |  |  |
| ø<br>First name<br>ß.                                                                                                    | $\frac{1}{2}$ - $\frac{1}{2}$ 100%<br>Trusted sites   Protected Mode: Off<br>Done                                                                                                    |                      |  |  |  |  |  |  |
| Last name<br>Enterprise Identity                                                                                                    |                                                                                                    |                      |  |  |  |  |  |  |
|                                                                                                    |                                                                                                    |                      |  |  |  |  |  |  |

**Figure 4: Online Help for the Provisioning Client**

In the case of the online help for users of Collaboration Agent, Avaya has translated the online help into several languages. The list of available languages conforms with the i18n and L10n (internationalization and localization standards). When users install the Collaboration Agent application, it chooses which language to display based on the computer's locale.

The online help files are packaged within the Avaya Aura® Conferencing software application bundle.

## **Accessing Element Manager Console using local login**

There are two ways to log on to the Element Manager (EM) Console:

- locally (as described in this procedure)
- single sign-on access through Avaya Aura® System Manager

#### **About this task**

Use this procedure to log on to the Element Manager Console for the first time.

#### **Procedure**

- 1. On the management PC, open the browser.
- 2. In the Address box, enter the following address: https://*<FQDN>*:12121.

where *<FQDN>* is the EM Internal OAM Service Fully Qualified Domain Name (FQDN). This is the FQDN of the EM Internal OAM Service IP address.

3. Press **Enter**.

A Web page appears displaying the IP address you entered and the link **Launch Element Manager Console**.

- 4. On the <IP address> page, click **Launch Element Manager Console**.
	- **B** Note:

If Online Certificate Status Protocol (OSCP)-checking is not configured in your deployment, it can take up to 40 seconds to launch the Element Manager Console. If OSCP is not configured, contact your network administrator to configure it. If you do not intend to configure OSCP-checking in your deployment, you must switch off certificate revocation check in the Java settings on the management computer. To switch off certificate revocation check in Java settings:

- a. Navigate to Java Settings using the Windows Control Panel.
- b. Click the **Advanced** tab.
- c. Change **Perform certificate revocation checks on** to **Do not check**.
- d. Click **Apply**.
- 5. From the IPv4 Service Address box on the Element Manager Console window, select the IP address of the server running Element Manager Console.
- 6. Click **Connect**.
- 7. In the Element Manager Authentication window, click the **Accept the certificate for this session only** option button.
- 8. Click **Apply**.

A connection is established to the active Element Manager instance.

- 9. In the UserID box on the Element Manager Console window, enter admin.
- 10. In the Current Password box, enter admin.
- 11. Click **Ok**.

The Element Manager Console window appears. It is normal to see one major alarm displayed. (An orange alarm appears below the tool bar and displays  $\text{Major}: 1$ .) This alarm appears because the secondary instance (EM\_1) of the Element Manager network element is not deployed or running. (The Peer presumed failed alarm is generated against the Element Manager network element.)

#### **B** Note:

If you have a SMB Simplex, Medium Simplex or Large Simplex deployment, this alarm does not appear.

# **Chapter 5: Installing the Avaya Aura® Conferencing (AAC) license key**

### **How licensing works**

Licensing functionality operates in a different way, depending on your type of Avaya Aura<sup>®</sup> Conferencing deployment.

You can deploy Avaya Aura® Conferencing 8.0 with the Avaya Aura® platform. The Avaya Aura® platform consists of Avaya Aura® System Manager, Avaya Aura® Session Manager, and Avaya Aura<sup>®</sup> System Platform. This type of deployment is called an Avaya Aura<sup>®</sup> deployment. Alternatively, you can deploy Avaya Aura® Conferencing 8.0 without the Avaya Aura® platform. This type of deployment is called a Turnkey deployment.

In an Avaya Aura® deployment, licensing is supported on the Application Server and the Media Server. The License key is installed on the Web License Manager (WebLM) server which is coresident with System Manager. The license key must be obtained prior to starting the deployment.

WebLM is a client/server model where numerous clients can share the same WebLM server and the same license key. For more information, see [Installing the license key on](#page-84-0) on page 85.

In a Turnkey deployment, licensing is also supported by WebLM. However, in a Turnkey deployment, the WebLM server is embedded with Avaya Aura® Conferencing. For more information, see [Applying a license key](#page-76-0) on page 77.

For both solutions, a grace period of 30 days exists for upgrades and new installations. Additionally, new upgrades and installations include a number of default licenses. If the licensing limits are exceeded, Avaya Aura® Conferencing displays full explanatory error messages to users. Licenses must be periodically renewed. If they are not renewed, they expire.

The license monitors:

- Maximum number of provisioned audio, video, and web users
- Maximum number of media servers allowed in the Avaya Aura® Conferencing system
- Maximum number of recording Avaya Aura® Conferencing systems

# <span id="page-76-0"></span>**Licensing for Turnkey deployments**

In a Turnkey deployment, the WebLM server is embedded in the Avaya Aura® Conferencing application.

#### **Related Links**

Applying a license key on page 77 [Backing up WebLM](#page-77-0) on page 78 [Changing the administrator password for WebLM](#page-77-0) on page 78 [Changing the certificate for WebLM](#page-78-0) on page 79 [Installing WebLM](#page-78-0) on page 79 [Resetting the administrator password for WebLM](#page-79-0) on page 80 [Restoring WebLM](#page-80-0) on page 81 [Starting a WebLM service](#page-81-0) on page 82 [Stopping a WebLM service](#page-82-0) on page 83 [Uninstalling WebLM](#page-82-0) on page 83 [Upgrading WebLM](#page-83-0) on page 84

### **Applying a license key**

#### **Before you begin**

Install the WebLM server. For more information, see [Installing WebLM](#page-78-0) on page 79.

#### **About this task**

Use these steps to apply a license for a Turnkey deployment.

#### **Procedure**

- 1. Open the Weblm link https://<primary EM host address>:12108/WebLM/
- 2. Enter an administrator login and password.

The default values for login and password are admin and weblmadmin.

- 3. Click **Log On** .
- 4. Select **Install license** from the left menu.
- 5. Click **Browse**.
- 6. Select a license file in XML format and click **Open**.
- 7. Click **Install**.

#### **Related Links**

Licensing for Turnkey deployments on page 77

### <span id="page-77-0"></span>**Backing up WebLM**

#### **Before you begin**

Install the WebLM server. For more information, see **[Installing WebLM](#page-78-0)** on page 79.

#### **About this task**

Use these steps to back up all of the WebLM server data to the archive of the primary Element Manager.

#### **Procedure**

- 1. Log to primary Element Manager server as ntappadm.
- 2. Type weblmBackup.pl.
- 3. Type  $Y$  to confirm.

#### **Example**

```
[ntappadm@server58 install]$ weblmBackup.pl
Do you want to backup "WebLM service" (Y/N)?[Y]: Y
Backuping WebLM service...
Backup file: /var/mcp/weblm backup 09-30-13 16-37-01.tar.gz
Backuping WebLM service completed successfully
```
#### **Related Links**

[Licensing for Turnkey deployments](#page-76-0) on page 77

### **Changing the administrator password for WebLM**

#### **Before you begin**

Install the WebLM server. For more information, see [Installing WebLM](#page-78-0) on page 79.

#### **About this task**

Use these steps to change the administrator password for WebLM.

#### **Procedure**

- 1. Open the Weblm link https://<primary EM host address>:12108/WebLM/
- 2. Enter an administrator login and password.
- 3. Click **Log On**.
- 4. Select **Change password** at the right top corner.
- 5. Enter the **Current Password**.
- 6. Enter the **New Password**.
- 7. Confirm the password at the **Confirm Password** field.
- 8. Click **Submit**.

#### <span id="page-78-0"></span>**Related Links**

[Licensing for Turnkey deployments](#page-76-0) on page 77

### **Changing the certificate for WebLM**

These steps describe how to change the certificate for WebLM. You can also use these steps to change the listening and shutdown ports, but Avaya does not recommend changing the listening and shutdown ports.

#### **Before you begin**

Install the WebLM server. For more information, see Installing WebLM on page 79.

#### **About this task**

Use these steps to change the certificate used to access embedded WebLM server using a web browser.

#### **Procedure**

- 1. Log to primary Element Manager server as ntappadm.
- 2. Type weblmMgmt.pl.
- 3. Enter a path to new certificate.
- 4. Enter a new password for certificate.
- 5. Choose a correct keystore format.
- 6. Type  $Y$  to confirm

#### **Example**

```
[ntappadm@server58 install]$ weblmMgmt.pl
Path to certificate [/var/mcp/run/weblm/installed/certificate/weblmserver.p12]: /var/mcp/
install/weblm.jks
Certificate password [password]: RAPtor1234
Format keystore (JKS, PKCS11 or PKCS12) [PKCS12]: JKS
Tomcat listening port [12108]:
Tomcat shutdown port [12109]:
Do you want to configure "WebLM service" (Y/N)?[Y]: Y
Configuring WebLM service...
Configuring WebLM service completed successfully
```
#### **Related Links**

[Licensing for Turnkey deployments](#page-76-0) on page 77

### **Installing WebLM**

#### **About this task**

Use these steps to install WebLM.

#### <span id="page-79-0"></span>**Procedure**

- 1. Log to primary Element Manager server as ntappadm.
- 2. Type weblmInstall.pl.
- 3. Select weblm load.
- 4. Type Y to confirm.

#### **Example**

```
[ntappadm@server58 install]$ weblmInstall.pl
The following webLM application load instances have been found:
[1] /var/mcp/weblm_v6.3.3.5.8255_Tomcat_7.0.30.zip
[2] /var/mcp/weblm_v6.3.3.5.8255_tomcat_v7.0.30.zip
Please select which weblm load you wish to install [1..2]: 2
Do you want to install "WebLM service" (Y/N)?[Y]: Y
Installing WebLM service...
Installation of WebLM service completed successfully
```
#### **Related Links**

[Licensing for Turnkey deployments](#page-76-0) on page 77

### **Resetting the administrator password for WebLM**

#### **Before you begin**

Install the WebLM server. For more information, see [Installing WebLM](#page-78-0) on page 79.

#### **About this task**

Use these steps to reset the administrator password for WebLM.

#### **Procedure**

- 1. Log to primary Element Manager server as ntappadm.
- 2. Type weblmResetAdminPwd.pl.
- 3. Type  $Y$  to confirm.

#### **Example**

```
[ntappadm@server58 install]$ weblmResetAdminPwd.pl
WARNING: All configured users for WebLM service will be lost!
Do you want to reset password for WebLM admin (Y/N)?[Y]:Y
Resetting password for WebLM admin...
Reset password for WebLM admin completed successfully
```
#### **Related Links**

[Licensing for Turnkey deployments](#page-76-0) on page 77

### <span id="page-80-0"></span>**Restoring WebLM**

#### **Before you begin**

Back up the WebLM server. For more information, see **[Backing up WebLM](#page-77-0)** on page 78.

#### **About this task**

Use these steps to restore the WebLM data from the archive.

#### **Procedure**

1. Log to primary Element Manager server as ntappadm.

There are three ways to use the weblmRestore.pl script.

- 2. **(Optional)** Method One:
	- a. Type weblmRestore.pl to view a list of available files from the default directory (/var/mcp/media/).
	- b. Choose the file you want to restore or use the Quit option to exit.
	- c. If you want to restore WebLM service, type  $Y$  to confirm.
- 3. **(Optional)** Method Two
	- a. Type weblmRestore.pl -d *<the directory with backup files>* to view a list of available files from the directory with backup files.
	- b. Choose the file you want to restore or use the Quit option to exit.
	- c. If you want to restore WebLM service, type  $Y$  to confirm.

#### 4. **(Optional)** Method Three

- a. Type weblmRestore.pl -f *<the full name to backup files>*.
- b. The WebLM service is restored.

#### **Example**

#### Example of method one:

```
ntappadm@server118 ~]$ weblmRestore.pl
```
Select backup file you want to restore

- [1] weblm\_backup\_06-19-14\_14-03-17.tar.gz
- [2] weblm backup 06-19-14 14-03-23.tar.gz
- [3] Quit

```
Please enter number [1 to 3] of selection:1
Do you want to restore "WebLM service" (Y/N)?[Y]: y
```

```
Restoring WebLM service...
Restoring WebLM service completed successfully
Example of method two:
2) [ntappadm@server118 ~]$ weblmRestore.pl -d /var/mcp
Select backup file you want to restore
  [1] weblm backup 06-19-14 13-45-29.tar.gz
   [2] weblm_backup_06-19-14_14-03-40.tar.gz
   [3] Quit
Please enter number [1 to 3] of selection:1
Do you want to restore "WebLM service" (Y/N)?[Y]: y
Restoring WebLM service...
Restoring WebLM service completed successfully
Example of method three:
```

```
[[ntappadm@server118 ~]$ weblmRestore.pl -f /var/mcp/weblm_backup_06-19-14_14-03-40.tar.gz
```
Restoring WebLM service...

```
Restoring WebLM service completed successfully
```
#### **Related Links**

[Licensing for Turnkey deployments](#page-76-0) on page 77

### **Starting a WebLM service**

#### **Before you begin**

Install the WebLM server. For more information, see [Installing WebLM](#page-78-0) on page 79.

#### **About this task**

Use these steps to start the WebLM service.

#### **Procedure**

- 1. Log to the primary Element Manager server as root.
- 2. Type service weblm start.

#### **Example**

**Related Links**

```
[root@server58 ~]# service weblm start
Starting WebLM service: [ OK ]
```
#### 82 Deploying Avaya Aura® Conferencing: Basic installation August 2014 *[Comments? infodev@avaya.com](mailto:infodev@avaya.com?subject=Deploying Avaya Aura® Conferencing: Basic installation)*

<span id="page-82-0"></span>[Licensing for Turnkey deployments](#page-76-0) on page 77

### **Stopping a WebLM service**

#### **Before you begin**

Install the WebLM server. For more information, see [Installing WebLM](#page-78-0) on page 79.

#### **About this task**

Use these steps to stop the WebLM service.

#### **Procedure**

1. Log to the primary Element Manager server as root.

2. Type service weblm stop.

#### **Example**

```
[root@server58 ~]# service weblm stop
Stopping WebLM service: [ OK ]
```
#### **Related Links**

[Licensing for Turnkey deployments](#page-76-0) on page 77

### **Uninstalling WebLM**

#### **Before you begin**

Install the WebLM server. For more information, see [Installing WebLM](#page-78-0) on page 79.

#### **About this task**

Use these steps to remove WebLM from the primary Element Manager server.

#### **Procedure**

- 1. Log to primary Element Manager server as ntappadm.
- 2. Type weblmUninstall.pl.
- 3. Type  $Y$  to confirm.

#### **Example**

```
[ntappadm@server58 install]$ weblmUninstall.pl
Do you want to uninstall "WebLM service" (Y/N)?[Y]:
Uninstalling WebLM service...
WebLM service uninstalled successfully
```
#### **Related Links**

[Licensing for Turnkey deployments](#page-76-0) on page 77

### <span id="page-83-0"></span>**Upgrading WebLM**

#### **Before you begin**

Copy the new WebLM load to the  $\sqrt{var/mcp}$  directory folder on the primary Element Manager server.

#### **About this task**

Use these steps to upgrade WebLM to a new version.

#### **Procedure**

- 1. Log to primary Element Manager server as ntappadm.
- 2. Type weblmUpgrade.pl.
- 3. Select weblm load.
- 4. Type  $Y$  to confirm.

#### **Example**

```
[ntappadm@server58 install]$ weblmUpgrade.pl
The following webLM application load instances have been found:
[1] /var/mcp/weblm v6.3.3.5.8220 Tomcat 7.0.29.zip
[2] /var/mcp/weblm_v6.3.3.5.8255_tomcat_v7.0.30.zip
Please select weblm load you wish to use for upgrade [1..2]: 2
Do you want to upgrade "WebLM service" (Y/N)?[Y]: y
Upgrading WebLM service...
Backup file: /var/mcp/weblm_backup_09-30-13_16-42-30.tar.gz
Upgrade of WebLM service completed successfully
```
#### **Related Links**

[Licensing for Turnkey deployments](#page-76-0) on page 77

# **Licensing for Avaya Aura® deployments**

In an Avaya Aura® deployment, Avaya Aura® System Manager hosts the WebLM server.

#### **Related Links**

[Installing the Avaya Aura Conferencing license key on Avaya Aura System Manager](#page-84-0) on page 85

# <span id="page-84-0"></span>**Installing the Avaya Aura® Conferencing license key on Avaya Aura® System Manager**

### **About this task**

License keys are installed on the WebLM server, which resides with Avaya Aura® System Manager. WebLM has a client/server model where many clients share the same WebLM server and also the same license key. The license key is an XML file.

Use the following procedure to install the Avaya Aura® Conferencing license key on Avaya Aura® System Manager.

#### **Procedure**

- 1. In the Address box of the Web browser, enter the following address: http://<SMGR OAM FQDN>.
- 2. In the User ID field, enter your System Manager logon ID.
- 3. In the Password field, enter your password.
- 4. Click **Log On**.
- 5. In the Services area of the System Manager home page, click **Licenses**.
- 6. In the navigation pane, click **Install license**.
- 7. On the Install license page, click **Browse**.
- 8. In the Choose File to Upload dialog box, select the license file, and click **Open**.
- 9. Click **Install**.
- 10. In the navigation pane, click **Conferencing** to view information about the license.

#### **Related Links**

[Licensing for Avaya Aura deployments](#page-83-0) on page 84

# <span id="page-85-0"></span>**Chapter 6: Installing Avaya Aura® Conferencing (AAC) for Avaya Aura® using VMWare**

## **Introduction to vAAC**

Virtualization is becoming more prevalent within enterprise business data centers and is seen as a way to reduce both capital expenditure (capex) and total cost of ownership (TCO). VMware™ is a leader in virtualization technology and seen as an important platform for Avaya to adopt for its enterprise solutions. VMware provides centralized management of virtualized hosts and virtual machines from a single console. It provides a comprehensive suite of tools to help the administrator monitor and manage their data center.

The Avaya Aura® Conferencing on VMware feature creates images with pre-configured and fully functional Avaya Aura® Conferencing software which is packaged in the standard template format (OVA - Open Virtualization Achive) for deploying into the customer's VMware virtual infrastructure. Avaya refers to the virtualized Avaya Aura® Conferencing solution as "vAAC".

In Avaya Aura® Conferencing 8.0 release, multiple OVAs support the various deployment scenarios:

- vAAC Medium Simplex OVA: AAC RHEL platform + Pre-installed/deployed/configured application bundle (EM, DB, PROV, WCMS, WCS, AS, AMS, AM, DCS, FMG)
	- All NEs are deployed & started automatically.
- vAAC Medium Redundant Primary OVA: AAC RHEL platform + Pre-installed/deployed/ configured Medium Primary application bundle (EM, DB, PROV, WCMS, WCS, AS, AMS, AM, DCS, FMG)
	- All NEs (on Primary instances) are deployed & started automatically.
- vAAC Medium Redundant Secondary OVA: AAC RHEL platform + Pre-installed/deployed/ configured medium secondary application bundle (EM, DB, PROV, WCMS, WCS, AS, AMS, AM, DCS, FMG)
	- All NEs are deployed & started automatically.
- vAAC Platform Large Platform OVA: AAC RHEL platform + Application Bundle ISO file.
	- Avaya Aura® Conferencing platform is installed and started.
	- Admin has to run "mcpInstaller" to install AAC NEs.
	- The Large Footprint OVA can be used for NEs as: AAC Core NEs, WCS, AMS in vAAC large simplex deployment or large redundant deployment.
- vAAC Platform Small Platform OVA: AAC RHEL platform + Application Bundle ISO file.
	- Avaya Aura® Conferencing platform is installed and started.
	- Admin has to run "mcpInstaller" to install AAC NEs.
	- The Small Footprint OVA can be used for cascading Avaya Media Server (MS) in all the deployment models

The Avaya Aura® Conferencing software will now be supported in VMWare environments that utilize the ESXi 5.1 hypervisor. Avaya will provide virtual machine templates called OVA files. These files specify the required number of virtual CPUs, memory, disk space, and disk performance required by the VM. ESXi 5.5 will not be supported in Avaya Aura® Conferencing 8.0.

#### **OVA deployment model summary**

The following table shows the number of OVAs that are required to deploy each of the deployment models. These are the minimum number of virtual machines (VMs) that are required as per the staging files.

#### **RB** Note:

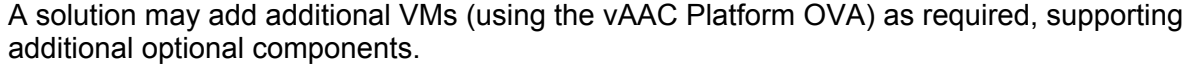

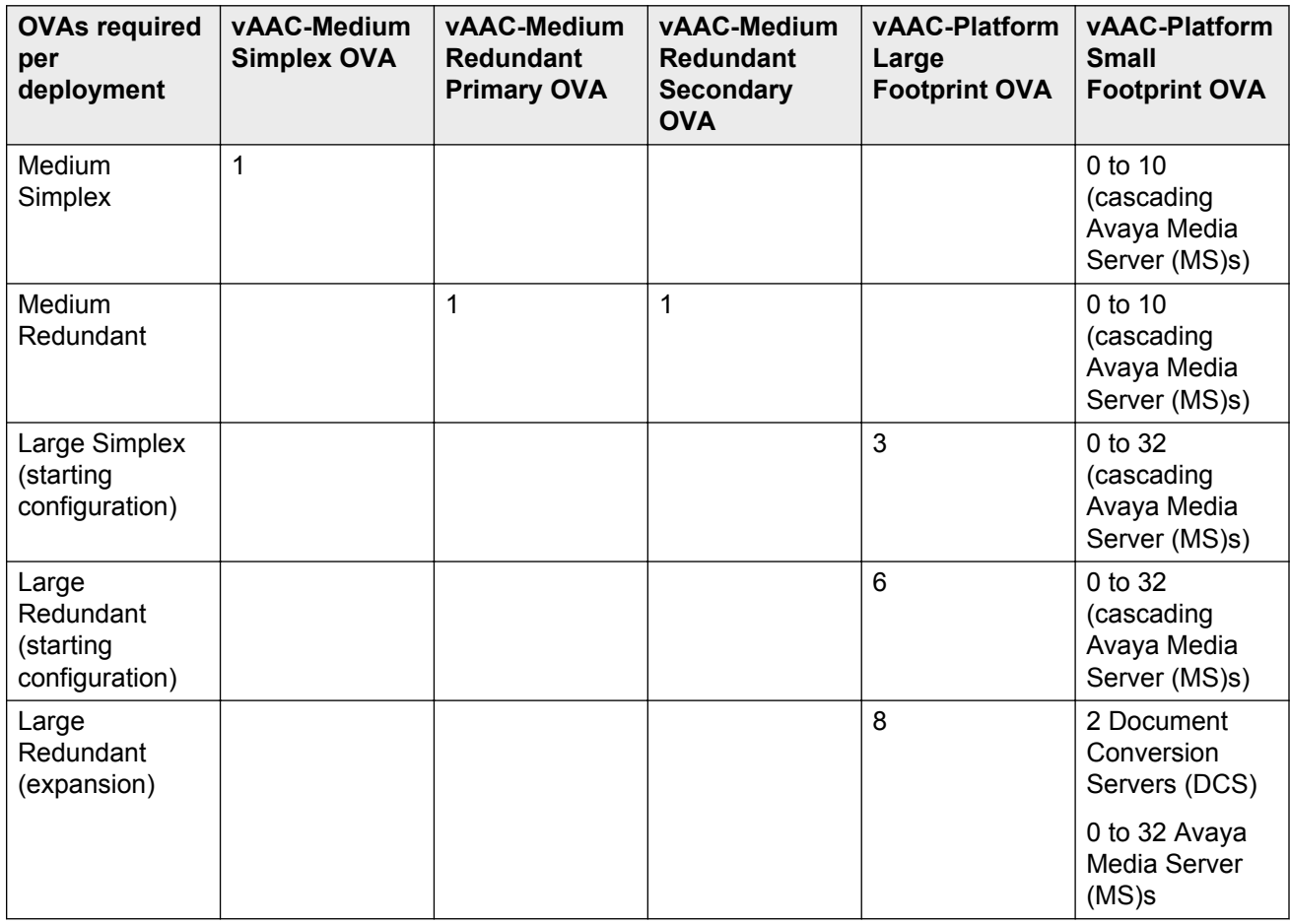

### **CB** Note:

Currently, Avaya Aura® Conferencing does not support VMware for the SMB-sized solution. You can only using VMware for medium or large deployments.

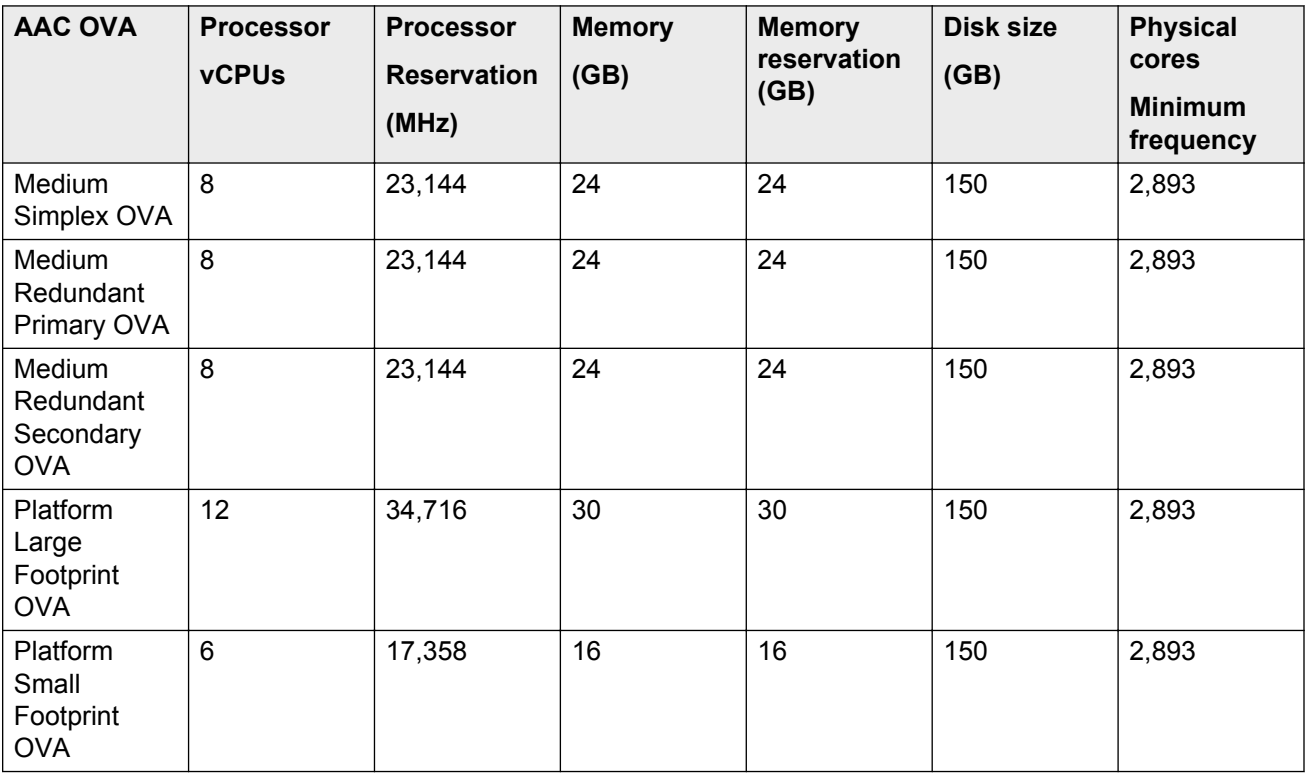

#### **OVA resource reservation requirements**

#### **R3** Note:

For medium systems, eight vCPU and 24 GB memory will only support 2000 user capacity. To support 5000 user capacity, you must increase resources to 12 vCPU, 30 GB. You must use the following procedure to update the resource reservation. For more information, see [Modifying](#page-101-0) [vAAC OVA resource reservation and the number of CPUs](#page-101-0) on page 102.

#### **VMWare and cascading capcity**

The following table shows the supported capacity for cascading Avaya Media Servers on VMWare for Avaya Aura® Conferencing 8.0

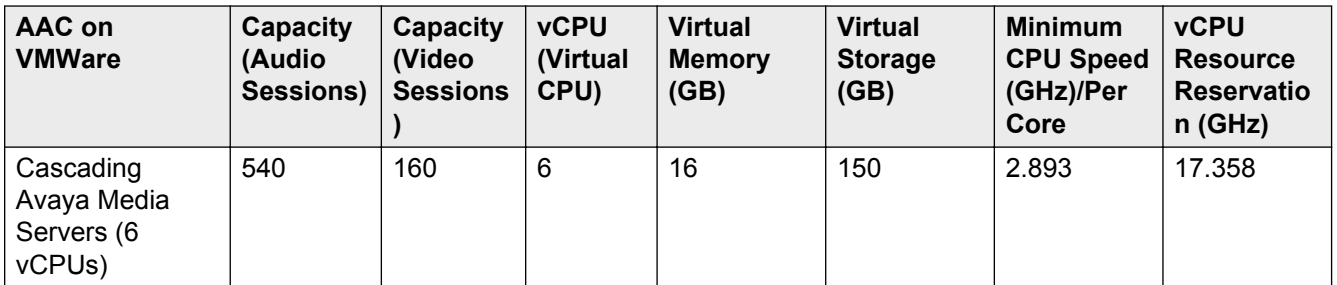

#### **Related Links**

[Modifying the vAAC OVA resource reservation and the number of CPUs](#page-101-0) on page 102

## **Checklist for installing the AAC Avaya Aura® solution**

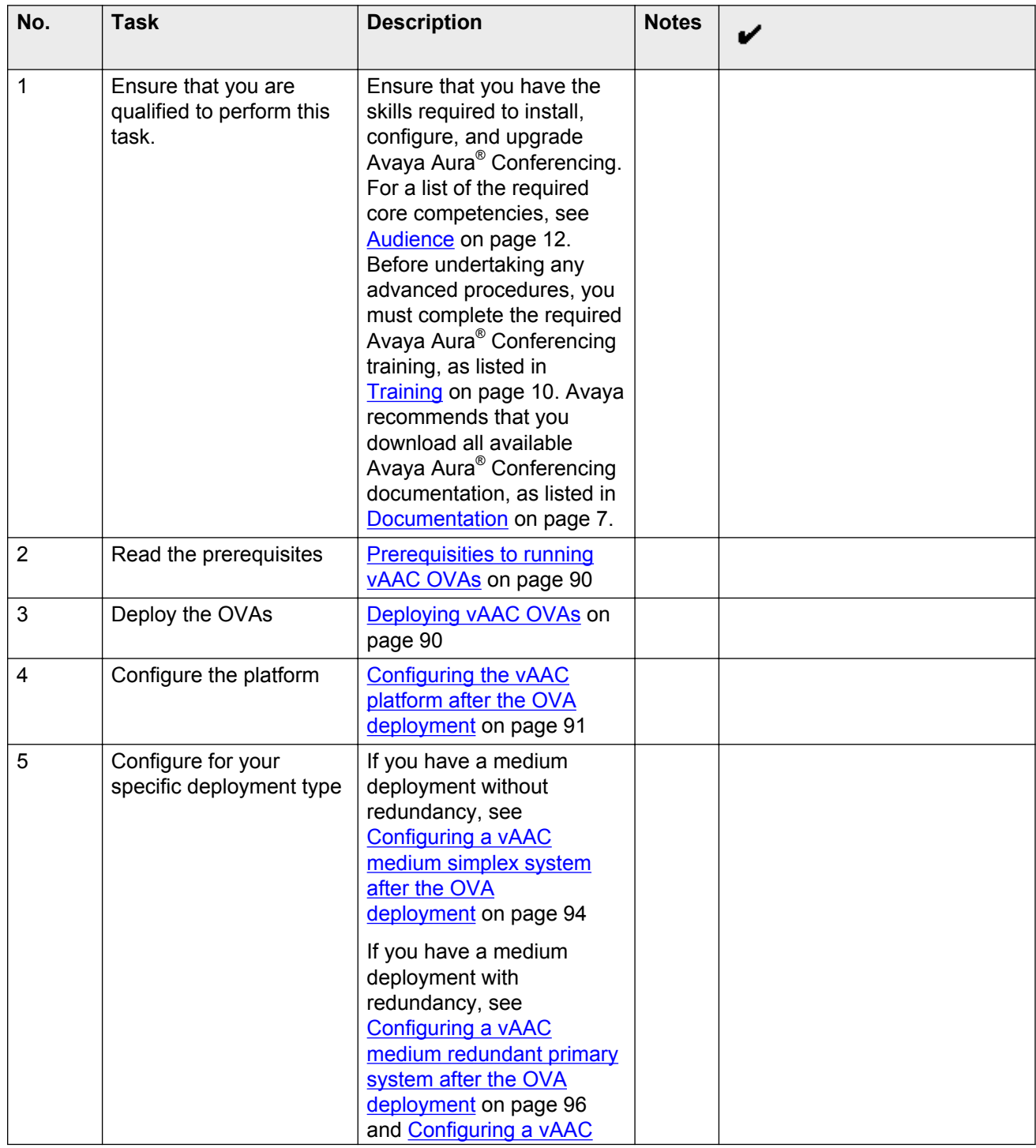

<span id="page-89-0"></span>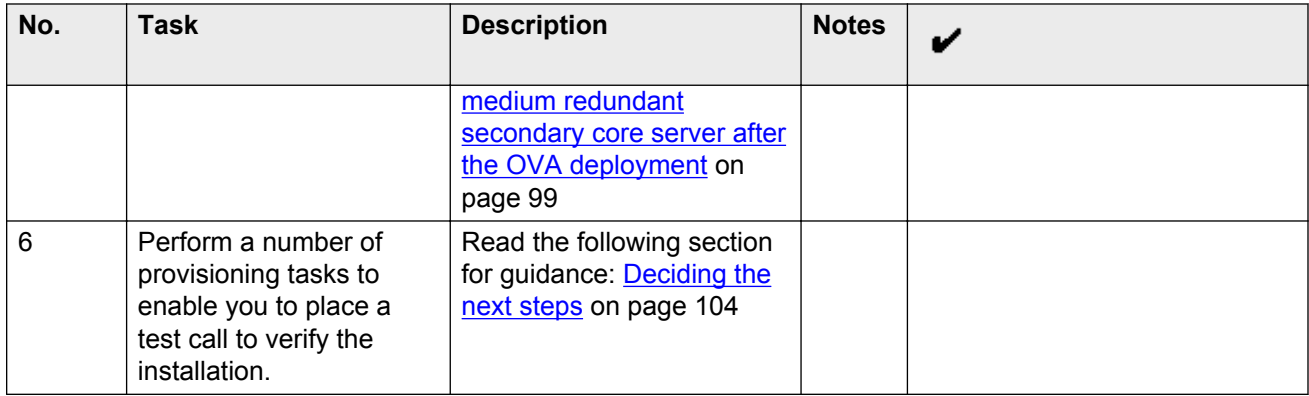

# **Prerequisites to running vAAC OVAs**

- You must install ESXi hypervisor. ESXi hypervisor is required on physical hosts for virtualizing resources such as, CPUs, RAMs, NICs and storage.
	- vSphere client is the administrative tool for managing ESXi hosts.
	- vCenter server is the management server, through which ESXi resources pools, and other VMware advanced features can be managed or enabled by vSphere client.
- You can create virtual machines on shared storage in other words, iSCSI NAS (Network Attached Storage), or local attached storage.

**Note:**

The virtual machines have no knowledge of the underlying physical disks. All virtual disks will appear to be SCSI disk drive to virtual machines.

# **Deploying vAAC OVAs**

Each of the following procedures use VMware vSphere PC client and connects to VMware vCenter. The current procedure applies to all vAAC OVA deployment models.

#### **Before you begin**

Download all required vAAC OVA files to your computer before you begin.

#### **About this task**

Use this task to deploy vAAC OVAs to the VMware Virtual Machine (VM).

#### **Procedure**

- 1. Login to the vCenter through vSphere PC client.
- 2. Select a target EXSi host from **vSphere Client** > **Hosts and Clusters view**.

<span id="page-90-0"></span>3. Click **File** > **Deploy OVF Template...**.

The **Deploy OVF Template** wizard begins.

- 4. At the **Source** step, select the vAAC OVA file from your computer and click **Next**.
- 5. At the **OVF Template Details** step, display the select OVA file information and click **Next**
- 6. At the **End User License Agreement** step, read the license agreement, click **Accept** and click **Next**.
- 7. At the **Name and Location** step, enter a proper VM name and select a proper data center in the **Inventory Location**.
- 8. Click **Next**.
- 9. At the **Storage** step, select the proper storage to which you want to deploy the OVA and click on **Next**.
- 10. At the **Disk Format** step, select **Thick Provision Lazy Zeroed** and click **Next**.
- 11. At the **Ready to Complete** step, verify the information and click **Finish**.

The **VM deployment progress** dialog is displayed

12. After the VM is successfully deployed, select the VM, right click on it, and select **Power** > **Power On**.

#### **Result**

The selected vAAC OVA has been deployed and powered on.

#### **Next steps**

Proceed to Configuring the vAAC platform after the OVA deployment on page 91.

## **Configuring the vAAC platform after the OVA deployment**

The attribute selections in this procedure reflect a particular example configuration. Your configuration may differ and as such, may require different attribute selections.

#### **Before you begin**

Enter the IP addresses and Fully Qualified Domain Names (FQDN) of each of the server resources in the following table. You will require this information during the configuration.

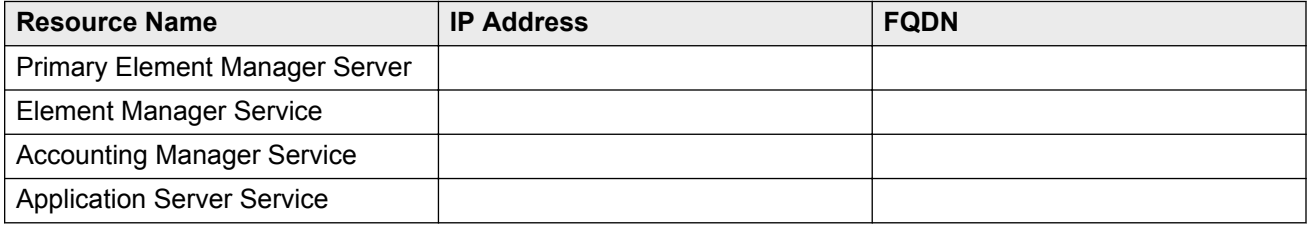

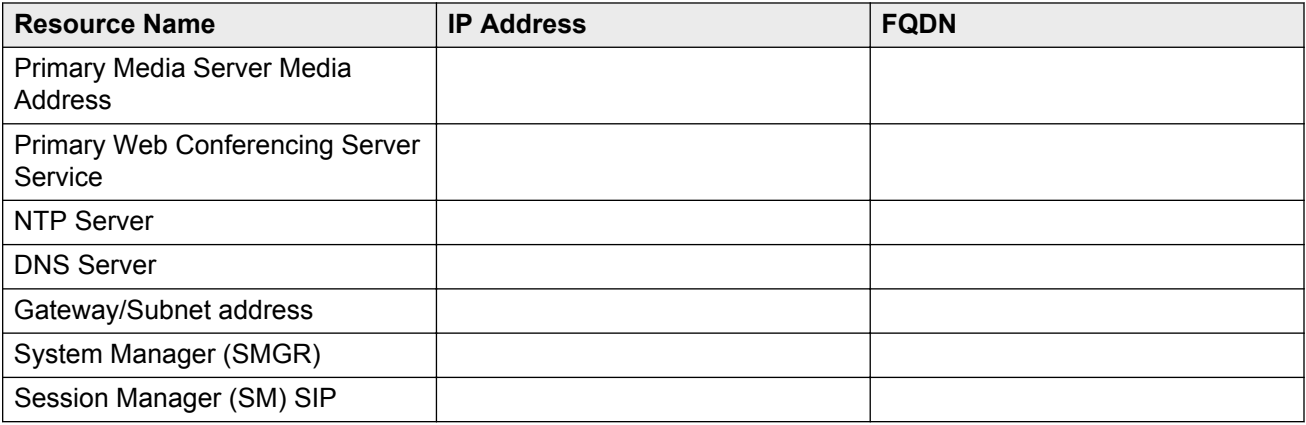

#### **About this task**

Use this task to configure the vAAC platform after the OVA deployment. This task applies to vAAC Platform Large Platform and Small Platform deployments.

#### **D** Tip:

In order to progress through the VM Console, you can click **Ctrl + Alt + left click**.

#### **Procedure**

- 1. Right click on the VM and select **Open Console**.
- 2. On the Hostname Configuration screen, type the hostname and press **Enter**.
- 3. At the confirmation prompt, type Y and press **Enter**.

The Network Configuration screen is displayed.

- 4. Configure the network, as follows:
	- a. At the **Enter IP address** prompt, type the *Primary EM Server IP Address* from the table above.
	- b. At the **Enter subnet prefix length (1–38)** prompt, type the appropriate alphanumeric length.
	- c. At the **Enter gateway IP address** prompt, type the *Gateway address* from the table above.
	- d. At the confirmation prompt, type **Y** and press **Enter**.

The DNS Configuration screen is displayed.

- 5. Configure the DNS, as follows:
	- a. At the **Domain Suffix(es): Enter Selection** prompt, accept the default configuration by typing C.
	- b. At the **How many DNS Servers would you like to reference (1–3)** prompt, type the appropriate number, such as 1.
	- c. At the **Enter Primary DNS Server (<DNS server IP address>)** prompt, type the DNS IP address.

d. At the confirmation prompt, type Y and press **Enter**.

The Configuration Confirmation screen is displayed.

e. Type Y and press **Enter**.

The Configuration Confirmation screen for the timezone is displayed.

- 6. Configure the timezone, as follows:
	- a. At the **Use the default value (US/Eastern) for this timezone** prompt, type **Y** to use default value or type **N** to reconfigure the timezone.
	- b. At the confirmation prompt, type Y and press **Enter**.

The NTP Configuration screen is displayed.

- 7. Configure the NTP server, as follows:
	- a. At the **Do you wish to configure/display the NTP configuration?** prompt, type C.
	- b. At the **Select an option (1–3):** prompt, type 3.
	- c. At the **Enter MACHINE Logical IP of the Primary Clock Source Server** prompt, type the main NTP server IP address from the table above.
	- d. At the **Enter MACHINE Logical IP of the Secondary Clock Source Server** prompt, type the standby NTP server IP address.
	- e. Press **Enter**.

The SysLog Configuration screen is displayed.

- 8. Configure the SysLog server details, as follows:
	- a. At the **Do you wish to configure/unconfigure/display the SysLog Server IP Address?** prompt, type u.
	- b. At the confirmation prompt, type Y and press **Enter**.

The next screen is displayed.

- c. Press **Enter** to reset the user account passwords to "password".
- 9. Press **Enter** to finish.

#### **Result**

The vAAC platform is configured.

#### **Next steps**

Refer back to your checklist for more information about your next task. You should always use your checklist for guidance. You should print it out so that you can mark each task as you complete it.

# <span id="page-93-0"></span>**Configuring a vAAC medium simplex system after the OVA deployment**

The attribute selections in this procedure reflect a particular example configuration. Your configuration may differ and as such, may require different attribute selections.

#### **Before you begin**

• Enter the IP addresses and Fully Qualified Domain Names (FQDN) of each of the server resources in the following table. You will require this information during the configuration.

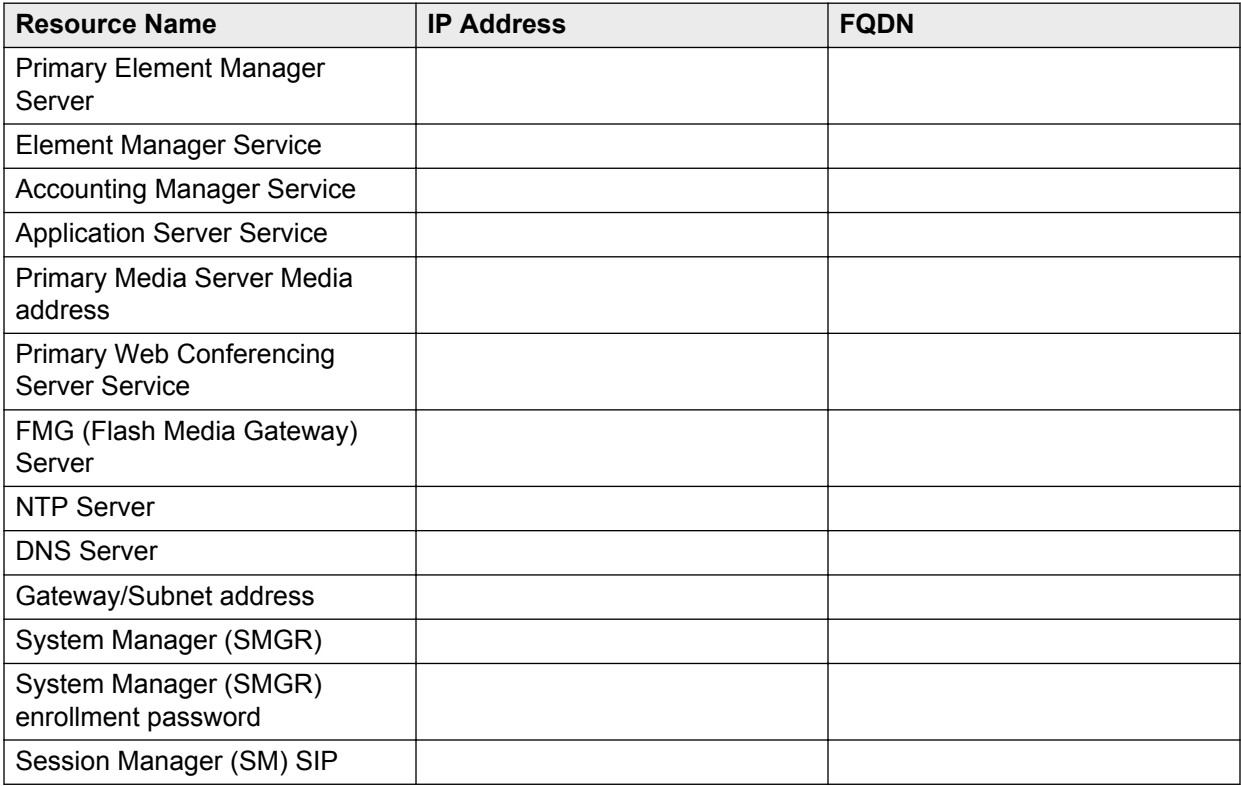

• Complete the steps in [Configuring the vAAC platform after the OVA deployment](#page-90-0) on page 91.

#### **About this task**

Use this task to configure a vAAC medium simplex deployment.

#### **O** Tip:

In order to progress through the VM Console, you can click **Ctrl + Alt + left click**.

#### **Procedure**

1. If this is the Avaya Aura® configuration, please select option 1: AAC with Avaya Aura® on the Avaya Aura® Conferencing System Deployment Type Configuration screen.

- 2. On the Avaya Aura® Conferencing Core Application Configuration screen, configure the core application IP addresses, as follows:
	- a. At the **Please enter the Service IPv4 address of Element Manager** prompt, enter the *EM Service IP* address from the table above.
	- b. At the **Please enter the Service IPv4 address of Accounting Manager** prompt, enter the *Accounting Manager Service IP* from the table above.
	- c. At the **Please enter the Service IPv4 address of Application Server** prompt, enter the *Application Server IP* from the table above.
	- d. At the **Please enter the Media IPv4 address of the primary media server** prompt, enter the *Primary Media Server IP* from the table above.
	- e. At the **Please enter the Service IPv4 address of the primary Web Conferencing Server** prompt, enter the *Primary WCS Service IP* from the table above.
	- f. At the **Please enter the Site Name of this AAC installation** prompt, enter a short name for the site you are configuring.
	- g. At the **Please enter the Site Long Name of this AAC installation** prompt, enter a longer name for the site you are configuring.
- 3. On the Flash Media Gateway (FMG) Configuration screen, configure the FMG as follows:
	- a. At the **Enter the IP address for JMX Connections** prompt, type the *FMG Server IP address* from the table above.
	- b. At the **Enter the IP address for RTMP Connections** prompt, type the *FMG Server IP address* from the table above.
	- c. At the **Enter the IP address for HTTP Connections** prompt, type the *FMG Server IP address* from the table above.
	- d. At the **Enable RTMPS?** prompt, type yes.
	- e. At the **Enter the Port for RTMPS** prompt, enter the port number for RTMPS connections.
	- f. At the **Generate a self-signed certificate for RTMPS (Port 443)** prompt, type yes.
	- g. At the **Enable RTMP?** prompt, type yes.
	- h. At the **Enter the Port for RTMP** prompt, type 1935.
	- i. At the **Enable RTMPT?** prompt, type yes.
	- j. At the **Enter the Port for RTMPT** prompt, type 1935.
	- k. In the **Management Configuration** section, at the **Enter the IP address for Management Client** prompt, type the *FMG Server IP address* from the table above.
	- l. At the **Enter the Port for Management Client** prompt, enter the port number for management client connections.
	- m. At the **Generate a self-signed certificate for RTMPS for Management Portal** prompt, type yes.

The FMG is configured.

- <span id="page-95-0"></span>4. Configure the Avaya Aura® servers, as follows:
	- a. At the **Please enter the IPv4 address of the Aura System Manager** prompt, enter the *System Manager IP* from the table above.
	- b. At the **Please enter the IPv4 address of Aura Session Manager** prompt, enter the *Session Manager SIP IP* from the table above.
	- c. At the **Please enter the SMGR SNMP Trap Listener Port for Alarm Forwarding** prompt, enter the port number for alarm connections.
	- d. At the **Please enter the SMGR SNMP Community String (for Alarm forwarding)** prompt, enter the appropriate community string, such as  $\text{public}$ , for alarms.

The vAAC progresses through an initial configuration phase.

- 5. When this configuration is complete, you can configure the enrollment password, as follows:
	- a. At the **Please enter the Enrollment Password** prompt, the *System Manager Enrollment password* from the table above.
	- b. At the **Please reenter the Enrollment Password** prompt, enter the enrollment password again.

The vAAC installs certificates and displays a progress counter. When the configuration is complete, all network elements are up and running.

#### **Result**

The vAAC Medium Simplex system is configured.

#### **Next steps**

Refer back to your checklist for more information about your next task. You should always use your checklist for guidance. You should print it out so that you can mark each task as you complete it.

# **Configuring a vAAC medium redundant primary core server after the OVA deployment**

#### **Before you begin**

• Enter the IP addresses and Fully Qualified Domain Names (FQDN) of each of the server resources in the following table. You will require this information during the configuration.

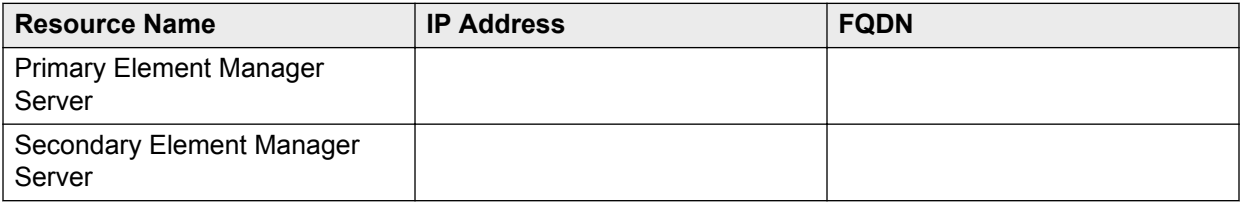

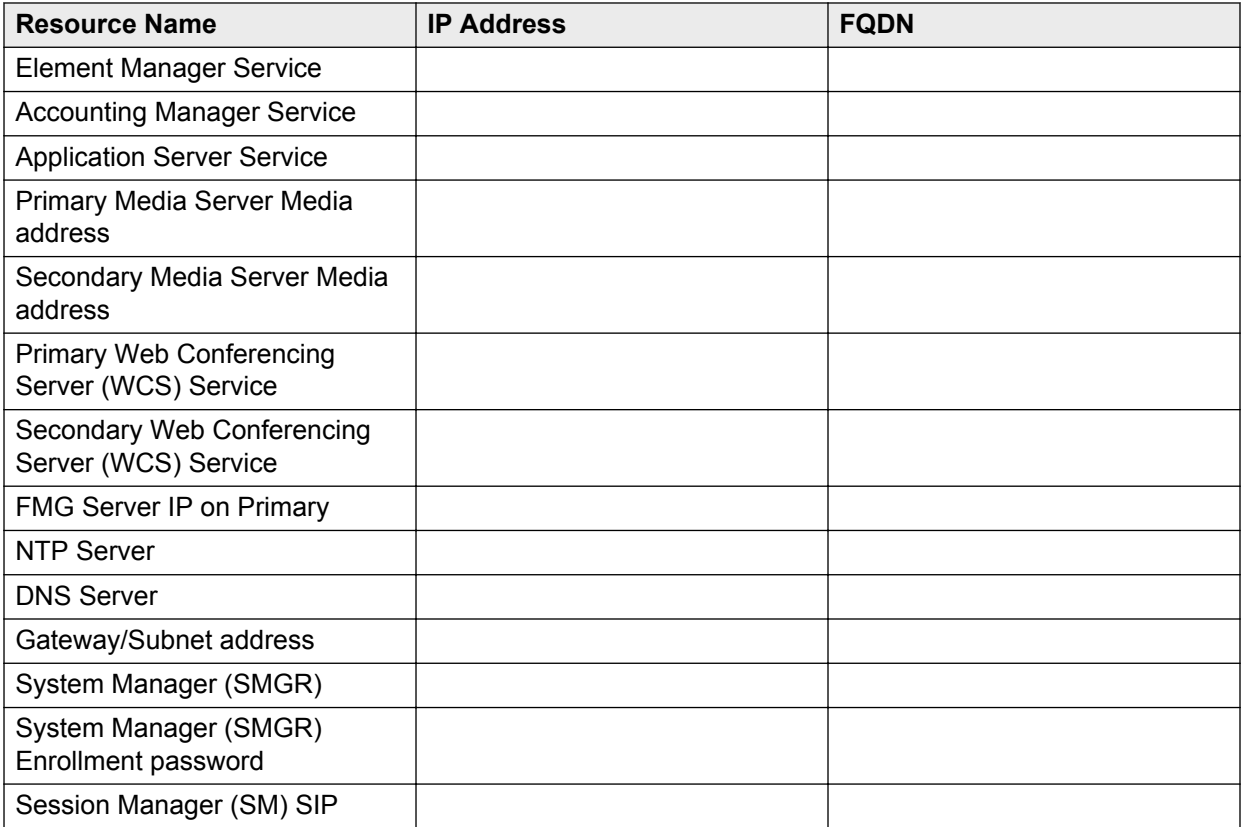

• Complete the steps in [Configuring the vAAC platform after the OVA deployment](#page-90-0) on page 91.

#### **About this task**

Use this task to configure a vAAC medium redundant primary core server.

#### **Procedure**

- 1. If this is the Avaya Aura® configuration, please select option 1: AAC with Avaya Aura® on the Avaya Aura® Conferencing System Deployment Type Configuration screen.
- 2. On the Avaya Aura® Conferencing Core Application Configuration screen, configure the core application IP addresses, as follows:
	- a. At the **Please enter the Internal OAM (Default) IPv4 address of the secondary Element Manager server** prompt, enter the *Secondary Element Manager Server* address from the table above.
	- b. At the **Please enter the Service IPv4 address of Element Manager** prompt, enter the *EM Service IP* address from the table above.
	- c. At the **Please enter the Service IPv4 address of Accounting Manager** prompt, enter the *Accounting Manager Service IP* from the table above.
	- d. At the **Please enter the Service IPv4 address of Application Server** prompt, enter the *Application Server IP* from the table above.
	- e. At the **Please enter the Media IPv4 address of the primary media server** prompt, enter the *Primary Media Server IP* from the table above.
- f. At the **Please enter the Media IPv4 address of the secondary media server** prompt, enter the *Secondary Media Server IP* from the table above.
- g. Please enter the Media IPv4 address of the secondary Media Server
- h. At the **Please enter the Service IPv4 address of the primary Web Conferencing Server** prompt, enter the *Primary WCS Service IP* from the table above.
- i. At the **Please enter the Service IPv4 address of the secondary Web Conferencing Server** prompt, enter the *Secondary WCS Service IP* from the table above.
- j. At the **Please enter the Site Name of this AAC installation** prompt, enter a short name for the site you are configuring.
- 3. On the Flash Media Gateway (FMG) Configuration screen, configure the FMG as follows:
	- a. At the **Enter the IP address for JMX Connections** prompt, type the *FMG Server IP address* from the table above.
	- b. At the **Enter the IP address for RTMP Connections** prompt, type the *FMG Server IP address* from the table above.
	- c. At the **Enter the IP address for HTTP Connections** prompt, type the *FMG Server IP address* from the table above.
	- d. At the **Enable RTMPS?** prompt, type yes.
	- e. At the **Enter the Port for RTMPS** prompt, enter the port number for RTMPS connections.
	- f. At the **Generate a self-signed certificate for RTMPS (Port 443)** prompt, type yes.
	- g. At the **Enable RTMP?** prompt, type yes.
	- h. At the **Enter the Port for RTMP** prompt, type 1935.
	- i. At the **Enable RTMPT?** prompt, type yes.
	- j. At the **Enter the Port for RTMPT** prompt, type 1935.
	- k. In the **Management Configuration** section, at the **Enter the IP address for Management Client** prompt, type the *FMG Server IP address* from the table above.
	- l. At the **Enter the Port for Management Client** prompt, enter the port number for management client connections.
	- m. At the **Generate a self-signed certificate for RTMPS for Management Portal** prompt, type yes.

The FMG is configured.

- 4. Configure the Avaya Aura® servers, as follows:
	- a. At the **Please enter the IPv4 address of the Aura System Manager** prompt, enter the *System Manager IP* from the table above.
	- b. At the **Please enter the IPv4 address of Aura Session Manager** prompt, enter the *Session Manager SIP IP* from the table above.
- <span id="page-98-0"></span>c. At the **Please enter the SMGR SNMP Trap Listener Port for Alarm Forwarding** prompt, enter the port number for alarm connections.
- d. At the **Please enter the SMGR SNMP Community String (for Alarm forwarding)** prompt, enter the appropriate community string for alarms.

The vAAC progresses through an initial configuration phase.

- 5. When this configuration is complete, you can configure the enrollment password, as follows:
	- a. At the **Please enter the Enrollment Password** prompt, the *System Manager Enrollment password* from the table above.
	- b. At the **Please reenter the Enrollment Password** prompt, enter the enrollment password again.

The vAAC installs certificates and displays a progress counter. When the configuration is complete, all primary network elements are up and running.

#### **Result**

The vAAC medium redundant primary core server is configured.

#### **Next steps**

Proceed to Configuring a vAAC medium redundant secondary core server after the OVA deployment on page 99.

# **Configuring a vAAC medium redundant secondary core server after the OVA deployment**

The table of IP addresses and FQDNs that you use in this task should contain the same information that you used in [Configuring a vAAC medium redundant primary core server after the OVA](#page-95-0) [deployment](#page-95-0) on page 96.

#### **Before you begin**

• Enter the IP addresses and Fully Qualified Domain Names (FQDN) of each of the server resources in the following table. You will require this information during the configuration.

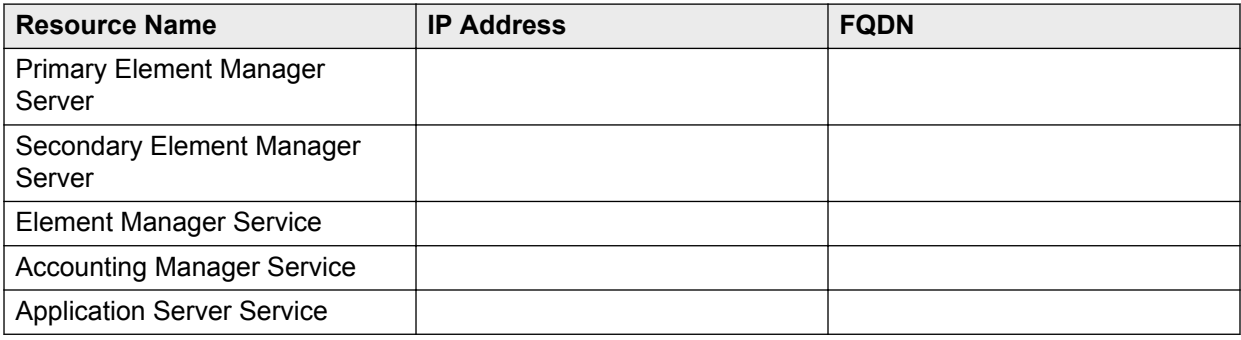

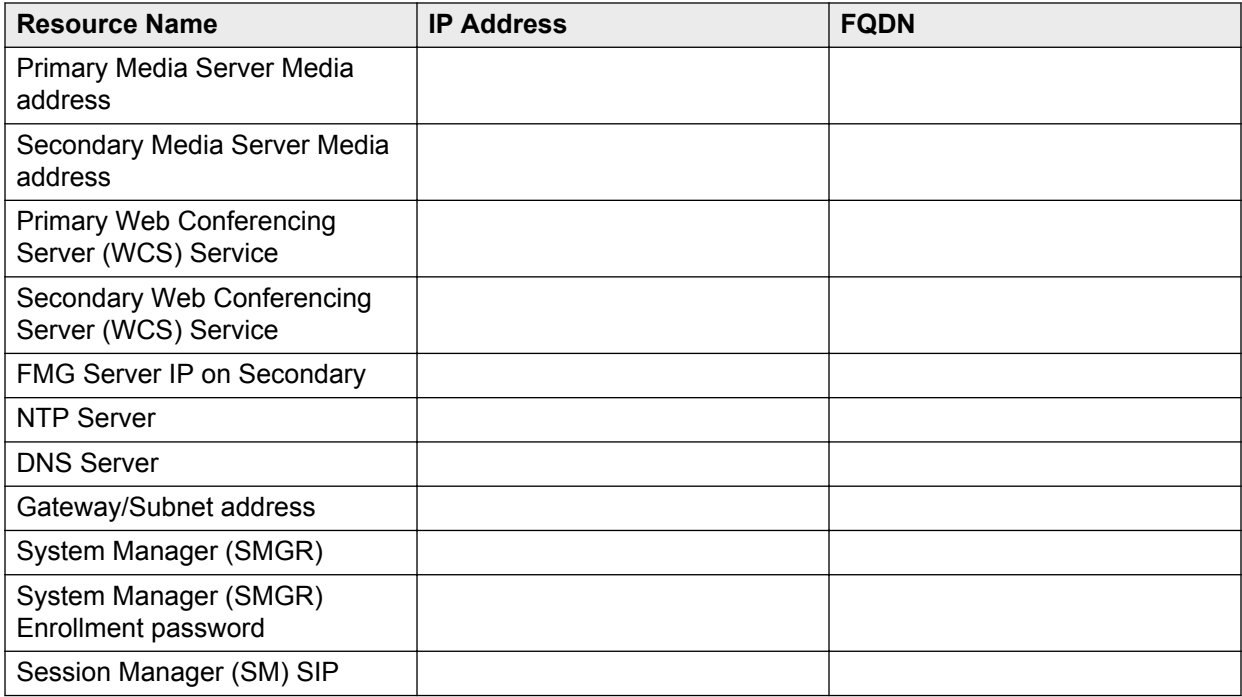

• Complete the steps in [Configuring the vAAC platform after the OVA deployment](#page-90-0) on page 91.

#### **About this task**

Use this task to configure a vAAC medium redundant secondary core server.

#### **Procedure**

1. Configure the Avaya Aura® Conferencing Core Application only for Secondary, as follows:

At the **Please enter the Internal OAM (Default) IPv4 address of the primary Element Manager server** prompt, enter the Primary EM Server IP address from the table above.

The vAAC configuration automatically continues and displays a progress counter. When the configuration is complete, all network elements are up and running.

- 2. On the Flash Media Gateway (FMG) Configuration screen, configure the FMG as follows:
	- a. At the **Enter the IP address for JMX Connections** prompt, type the *FMG Server IP address* from the table above.
	- b. At the **Enter the IP address for RTMP Connections** prompt, type the *FMG Server IP address* from the table above.
	- c. At the **Enter the IP address for HTTP Connections** prompt, type the *FMG Server IP address* from the table above.
	- d. At the **Enable RTMPS?** prompt, type yes.
	- e. At the **Enter the Port for RTMPS** prompt, enter the port number for RTMPS connections.
	- f. At the **Generate a self-signed certificate for RTMPS (Port 443)** prompt, type yes.
- g. At the **Enable RTMP?** prompt, type yes.
- h. At the **Enter the Port for RTMP** prompt, type 1935.
- i. At the **Enable RTMPT?** prompt, type yes.
- j. At the **Enter the Port for RTMPT** prompt, type 1935.
- k. In the **Management Configuration** section, at the **Enter the IP address for Management Client** prompt, type the *FMG Server IP address* from the table above.
- l. At the **Enter the Port for Management Client** prompt, enter the port number for management client connections.
- m. At the **Generate a self-signed certificate for RTMPS for Management Portal** prompt, type yes.

The FMG is configured.

#### **Result**

The configuration of the secondary server is complete.

#### **Next steps**

Refer back to your checklist for more information about your next task. You should always use your checklist for guidance. You should print it out so that you can mark each task as you complete it.

## **Verifying and upgrading VMWare tools**

#### **Before you begin**

Ensure that the vAAC OVA is deployed on the VMWare host.

#### **About this task**

Use this task to upgrade the VMWare tools package on the deployed vAAC OVAs.

#### **Procedure**

- 1. Login to the vCenter using the vSphere PC client.
- 2. In **Hosts and Clusters** view, select a target vAAC VM from the vSphere client.
- 3. Navigate to **vAAC VM Summary** and verify whether the VMware Tools are **Current**.

If the VMWare Tools are current, there is no need to upgrade them.

- 4. If the VMware Tools are **Out-of-Date**, use the right-click to navigate to **vAAC VM** > **Guest** > **Install/Upgrade VMWare Tools**.
- 5. Select **Automatic Tools Update** and click **OK**.

The upgrade process takes approximate three to four minutes. The status panel displays **In Progress**.

#### <span id="page-101-0"></span>**Result**

After a successful upgrade, the **vAAC VM Summary** tab displays the VMWare Tools as **Current**. If the upgrade fails, you must manually install the VMware Tools package. See [Manually installing the](#page-102-0) [VMware tools package](#page-102-0) on page 103.

# **Modifying the vAAC OVA resource reservation and the number of CPUs**

For medium systems, eight vCPU and 24 GB memory will only support 2000 user capacity. To support 5000 user capacity, you must increase resources to 12 vCPU, 30 GB. You must use the following procedure to update the resource reservation. For more information, see Modifying vAAC OVA resource reservation and the number of CPUs on page 102.

#### **Before you begin**

- Deploy a vAAC medium simplex OVA, a medium redundant primary OVA, a medium redundant secondary, a platform large footprint, or a platform small footprint OVA.
- Ensure that the VM is powered off.

#### **About this task**

Use this task to modify OVA CPU and memory resources reservation and total number of CPUs for a deployed vAAC Virtual Machine (VM).

#### **Procedure**

1. If the deployed vAAC VM has been powered on, power off the VM:

In the vSphere client, right click on the vAAC VM and select **Power** > **Power Off**.

- 2. Right click on the VM and select **Edit Settings...** > **Edit Settings...**.
- 3. In the Edit Settings popup dialog, click on the **Resources** tab.
- 4. Change the CPU resource reservation:

Select the CPU item in the left panel and enter the desired CPU reservation number (in MHz) in the **Reservation** field in the **Resource Allocation** panel

5. Change the memory resource reservation:

Select the Memory item in the left panel and enter desired memory reservation number (in MB) in the **Reservation** field in the **Resource Allocation** panel

- 6. Click **OK** in the Edit Settings popup dialog.
- 7. Right click on the VM and select **Edit Settings...** > **Edit Settings...**.
- 8. In the Edit Settings popup dialog, click on the **Hardware** tab.
- <span id="page-102-0"></span>9. Change the total number of CPUs:
	- a. Select the CPUs item in the left panel and select the desired virtual sockets at the **Number of virtual sockets** parameter drop-down list in right panel.
	- b. Do not change the **Number of cores per socket** parameter value.
- 10. Click **OK** in the Edit Settings popup dialog.
- 11. Select the vAAC VM, right click on it and select **Power** > **Power On**.

#### **Related Links**

[Introduction to vAAC](#page-85-0) on page 86

### **Manually installing the VMware tools package**

#### **Before you begin**

The deployed vAAC VM must be powered on and running. It must have access to the current VMware host's datastore.

#### **About this task**

Use this task to manually install a compatible VMware tools package to the deployed vAAC VM.

#### **Procedure**

- 1. In vSphere Client, select the deployed VM, right-click on it and click **Edit Settings...**
- 2. In the **Edit Settings** popup window, on the **Hardware** tab, select **CD/DVD drive 1**.
- 3. From the **Device Type** panel, select **Datastore ISO File** and click **Browse...**
- 4. On the **Browse** dialog, navigate to **Datastores** > **vmimages** > **tools-isoimages** > **linux.iso**. Click **Open** on the **linux.iso** file.
- 5. In the **Edit Settings** popup window, in the **Device Status** panel, select **Connected**.
- 6. Click **OK**.
- 7. Login to SSH and switch user to the root user  $(su -)$
- 8. Execute mount /dev/cdrom /mnt/cdrom.
- 9. Execute cd /tmp.
- 10. Execute tar zxf /mnt/cdrom/VMwareTools-xx.xx.xx-xxxxxxx.tar.gz.
- 11. Execute umount / mnt/cdrom.
- 12. Execute cd vmware-tools-distrib.
- 13. Execute ./vmware-install.pl.
- 14. Follow the VWware-Tools installation prompts using all of the default values.
- 15. After the VMware-Tools has installed successfully, execute  $\text{reboot}$  to restart the server.

#### <span id="page-103-0"></span>**Next steps**

Refer back to your checklist for more information about your next task. You should always use your checklist for guidance. You should print it out so that you can mark each task as you complete it.

### **Deciding the next steps**

If yours is an SMB or medium deployment, regardless of whether it provides redundancy, it is likely that you will not have to perform any further installation tasks. For Avaya Aura® Conferencing 8.0, Avaya has packaged each of the required network elements within the Avaya Aura® Conferencing software bundle which you have just installed.

#### **Note:**

*Required network elements* in this context refers to the various components that make up the Avaya Aura® Conferencing system. These network elements include the Web Conferencing Server, which provides document sharing capabilities, the Provisioning Manager, which provides user management functionality, and the Element Manager, which provides device management functionality.

At this point, it is likely that you only need to perform some provisioning tasks. Once you have completed these provisioning tasks, you can verify the end to end functionality of your Avaya Aura® Conferencing system by placing a test call from your configured endpoint. The required provisioning tasks are listed here. You perform each of these tasks using the Provisioning Client application:

- Obtain licenses for Avaya Aura® Conferencing from the Avaya Product Licensing and Delivery System (PLDS).
- Add the location of your Avaya Aura® Conferencing system.
- Configure the routing policy which applies to your Avaya Aura® Conferencing system.
- Add the communication addresses for your Avaya Aura® Conferencing system.
- Add some end users.

If your deployment requires the integrated audio and video feature of Avaya Aura® Conferencing, you will have to configure a Flash Media Gateway (FMG). If your deployment is a large deployment, you will also have to perform additional configuration tasks.

# **Chapter 7: Installing Avaya Aura® Conferencing (AAC) for Turnkey using VMWare**

# **Avaya Aura® Conferencing Turnkey solution overview**

The Avaya Aura® Conferencing Turnkey solution is a meet me conferencing solution which provides audio, video, and Web conferencing. The Avaya Aura® Conferencing Turnkey solution provides the ability to deploy Avaya Aura® Conferencing without the Avaya Aura® stack. The Avaya Aura® PBX stack refers to staging and management software such as System Platform and System Manager. With the Avaya Aura® Conferencing Turnkey solution, Avaya Aura® Conferencing can be deployed with a Public Branch eXchange (PBX) such as Avaya Aura® Communication Manager and Avaya Communication Server 1000 with a SIP trunk between Avaya Aura® Conferencing and the PBX.

Users can connect to the conference using audio and/or video by way of any of the PBX clients, by way of Audio Video in Collaboration Agent embedded in Collaboration Agent, or by way of the Avaya Aura® Conferencing mobile clients. Additionally, users can join Web collaboration using the Collaboration Agent interface.

Administrators can manage the Avaya Aura® Conferencing components and users using the Element Manager and Provisioning interfaces. In addition, administrators can bulk provision users by way of Lightweight Directory Access Protocol (LDAP).

Administrators can deploy the Avaya Aura® Conferencing Turnkey solution on bare metal servers. A bare metal environment refers to the installation of a server directly on to hardware rather than within the host operating system. Alternatively, the Avaya Aura® Conferencing Turnkey solution supports virtualization through VMWare.

This solution is available for all deployment models and so is suited to small to medium (SMB), medium, and large enterprises.

The installation, upgrade, and patching of the Avaya Aura® Conferencing Turnkey solution is almost the same as the process of installing, upgrading, and patching the Avaya Aura® Conferencing for Avaya Aura® solution. Moreover, the Avaya Aura® Conferencing user interfaces are identical. End users will be unaware of whether their conference bridge is powered by Avaya Aura® or an alternative PBX.

### **RS** Note:

Avaya Aura® Conferencing is a conferencing feature server. It is not a registrar or a proxy and does not provide proxy functions.

## **Introduction to vAAC**

Virtualization is becoming more prevalent within enterprise business data centers and is seen as a way to reduce both capital expenditure (capex) and total cost of ownership (TCO). VMware™ is a leader in virtualization technology and seen as an important platform for Avaya to adopt for its enterprise solutions. VMware provides centralized management of virtualized hosts and virtual machines from a single console. It provides a comprehensive suite of tools to help the administrator monitor and manage their data center.

The Avaya Aura® Conferencing on VMware feature creates images with pre-configured and fully functional Avaya Aura® Conferencing software which is packaged in the standard template format (OVA - Open Virtualization Achive) for deploying into the customer's VMware virtual infrastructure. Avaya refers to the virtualized Avaya Aura® Conferencing solution as "vAAC".

In Avaya Aura® Conferencing 8.0 release, multiple OVAs support the various deployment scenarios:

- vAAC Medium Simplex OVA: AAC RHEL platform + Pre-installed/deployed/configured application bundle (EM, DB, PROV, WCMS, WCS, AS, AMS, AM, DCS, FMG)
	- All NEs are deployed & started automatically.
- vAAC Medium Redundant Primary OVA: AAC RHEL platform + Pre-installed/deployed/ configured Medium Primary application bundle (EM, DB, PROV, WCMS, WCS, AS, AMS, AM, DCS, FMG)
	- All NEs (on Primary instances) are deployed & started automatically.
- vAAC Medium Redundant Secondary OVA: AAC RHEL platform + Pre-installed/deployed/ configured medium secondary application bundle (EM, DB, PROV, WCMS, WCS, AS, AMS, AM, DCS, FMG)
	- All NEs are deployed & started automatically.
- vAAC Platform Large Platform OVA: AAC RHEL platform + Application Bundle ISO file.
	- Avaya Aura® Conferencing platform is installed and started.
	- Admin has to run "mcpInstaller" to install AAC NEs.
	- The Large Footprint OVA can be used for NEs as: AAC Core NEs, WCS, AMS in vAAC large simplex deployment or large redundant deployment.
- vAAC Platform Small Platform OVA: AAC RHEL platform + Application Bundle ISO file.
	- Avaya Aura® Conferencing platform is installed and started.
	- Admin has to run "mcpInstaller" to install AAC NEs.
	- The Small Footprint OVA can be used for cascading Avaya Media Server (MS) in all the deployment models

The Avaya Aura® Conferencing software will now be supported in VMWare environments that utilize the ESXi 5.1 hypervisor. Avaya will provide virtual machine templates called OVA files. These files

specify the required number of virtual CPUs, memory, disk space, and disk performance required by the VM. ESXi 5.5 will not be supported in Avaya Aura® Conferencing 8.0.

#### **OVA deployment model summary**

The following table shows the number of OVAs that are required to deploy each of the deployment models. These are the minimum number of virtual machines (VMs) that are required as per the staging files.

#### **RB** Note:

A solution may add additional VMs (using the vAAC Platform OVA) as required, supporting additional optional components.

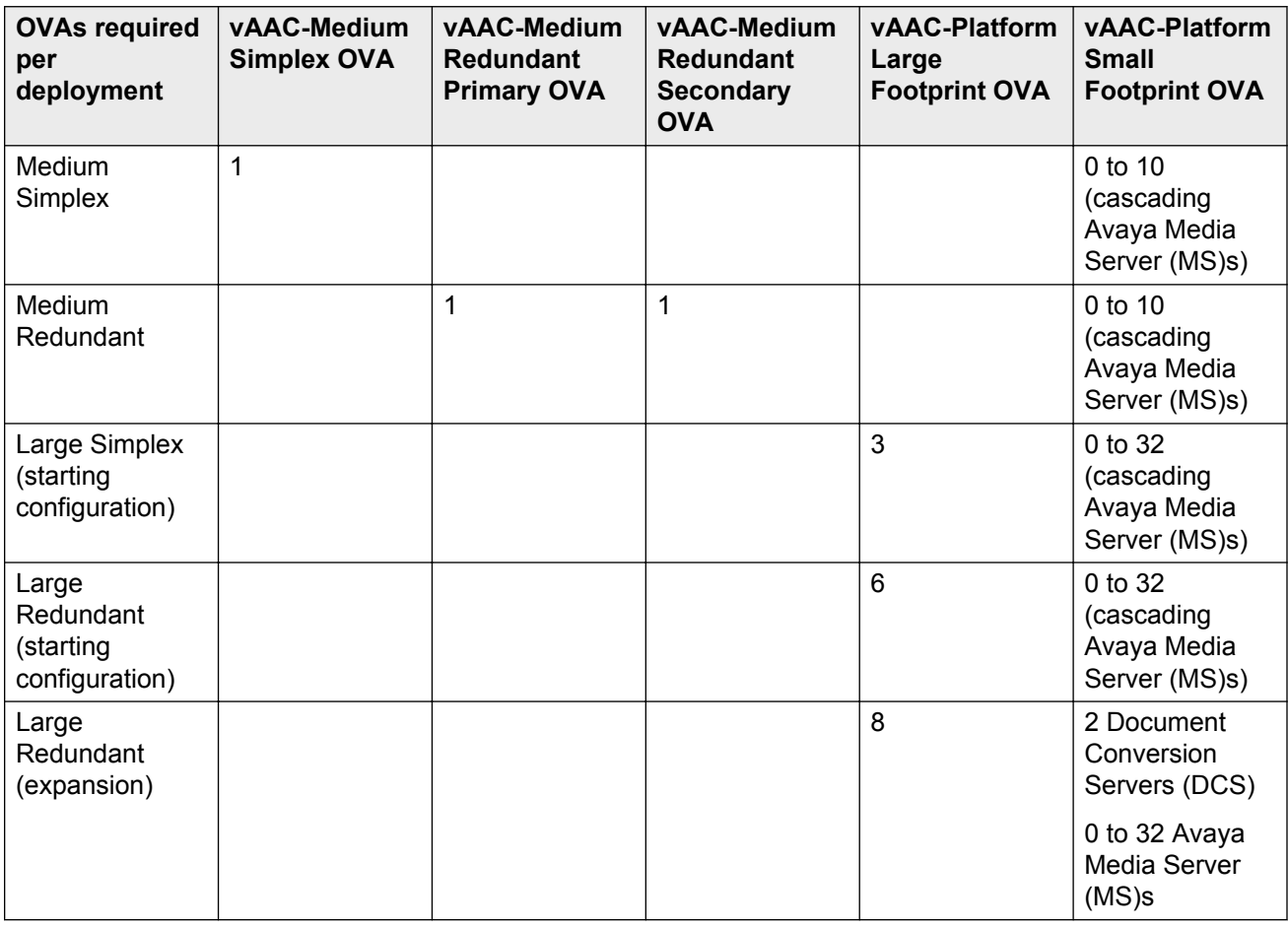

#### **R** Note:

Currently, Avaya Aura® Conferencing does not support VMware for the SMB-sized solution. You can only using VMware for medium or large deployments.

| <b>AAC OVA</b>                                 | <b>Processor</b><br><b>vCPUs</b> | <b>Processor</b><br><b>Reservation</b><br>(MHz) | <b>Memory</b><br>(GB) | <b>Memory</b><br>reservation<br>(GB) | <b>Disk size</b><br>(GB) | <b>Physical</b><br>cores<br><b>Minimum</b><br>frequency |
|------------------------------------------------|----------------------------------|-------------------------------------------------|-----------------------|--------------------------------------|--------------------------|---------------------------------------------------------|
| Medium<br>Simplex OVA                          | 8                                | 23,144                                          | 24                    | 24                                   | 150                      | 2,893                                                   |
| Medium<br>Redundant<br>Primary OVA             | 8                                | 23,144                                          | 24                    | 24                                   | 150                      | 2,893                                                   |
| Medium<br>Redundant<br>Secondary<br><b>OVA</b> | 8                                | 23,144                                          | 24                    | 24                                   | 150                      | 2,893                                                   |
| Platform<br>Large<br>Footprint<br><b>OVA</b>   | 12                               | 34,716                                          | 30                    | 30                                   | 150                      | 2,893                                                   |
| Platform<br>Small<br>Footprint<br><b>OVA</b>   | $6\phantom{a}$                   | 17,358                                          | 16                    | 16                                   | 150                      | 2,893                                                   |

**OVA resource reservation requirements**

### **B** Note:

For medium systems, eight vCPU and 24 GB memory will only support 2000 user capacity. To support 5000 user capacity, you must increase resources to 12 vCPU, 30 GB. You must use the following procedure to update the resource reservation. For more information, see [Modifying](#page-101-0) [vAAC OVA resource reservation and the number of CPUs](#page-101-0) on page 102.

#### **VMWare and cascading capcity**

The following table shows the supported capacity for cascading Avaya Media Servers on VMWare for Avaya Aura® Conferencing 8.0

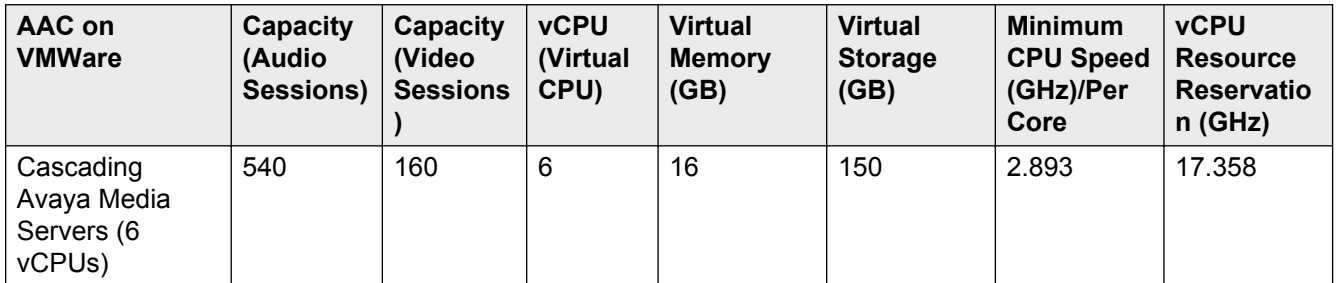

#### **Related Links**

[Modifying the vAAC OVA resource reservation and the number of CPUs](#page-101-0) on page 102
# <span id="page-108-0"></span>**Checklist for installing the AAC Turnkey solution**

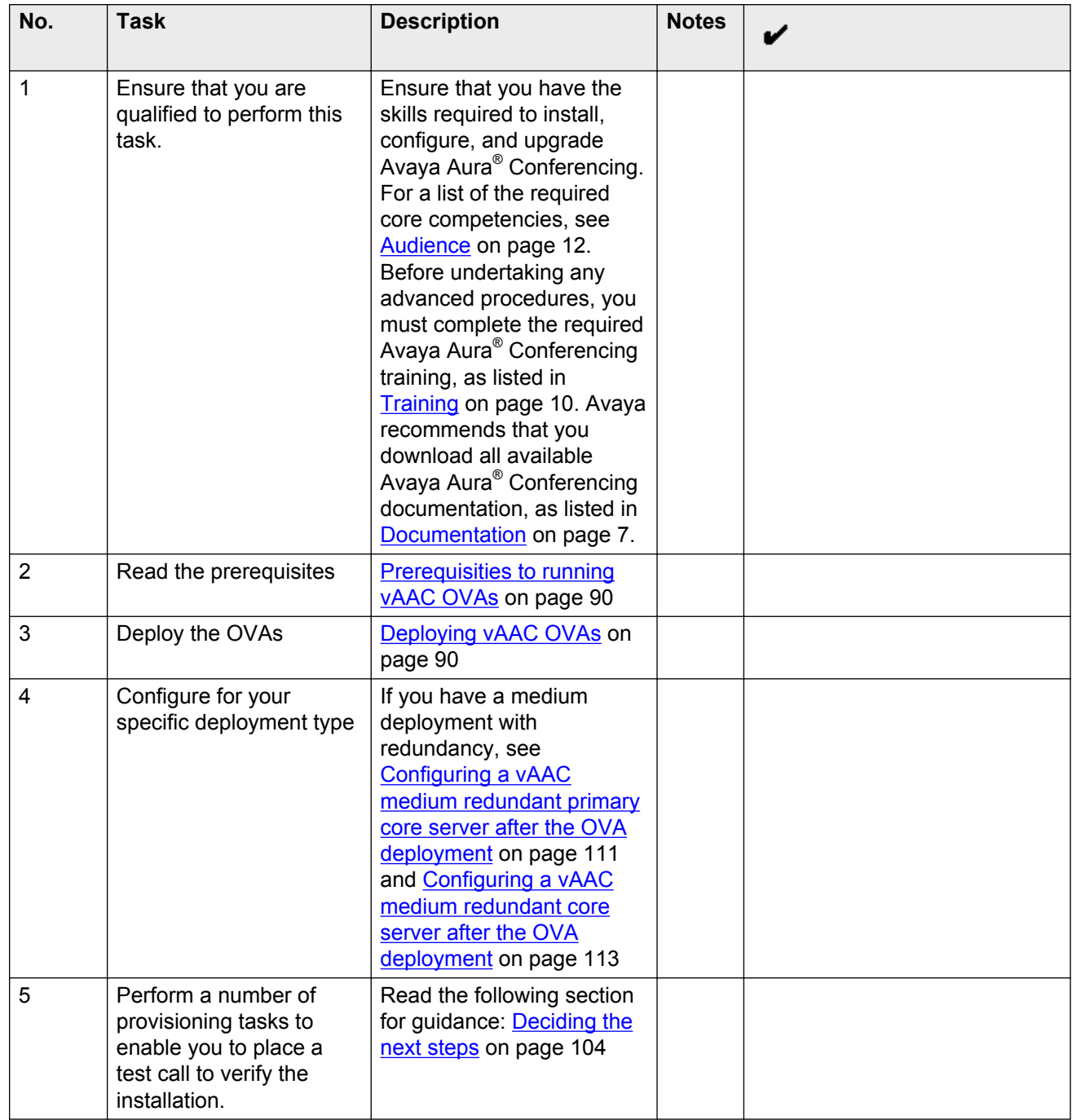

## <span id="page-109-0"></span>**Prerequisites to running vAAC OVAs**

- You must install ESXi hypervisor. ESXi hypervisor is required on physical hosts for virtualizing resources such as, CPUs, RAMs, NICs and storage.
	- vSphere client is the administrative tool for managing ESXi hosts.
	- vCenter server is the management server, through which ESXi resources pools, and other VMware advanced features can be managed or enabled by vSphere client.
- You can create virtual machines on shared storage in other words, iSCSI NAS (Network Attached Storage), or local attached storage.

**Note:**

The virtual machines have no knowledge of the underlying physical disks. All virtual disks will appear to be SCSI disk drive to virtual machines.

## **Deploying vAAC OVAs**

Each of the following procedures use VMware vSphere PC client and connects to VMware vCenter. The current procedure applies to all vAAC OVA deployment models.

#### **Before you begin**

Download all required vAAC OVA files to your computer before you begin.

#### **About this task**

Use this task to deploy vAAC OVAs to the VMware Virtual Machine (VM).

#### **Procedure**

- 1. Login to the vCenter through vSphere PC client.
- 2. Select a target EXSi host from **vSphere Client** > **Hosts and Clusters view**.
- 3. Click **File** > **Deploy OVF Template...**.

The **Deploy OVF Template** wizard begins.

- 4. At the **Source** step, select the vAAC OVA file from your computer and click **Next**.
- 5. At the **OVF Template Details** step, display the select OVA file information and click **Next**
- 6. At the **End User License Agreement** step, read the license agreement, click **Accept** and click **Next**.
- 7. At the **Name and Location** step, enter a proper VM name and select a proper data center in the **Inventory Location**.
- 8. Click **Next**.
- 9. At the **Storage** step, select the proper storage to which you want to deploy the OVA and click on **Next**.
- <span id="page-110-0"></span>10. At the **Disk Format** step, select **Thick Provision Lazy Zeroed** and click **Next**.
- 11. At the **Ready to Complete** step, verify the information and click **Finish**.

The **VM deployment progress** dialog is displayed

12. After the VM is successfully deployed, select the VM, right click on it, and select **Power** > **Power On**.

#### **Result**

The selected vAAC OVA has been deployed and powered on.

#### **Next steps**

Proceed to [Configuring the vAAC platform after the OVA deployment](#page-90-0) on page 91.

## **Configuring a vAAC medium redundant primary core server after the OVA deployment**

#### **Before you begin**

• Enter the IP addresses and Fully Qualified Domain Names (FQDN) of each of the server resources in the following table. You will require this information during the configuration.

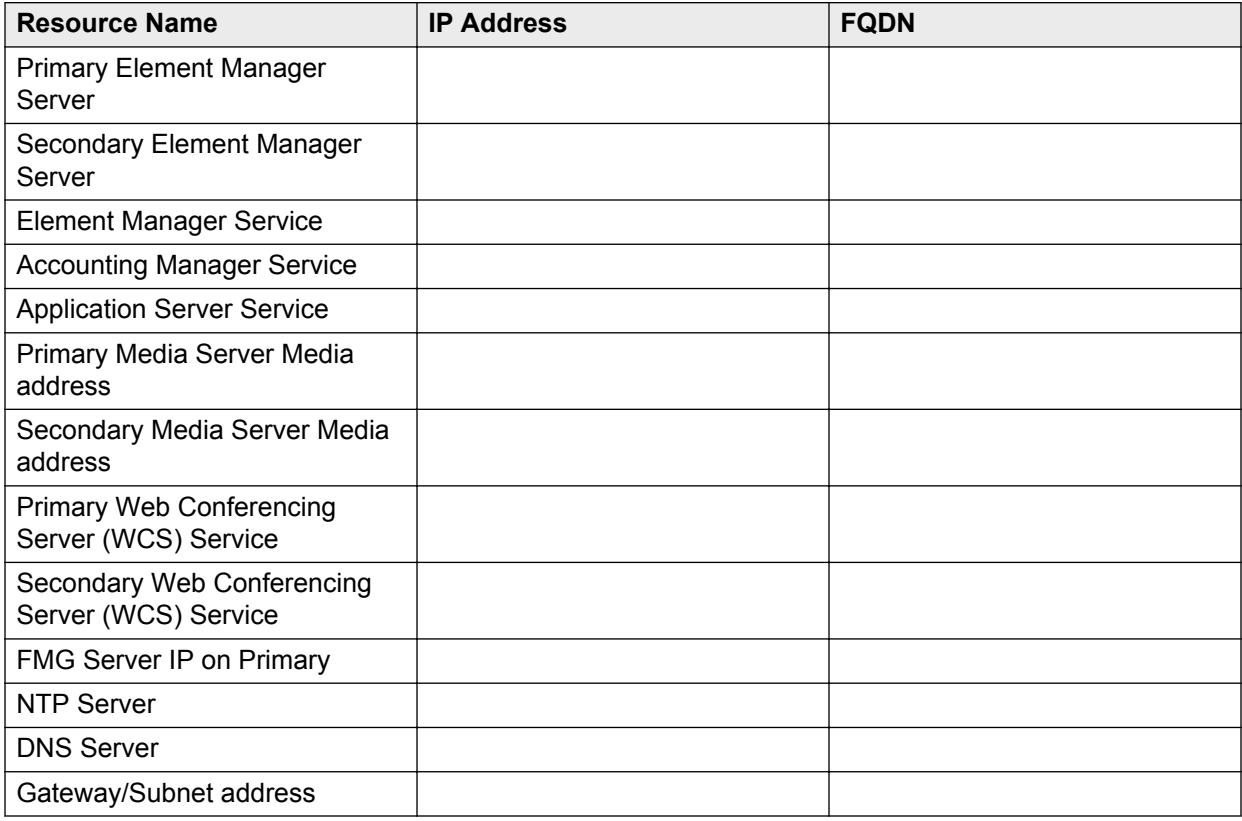

• Complete the steps in [Configuring the vAAC platform after the OVA deployment](#page-90-0) on page 91.

#### **About this task**

Use this task to configure a vAAC medium redundant primary core server.

#### **Procedure**

- 1. If this is the Avaya Aura® configuration, please select option 2: **AAC connected to a SIP based PBX (CM, CS1K, IPO, etc)** on the Avaya Aura® Conferencing System Deployment Type Configuration screen.
- 2. On the Please Confirm Avaya Aura® Conferencing Core Application Configuration screen, configure the core application IP addresses, as follows:
	- a. At the **Please enter the Internal OAM (Default) IPv4 address of the secondary Element Manager server** prompt, enter the *Secondary Element Manager Server* address from the table above.
	- b. At the **Please enter the Service IPv4 address of Element Manager** prompt, enter the *EM Service IP* address from the table above.
	- c. At the **Please enter the Service IPv4 address of Accounting Manager** prompt, enter the *Accounting Manager Service IP* from the table above.
	- d. At the **Please enter the Service IPv4 address of Application Server** prompt, enter the *Application Server IP* from the table above.
	- e. At the **Please enter the Media IPv4 address of the primary media server** prompt, enter the *Primary Media Server IP* from the table above.
	- f. At the **Please enter the Media IPv4 address of the secondary media server** prompt, enter the *Secondary Media Server IP* from the table above.
	- g. At the **Please enter the Service IPv4 address of the primary Web Conferencing Server** prompt, enter the *Primary WCS Service IP* from the table above.
	- h. At the **Please enter the Service IPv4 address of the secondary Web Conferencing Server** prompt, enter the *Secondary WCS Service IP* from the table above.
	- i. At the **Please enter the Site Name of this AAC installation** prompt, enter a short name for the site you are configuring.
	- j. At the **Please enter the Site Long Name of this AAC installation** prompt, enter a long name for the site you are configuring.
	- k. Confirm that the information you entered is correct.
- 3. On the Flash Media Gateway (FMG) Configuration screen, configure the FMG as follows:
	- a. At the **Enter the IP address for JMX Connections** prompt, type the *FMG Server IP address* from the table above.
	- b. At the **Enter the IP address for RTMP Connections** prompt, type the *FMG Server IP address* from the table above.
	- c. At the **Enter the IP address for HTTP Connections** prompt, type the *FMG Server IP address* from the table above.
- <span id="page-112-0"></span>d. At the **Enable RTMPS?** prompt, type yes.
- e. At the **Enter the Port for RTMPS** prompt, enter the port number for RTMPS connections.
- f. At the **Generate a self-signed certificate for RTMPS (Port 443)** prompt, type yes.
- g. At the **Enable RTMP?** prompt, type yes.
- h. At the **Enter the Port for RTMP** prompt, type 1935.
- i. At the **Enable RTMPT?** prompt, type yes.
- j. At the **Enter the Port for RTMPT** prompt, type 1935.
- k. In the **Management Configuration** section, at the **Enter the IP address for Management Client** prompt, type the *FMG Server IP address* from the table above.
- l. At the **Enter the Port for Management Client** prompt, enter the port number for management client connections.
- m. At the **Generate a self-signed certificate for RTMPS for Management Portal** prompt, type yes.

The FMG is configured.

The vAAC progresses through an initial configuration phase.

The vAAC installs certificates and displays a progress counter. When the configuration is complete, all primary network elements are up and running.

#### **Result**

The vAAC medium redundant primary core server is configured.

#### **Next steps**

Proceed to Configuring a vAAC medium redundant secondary core server after the OVA deployment on page 113.

## **Configuring a vAAC medium redundant secondary core server after the OVA deployment**

The table of IP addresses and FQDNs that you use in this task should contain the same information that you used in [Configuring a vAAC medium redundant primary core server after the OVA](#page-110-0) [deployment](#page-110-0) on page 111.

#### **Before you begin**

• Enter the IP addresses and Fully Qualified Domain Names (FQDN) of each of the server resources in the following table. You will require this information during the configuration.

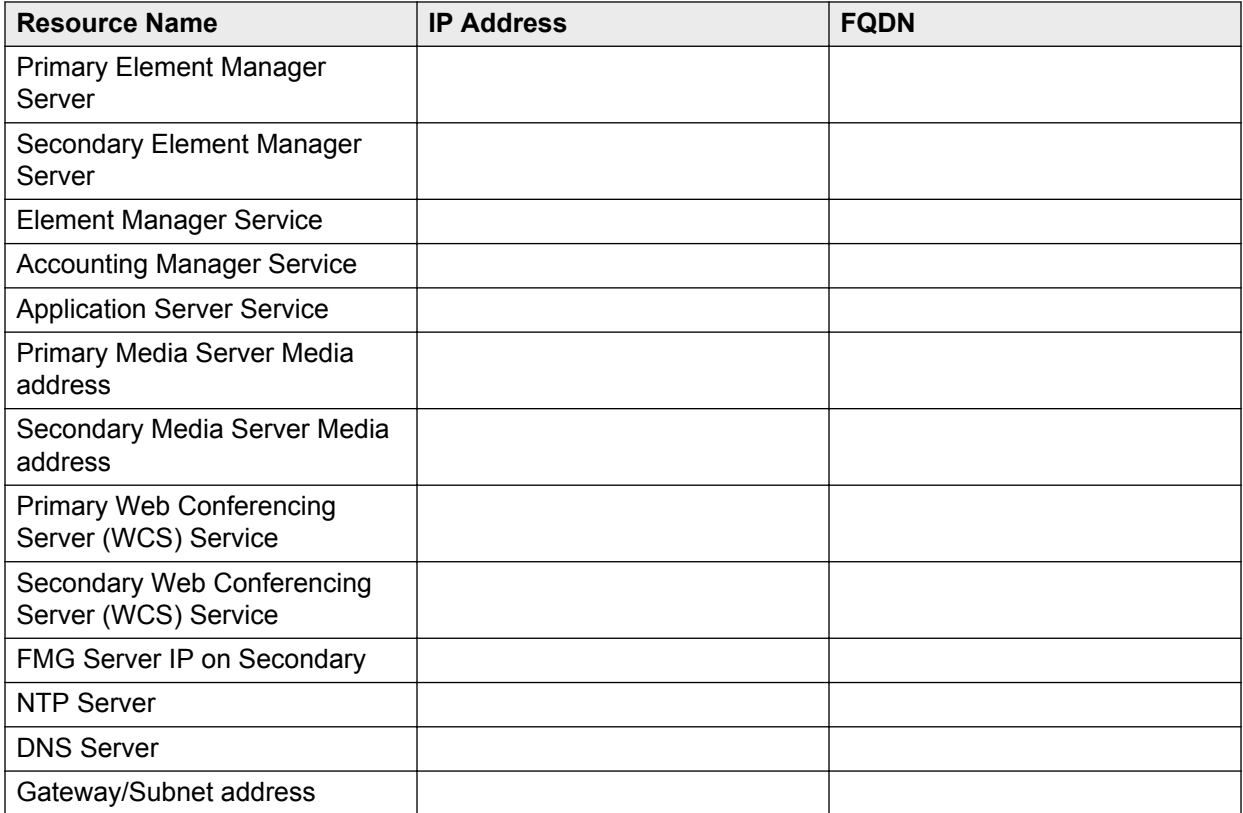

• Complete the steps in [Configuring the vAAC platform after the OVA deployment](#page-90-0) on page 91.

#### **About this task**

Use this task to configure a vAAC medium redundant secondary core server.

#### **Procedure**

1. Configure the Avaya Aura® Conferencing Core Application only for Secondary, as follows:

At the **Please enter the Internal OAM (Default) IPv4 address of the primary Element Manager server** prompt, enter the Primary EM Server IP address from the table above.

- 2. Type  $y$  to confirm the information.
- 3. On the Flash Media Gateway (FMG) Configuration screen, configure the FMG as follows:
	- a. At the **Enter the IP address for JMX Connections** prompt, type the *FMG Server IP address* from the table above.
	- b. At the **Enter the IP address for RTMP Connections** prompt, type the *FMG Server IP address* from the table above.
	- c. At the **Enter the IP address for HTTP Connections** prompt, type the *FMG Server IP address* from the table above.
	- d. At the **Enable RTMPS?** prompt, type yes.
	- e. At the **Enter the Port for RTMPS** prompt, enter the port number for RTMPS connections.
- f. At the **Generate a self-signed certificate for RTMPS (Port 443)** prompt, type yes.
- g. At the **Enable RTMP?** prompt, type yes.
- h. At the **Enter the Port for RTMP** prompt, type 1935.
- i. At the **Enable RTMPT?** prompt, type yes.
- j. At the **Enter the Port for RTMPT** prompt, type 1935.
- k. In the **Management Configuration** section, at the **Enter the IP address for Management Client** prompt, type the *FMG Server IP address* from the table above.
- l. At the **Enter the Port for Management Client** prompt, enter the port number for management client connections.
- m. At the **Generate a self-signed certificate for RTMPS for Management Portal** prompt, type yes.

The FMG is configured.

#### **Result**

The configuration of the secondary server is complete.

#### **Next steps**

Refer back to your checklist for more information about your next task. You should always use your checklist for guidance. You should print it out so that you can mark each task as you complete it.

# Index

### $\mathbf{A}$

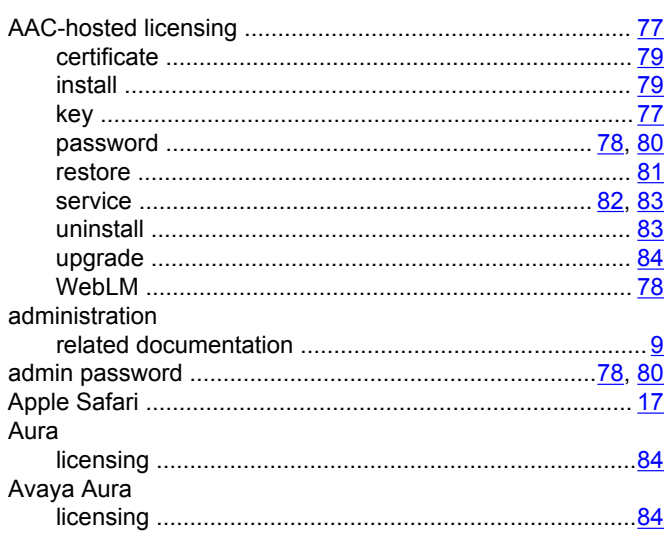

### $\mathbf{B}$

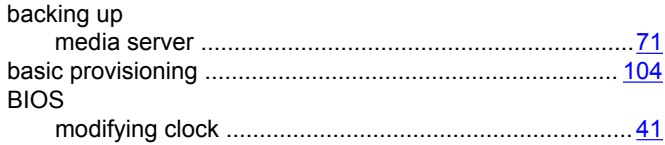

### $\mathbf c$

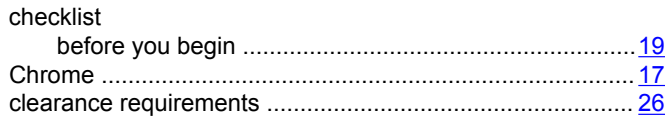

### D

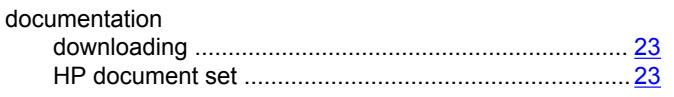

### $\mathsf{E}$

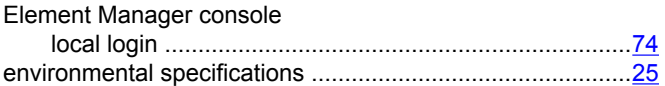

### $\overline{F}$

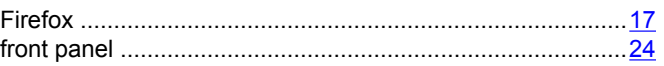

### G

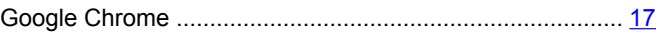

#### $H$

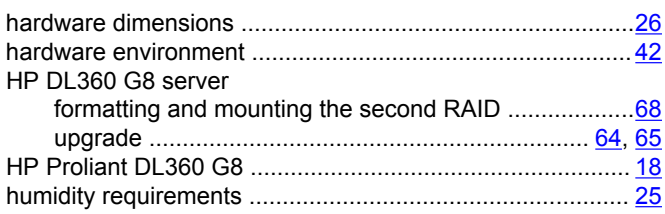

### $\overline{1}$

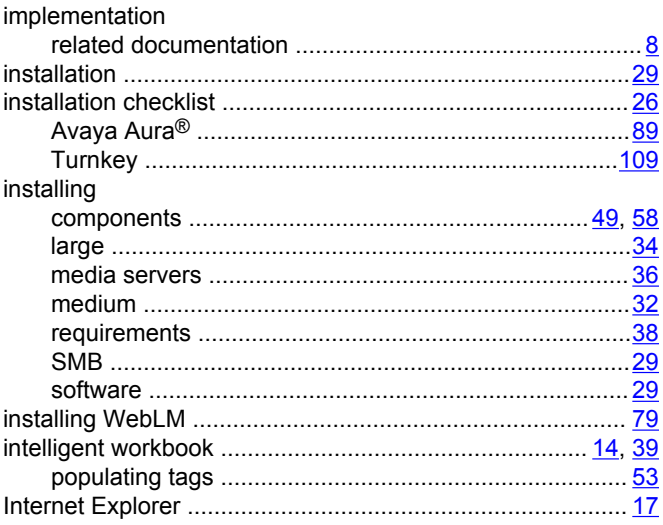

### $\mathbf{L}$

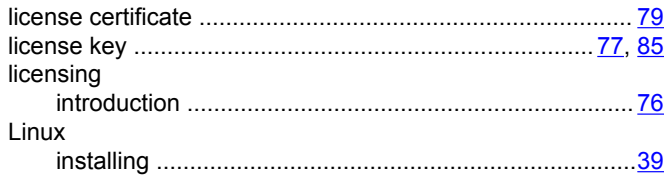

### M

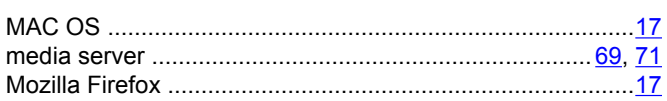

### N

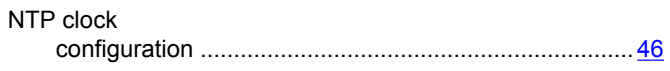

### $\mathbf{o}$

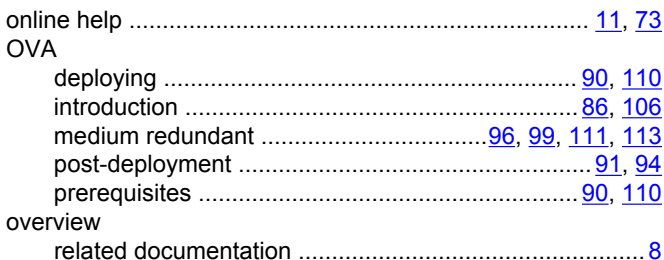

### $\mathbf R$

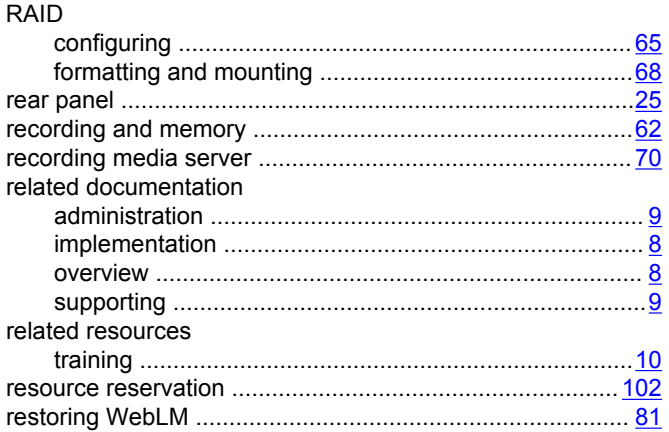

### $\mathbf S$

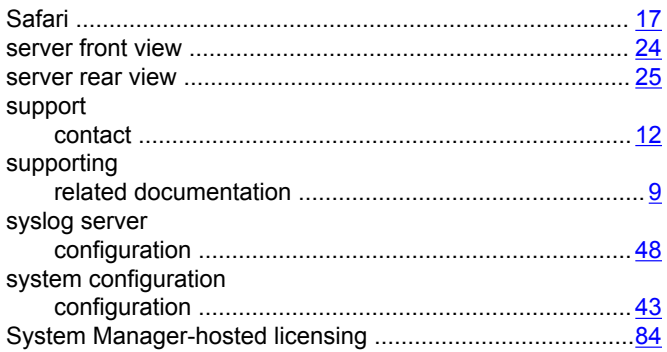

### T

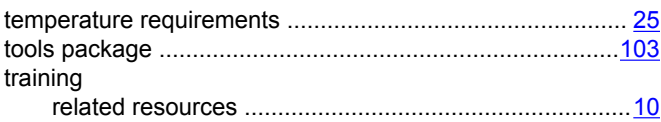

#### 

### $\overline{U}$

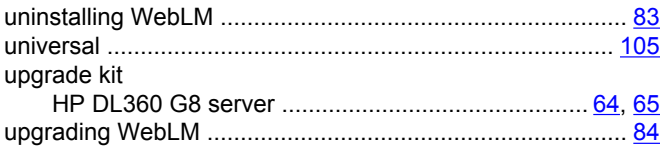

### $\mathbf V$

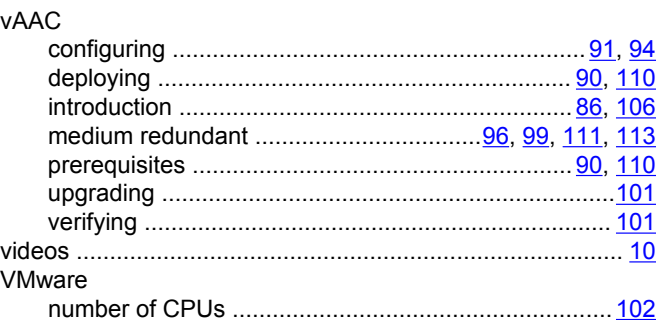

### W

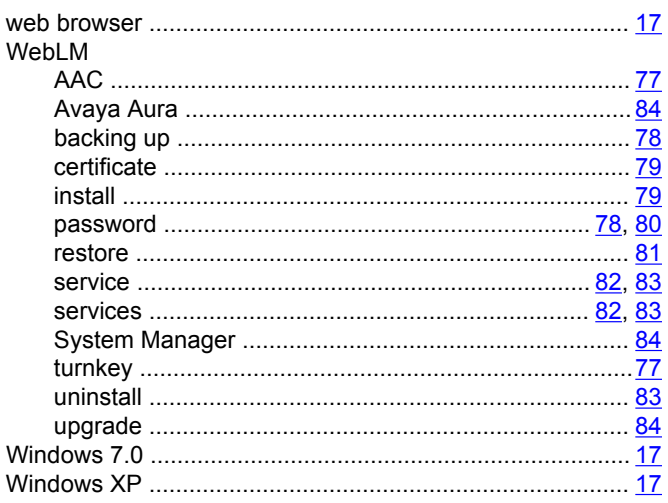